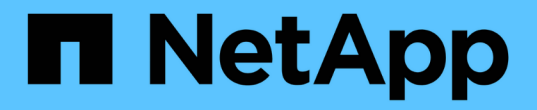

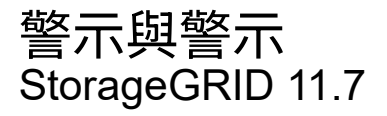

NetApp April 12, 2024

This PDF was generated from https://docs.netapp.com/zh-tw/storagegrid-117/monitor/managing-alertsand-alarms.html on April 12, 2024. Always check docs.netapp.com for the latest.

# 目錄

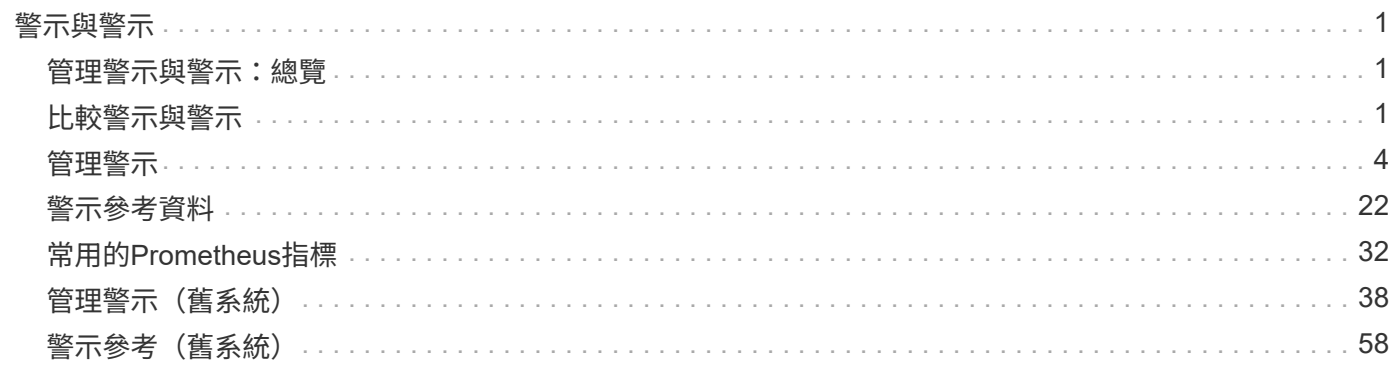

# <span id="page-2-0"></span>警示與警示

## <span id="page-2-1"></span>管理警示與警示:總覽

此系統旨在StorageGRID 通知您需要注意的作業問題。舊版警示系統已過時。

### 警示系統

警示系統是您監控StorageGRID 可能在您的作業系統中發生的任何問題的主要工具。警示系統提供易於使用的 介面、可偵測、評估及解決問題。

當警示規則條件評估為真時、警示會以特定的嚴重性層級觸發。觸發警示時、會發生下列動作:

- Grid Manager 的儀表板上會顯示警示嚴重性圖示、目前警示的數量也會增加。
- 警示會顯示在\*節點\*摘要頁面和\*節點\*>\*節點\*>\*\*總覽\*索引標籤上。
- 系統會傳送電子郵件通知、前提是您已設定一個SMTP伺服器、並提供收件者的電子郵件地址。
- 假設您已設定StorageGRID 好Sing SNMP代理程式、系統就會傳送簡單網路管理傳輸協定(SNMP)通知。

### 舊版警示系統

如同警示、當屬性達到定義的臨界值時、警示會以特定的嚴重性層級觸發。不過、與警示不同的是、許多警示會 針對您可以安全忽略的事件觸發、這可能導致電子郵件或SNMP通知過多。

警示系統已過時、將在未來的版本中移除。如果您仍在使用舊警報、應儘快完全轉換至警示系 G 統。

觸發警示時、會發生下列動作:

- 此警示會出現在\*支援\*>\*警示(舊版)\*>\*目前警示\*頁面上。
- 系統會傳送電子郵件通知、前提是您已設定一個SMTP伺服器並設定一個或多個郵件清單。
- 如果您已設定StorageGRID 好Sing SNMP代理程式、則可能會傳送SNMP通知。(不會針對所有警示或警示 嚴重性傳送 SNMP 通知。)

## <span id="page-2-2"></span>比較警示與警示

警示系統與舊版警示系統之間有幾個相似之處、但警示系統有顯著的優點、而且更易於使 用。

請參閱下表、瞭解如何執行類似作業。

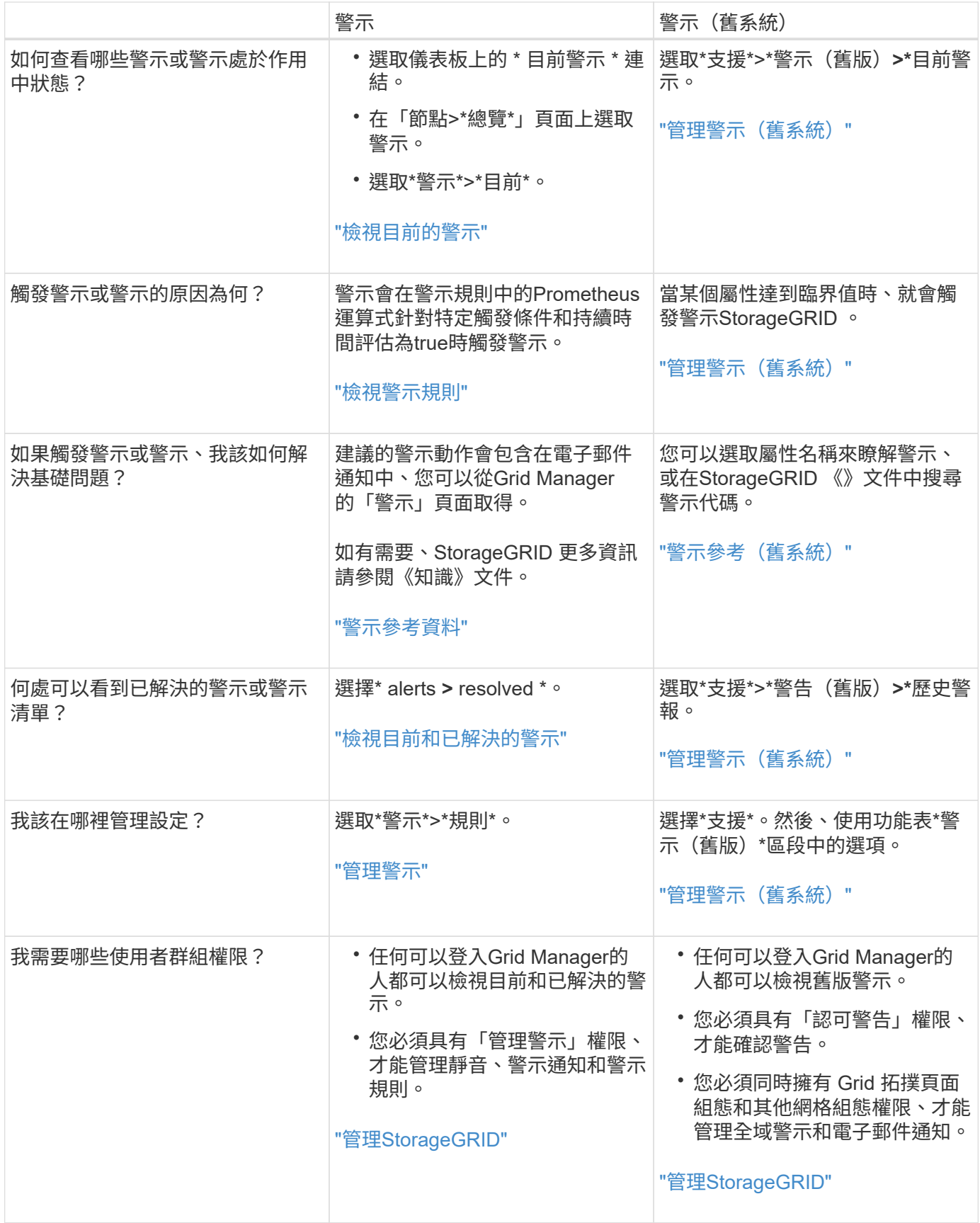

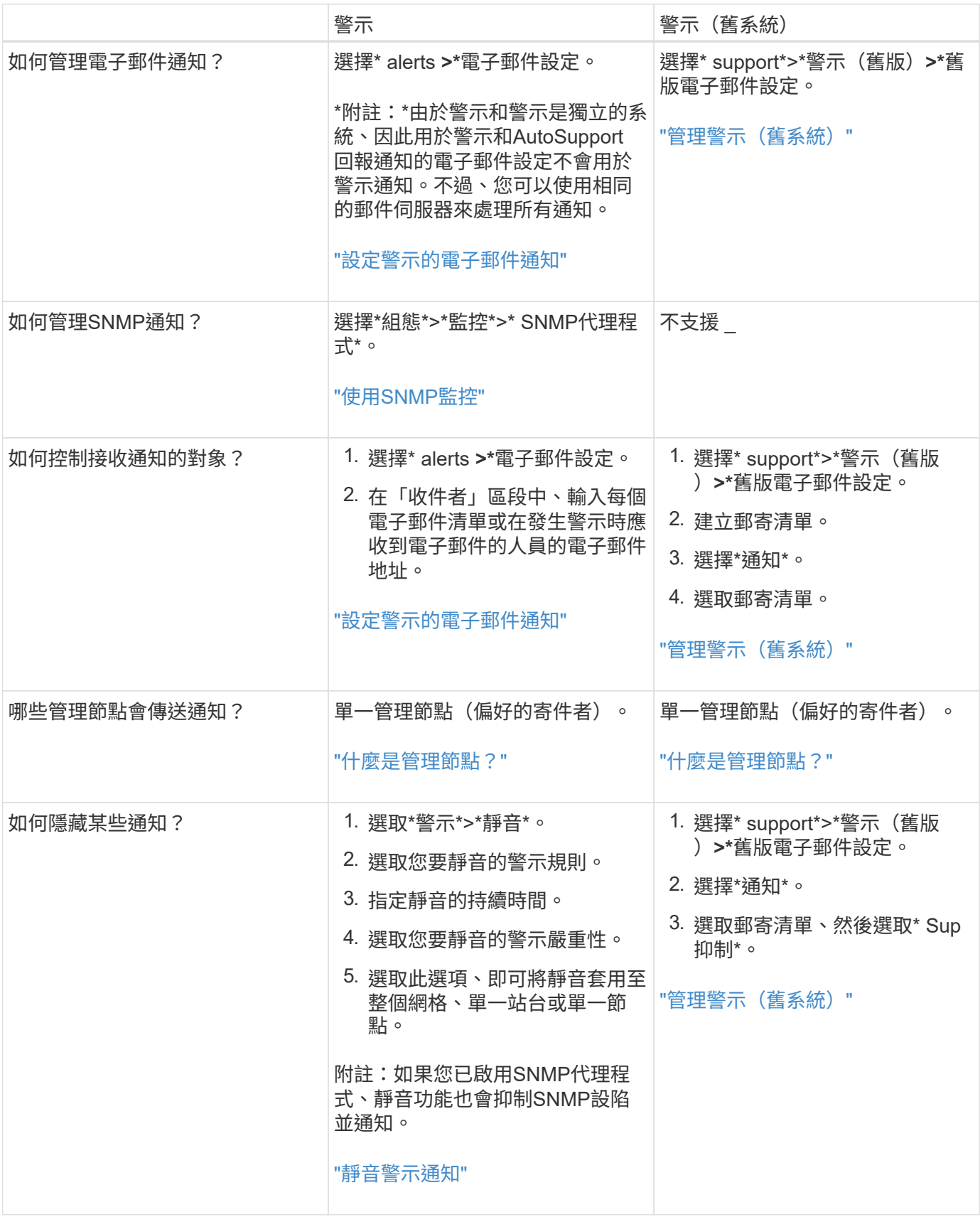

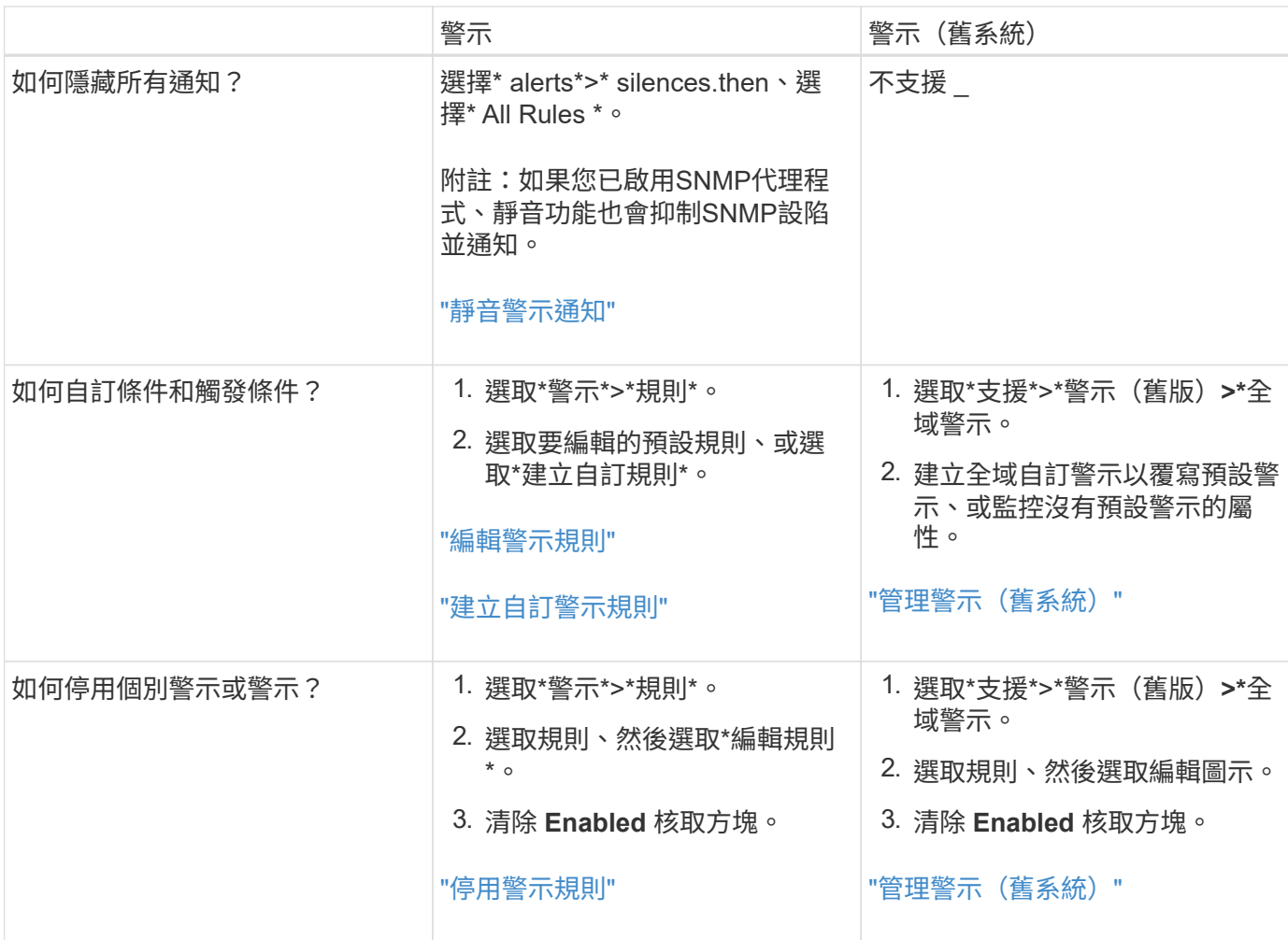

## <span id="page-5-0"></span>管理警示

<span id="page-5-1"></span>管理警示:總覽

警示系統提供易於使用的介面、可偵測、評估及解決StorageGRID 在執行過程中可能發生 的問題。

您可以建立自訂警示、編輯或停用警示、以及管理警示通知。

若要深入瞭解:

• 觀看影片: ["](https://netapp.hosted.panopto.com/Panopto/Pages/Viewer.aspx?id=18df5a3d-bf19-4a9e-8922-afbd009b141b)[影片](https://netapp.hosted.panopto.com/Panopto/Pages/Viewer.aspx?id=18df5a3d-bf19-4a9e-8922-afbd009b141b)[:](https://netapp.hosted.panopto.com/Panopto/Pages/Viewer.aspx?id=18df5a3d-bf19-4a9e-8922-afbd009b141b) [StorageGRID 11.7](https://netapp.hosted.panopto.com/Panopto/Pages/Viewer.aspx?id=18df5a3d-bf19-4a9e-8922-afbd009b141b) [警示](https://netapp.hosted.panopto.com/Panopto/Pages/Viewer.aspx?id=18df5a3d-bf19-4a9e-8922-afbd009b141b)[綜](https://netapp.hosted.panopto.com/Panopto/Pages/Viewer.aspx?id=18df5a3d-bf19-4a9e-8922-afbd009b141b)[覽](https://netapp.hosted.panopto.com/Panopto/Pages/Viewer.aspx?id=18df5a3d-bf19-4a9e-8922-afbd009b141b)["](https://netapp.hosted.panopto.com/Panopto/Pages/Viewer.aspx?id=18df5a3d-bf19-4a9e-8922-afbd009b141b)

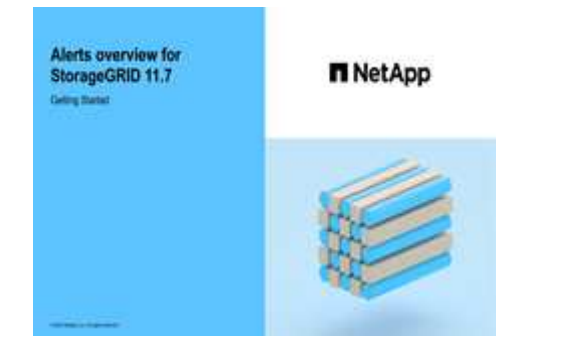

• 觀看影片: ["](https://netapp.hosted.panopto.com/Panopto/Pages/Viewer.aspx?id=61acb7ba-7683-488a-a689-afb7010088f3)[影片](https://netapp.hosted.panopto.com/Panopto/Pages/Viewer.aspx?id=61acb7ba-7683-488a-a689-afb7010088f3)[:使用](https://netapp.hosted.panopto.com/Panopto/Pages/Viewer.aspx?id=61acb7ba-7683-488a-a689-afb7010088f3)[度](https://netapp.hosted.panopto.com/Panopto/Pages/Viewer.aspx?id=61acb7ba-7683-488a-a689-afb7010088f3)[量在](https://netapp.hosted.panopto.com/Panopto/Pages/Viewer.aspx?id=61acb7ba-7683-488a-a689-afb7010088f3) [StorageGRID 11.7](https://netapp.hosted.panopto.com/Panopto/Pages/Viewer.aspx?id=61acb7ba-7683-488a-a689-afb7010088f3) [中](https://netapp.hosted.panopto.com/Panopto/Pages/Viewer.aspx?id=61acb7ba-7683-488a-a689-afb7010088f3)[建立自訂](https://netapp.hosted.panopto.com/Panopto/Pages/Viewer.aspx?id=61acb7ba-7683-488a-a689-afb7010088f3)[警示](https://netapp.hosted.panopto.com/Panopto/Pages/Viewer.aspx?id=61acb7ba-7683-488a-a689-afb7010088f3)["](https://netapp.hosted.panopto.com/Panopto/Pages/Viewer.aspx?id=61acb7ba-7683-488a-a689-afb7010088f3)

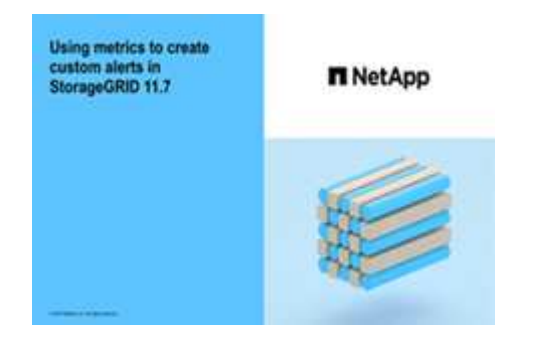

• 請參閱 ["](#page-23-0)[警示參](#page-23-0)[考資料](#page-23-0)["](#page-23-0)。

<span id="page-6-0"></span>檢視警示規則

警示規則會定義觸發的條件 ["](#page-23-0)[特定警示](#page-23-0)["](#page-23-0)。包含一組預設警示規則、您可以使用或修改這些 規則、也可以建立自訂警示規則。StorageGRID

您可以檢視所有預設和自訂警示規則的清單、以瞭解哪些條件會觸發每個警示、並查看是否已停用任何警示。

開始之前

- 您將使用登入Grid Manager ["](https://docs.netapp.com/zh-tw/storagegrid-117/admin/web-browser-requirements.html)[支援的網頁](https://docs.netapp.com/zh-tw/storagegrid-117/admin/web-browser-requirements.html)[瀏](https://docs.netapp.com/zh-tw/storagegrid-117/admin/web-browser-requirements.html)[覽器](https://docs.netapp.com/zh-tw/storagegrid-117/admin/web-browser-requirements.html)["](https://docs.netapp.com/zh-tw/storagegrid-117/admin/web-browser-requirements.html)。
- 您擁有「管理警示」或「根目錄」存取權限。
- 您也可以選擇觀看影片: ["](https://netapp.hosted.panopto.com/Panopto/Pages/Viewer.aspx?id=18df5a3d-bf19-4a9e-8922-afbd009b141b)[影片](https://netapp.hosted.panopto.com/Panopto/Pages/Viewer.aspx?id=18df5a3d-bf19-4a9e-8922-afbd009b141b)[:](https://netapp.hosted.panopto.com/Panopto/Pages/Viewer.aspx?id=18df5a3d-bf19-4a9e-8922-afbd009b141b) [StorageGRID 11.7](https://netapp.hosted.panopto.com/Panopto/Pages/Viewer.aspx?id=18df5a3d-bf19-4a9e-8922-afbd009b141b) [警示](https://netapp.hosted.panopto.com/Panopto/Pages/Viewer.aspx?id=18df5a3d-bf19-4a9e-8922-afbd009b141b)[綜](https://netapp.hosted.panopto.com/Panopto/Pages/Viewer.aspx?id=18df5a3d-bf19-4a9e-8922-afbd009b141b)[覽](https://netapp.hosted.panopto.com/Panopto/Pages/Viewer.aspx?id=18df5a3d-bf19-4a9e-8922-afbd009b141b)["](https://netapp.hosted.panopto.com/Panopto/Pages/Viewer.aspx?id=18df5a3d-bf19-4a9e-8922-afbd009b141b)

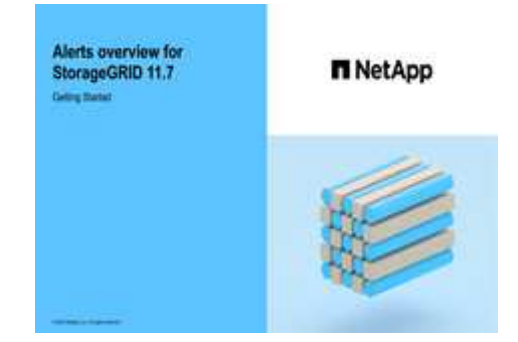

步驟

1. 選取\*警示\*>\*規則\*。

此時會出現警示規則頁面。

#### Alert Rules **R** Learn more

#### Alert rules define which conditions trigger specific alerts.

You can edit the conditions for default alert rules to better suit your environment, or create custom alert rules that use your own conditions for triggering alerts.

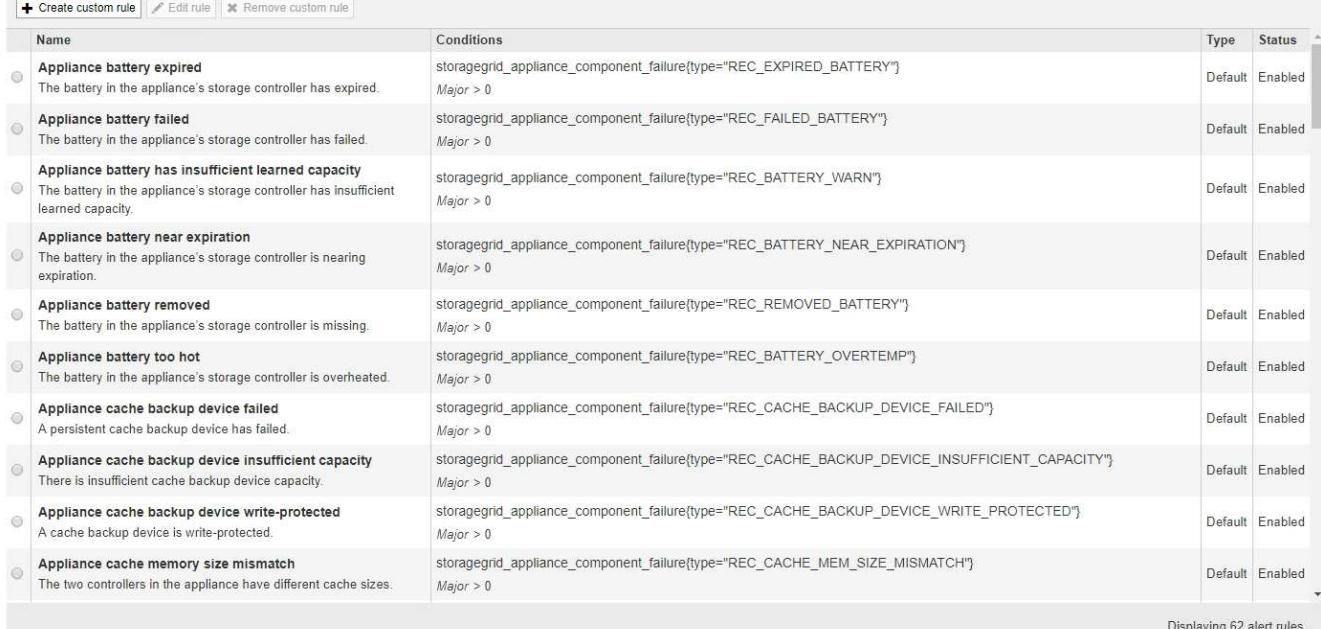

### 2. 檢閱警示規則表中的資訊:

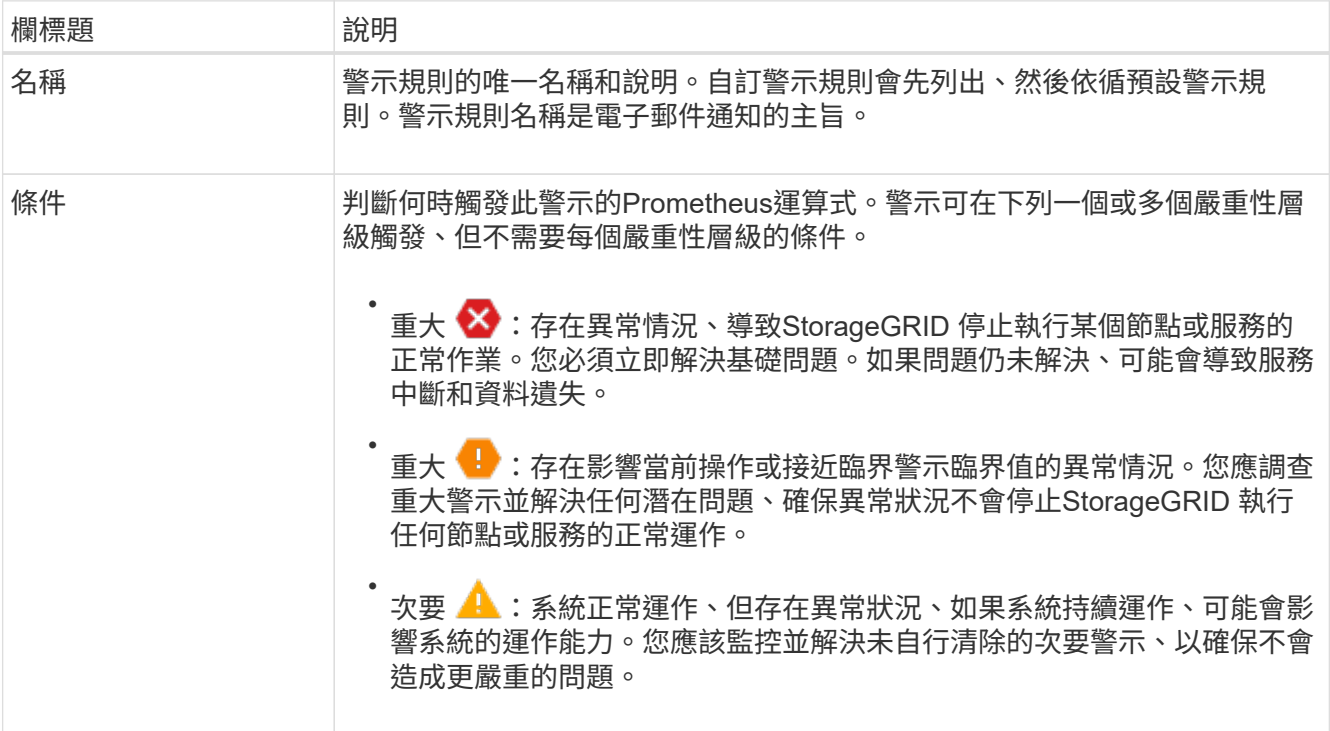

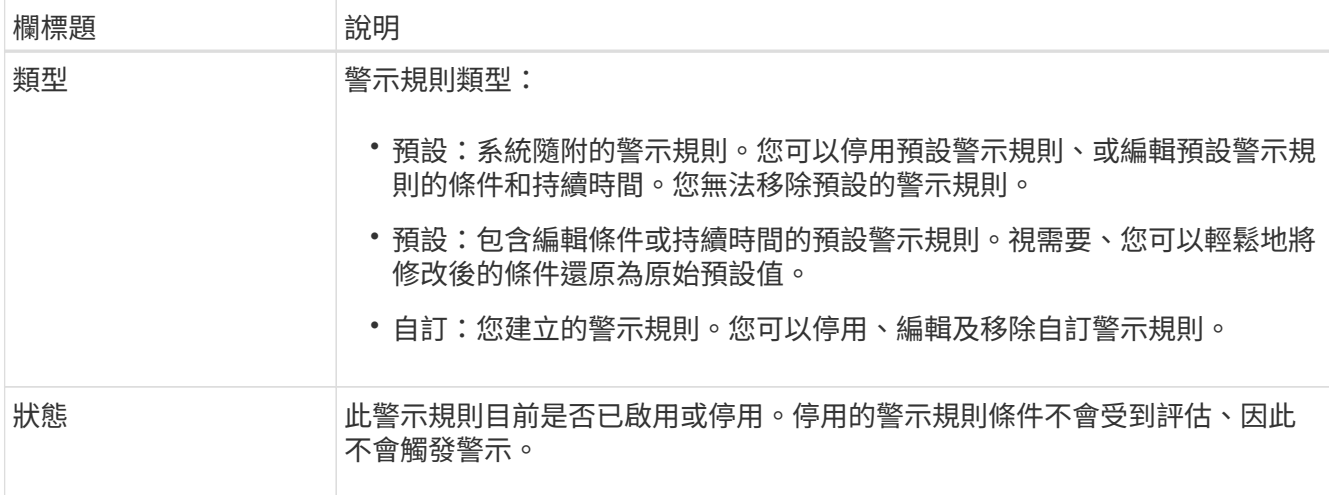

### <span id="page-8-0"></span>建立自訂警示規則

您可以建立自訂警示規則、以定義自己觸發警示的條件。

開始之前

- 您將使用登入Grid Manager ["](https://docs.netapp.com/zh-tw/storagegrid-117/admin/web-browser-requirements.html)[支援的網頁](https://docs.netapp.com/zh-tw/storagegrid-117/admin/web-browser-requirements.html)[瀏](https://docs.netapp.com/zh-tw/storagegrid-117/admin/web-browser-requirements.html)[覽器](https://docs.netapp.com/zh-tw/storagegrid-117/admin/web-browser-requirements.html)["](https://docs.netapp.com/zh-tw/storagegrid-117/admin/web-browser-requirements.html)
- 您擁有「管理警示」或「根目錄」存取權限
- 您已經熟悉 ["](#page-33-0)[常](#page-33-0)[用的](#page-33-0)[Prometheus](#page-33-0)[指](#page-33-0)[標](#page-33-0)["](#page-33-0)
- 您瞭解 ["Prometheus](https://prometheus.io/docs/querying/basics/)[查](https://prometheus.io/docs/querying/basics/)[詢](https://prometheus.io/docs/querying/basics/)[的](https://prometheus.io/docs/querying/basics/)[語法](https://prometheus.io/docs/querying/basics/)["](https://prometheus.io/docs/querying/basics/)
- 您也可以選擇觀看影片: ["](https://netapp.hosted.panopto.com/Panopto/Pages/Viewer.aspx?id=61acb7ba-7683-488a-a689-afb7010088f3)[影片](https://netapp.hosted.panopto.com/Panopto/Pages/Viewer.aspx?id=61acb7ba-7683-488a-a689-afb7010088f3)[:使用](https://netapp.hosted.panopto.com/Panopto/Pages/Viewer.aspx?id=61acb7ba-7683-488a-a689-afb7010088f3)[度](https://netapp.hosted.panopto.com/Panopto/Pages/Viewer.aspx?id=61acb7ba-7683-488a-a689-afb7010088f3)[量在](https://netapp.hosted.panopto.com/Panopto/Pages/Viewer.aspx?id=61acb7ba-7683-488a-a689-afb7010088f3) [StorageGRID 11.7](https://netapp.hosted.panopto.com/Panopto/Pages/Viewer.aspx?id=61acb7ba-7683-488a-a689-afb7010088f3) [中](https://netapp.hosted.panopto.com/Panopto/Pages/Viewer.aspx?id=61acb7ba-7683-488a-a689-afb7010088f3)[建立自訂](https://netapp.hosted.panopto.com/Panopto/Pages/Viewer.aspx?id=61acb7ba-7683-488a-a689-afb7010088f3)[警示](https://netapp.hosted.panopto.com/Panopto/Pages/Viewer.aspx?id=61acb7ba-7683-488a-a689-afb7010088f3)["](https://netapp.hosted.panopto.com/Panopto/Pages/Viewer.aspx?id=61acb7ba-7683-488a-a689-afb7010088f3)

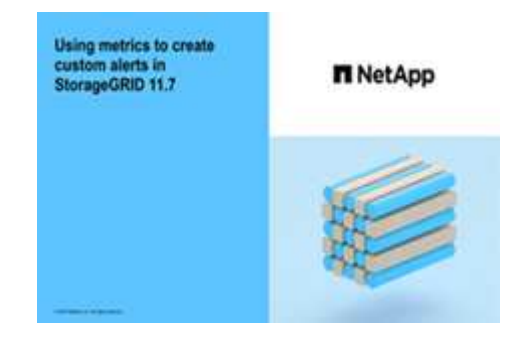

關於這項工作

無法驗證自訂警示。StorageGRID如果您決定建立自訂警示規則、請遵循下列一般準則:

- 查看預設警示規則的條件、並將其做為自訂警示規則的範例。
- 如果您為警示規則定義多個條件、請針對所有條件使用相同的運算式。然後變更每個條件的臨界值。
- 仔細檢查每個條件是否有錯字和邏輯錯誤。
- 僅使用Grid Management API中列出的度量。
- 使用 Grid Management API 測試運算式時、請注意「成功」回應可能是空的回應主體(未觸發警示)。若 要查看警示是否實際觸發、您可以暫時將臨界值設定為目前預期為真的值。

例如、測試運算式 node\_memory\_MemTotal\_bytes < 24000000000、請先執行 node memory MemTotal bytes >= 0 並確保取得預期結果 (所有節點都會傳回值) 。接著、將運算子 和臨界值變更回預期值、然後再次執行。沒有任何結果表示此運算式目前沒有警示。

• 除非您已驗證警示會在預期時觸發、否則請勿假設自訂警示正常運作。

步驟

1. 選取\*警示\*>\*規則\*。

此時會出現警示規則頁面。

2. 選取\*建立自訂規則\*。

「建立自訂規則」對話方塊隨即出現。

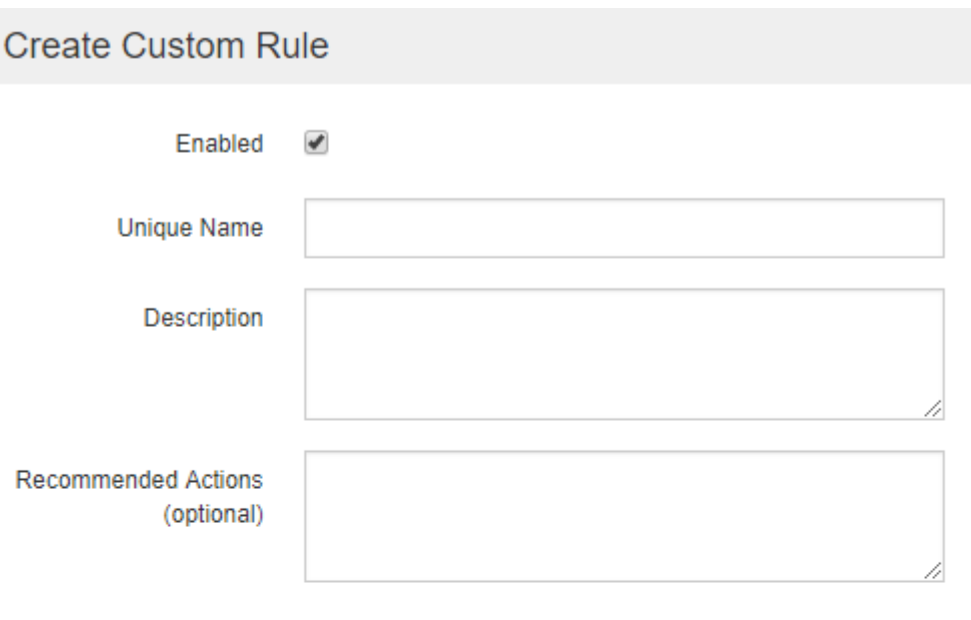

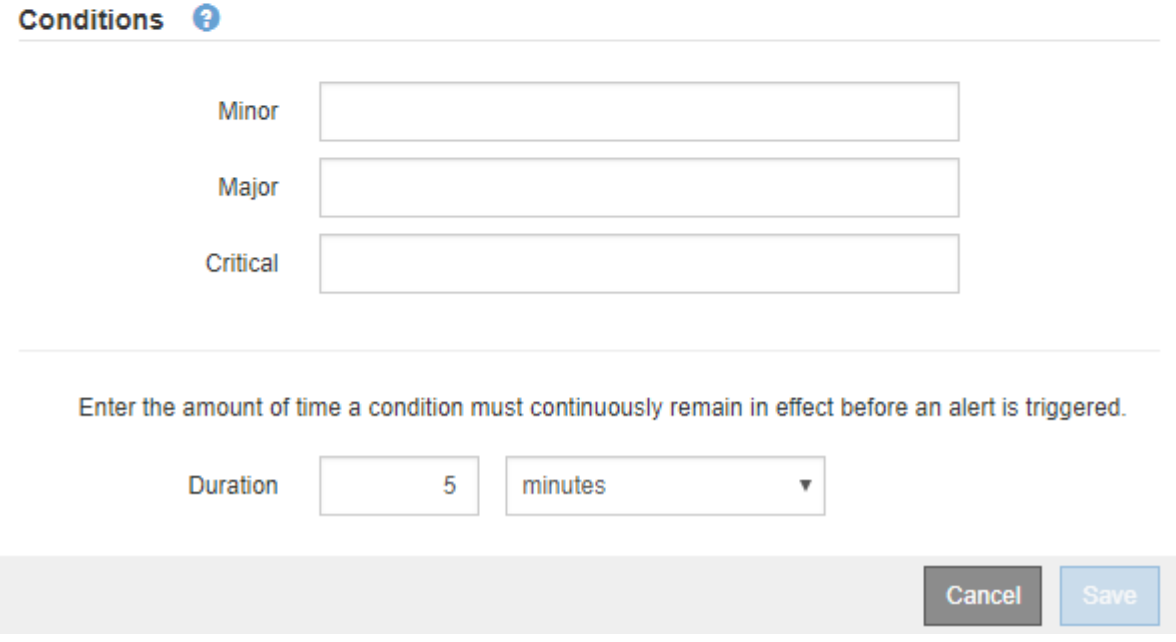

3. 選取或清除 **Enabled** 核取方塊、以判斷目前是否啟用此警示規則。

如果停用警示規則、則不會評估其運算式、也不會觸發警示。

4. 輸入下列資訊:

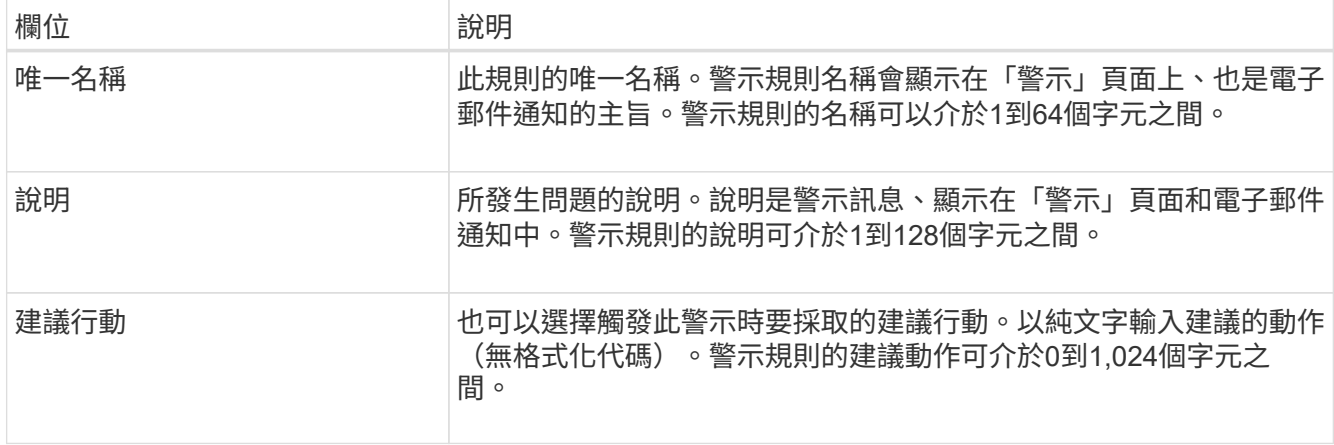

5. 在「條件」區段中、輸入一或多個警示嚴重性層級的Prometheus運算式。

基本運算式通常採用以下形式:

[metric] [operator] [value]

運算式可以是任何長度、但會出現在使用者介面的單行上。至少需要一個運算式。

如果節點安裝的RAM容量少於24、000、000、000位元組(24 GB)、則會觸發警示。

node\_memory\_MemTotal\_bytes < 24000000000

若要查看可用的度量並測試Prometheus運算式、請選取說明圖示 並依照網格管理API的「度量」區段連 結進行。

6. 在\*持續時間\*欄位中、輸入觸發警示之前條件必須持續有效的時間量、然後選取時間單位。

要在條件變爲true時立即觸發警報,請輸入\*0\*。請增加此值、以防止暫時性情況觸發警示。

預設值為5分鐘。

7. 選擇\*保存\*。

對話方塊隨即關閉、新的自訂警示規則會出現在警示規則表格中。

<span id="page-10-0"></span>編輯警示規則

您可以編輯警示規則來變更觸發條件、針對自訂警示規則、也可以更新規則名稱、說明及 建議的動作。

開始之前

- 您將使用登入Grid Manager ["](https://docs.netapp.com/zh-tw/storagegrid-117/admin/web-browser-requirements.html)[支援的網頁](https://docs.netapp.com/zh-tw/storagegrid-117/admin/web-browser-requirements.html)[瀏](https://docs.netapp.com/zh-tw/storagegrid-117/admin/web-browser-requirements.html)[覽器](https://docs.netapp.com/zh-tw/storagegrid-117/admin/web-browser-requirements.html)["](https://docs.netapp.com/zh-tw/storagegrid-117/admin/web-browser-requirements.html)。
- 您擁有「管理警示」或「根目錄」存取權限。

#### 關於這項工作

當您編輯預設警示規則時、可以變更次要、主要和關鍵警示的條件、以及持續時間。當您編輯自訂警示規則時、 也可以編輯規則的名稱、說明和建議的動作。

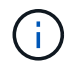

決定編輯警示規則時請務必小心。如果您變更觸發值、則在無法完成關鍵作業之前、可能無法偵 測潛在問題。

步驟

1. 選取\*警示\*>\*規則\*。

此時會出現警示規則頁面。

- 2. 選取您要編輯之警示規則的選項按鈕。
- 3. 選擇\*編輯規則\*。

「編輯規則」對話方塊隨即出現。此範例顯示預設警示規則、「唯一名稱」、「說明」和「建議動作」欄位 已停用、無法編輯。

Edit Rule - Low installed node memory

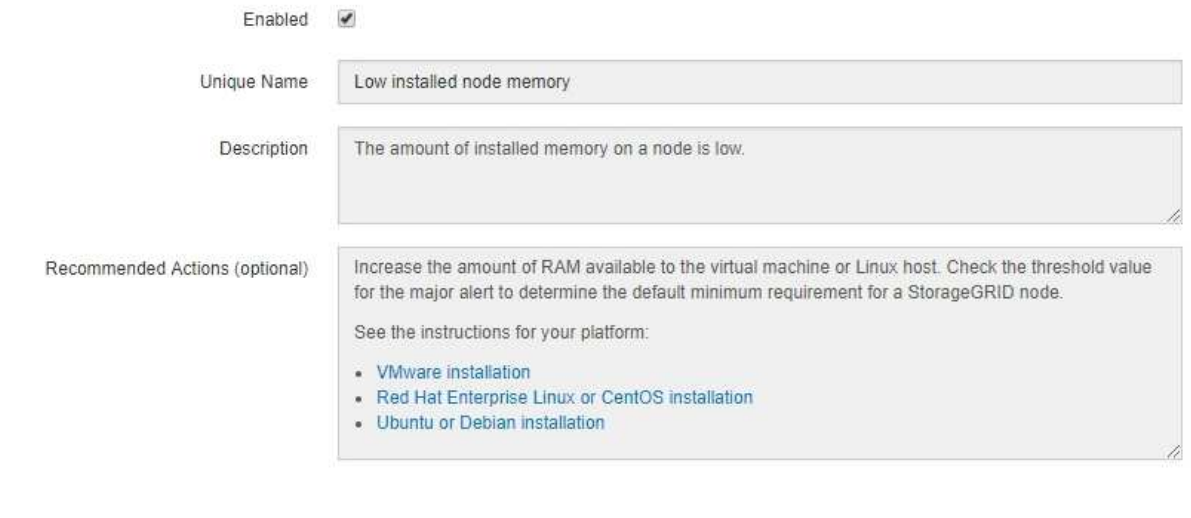

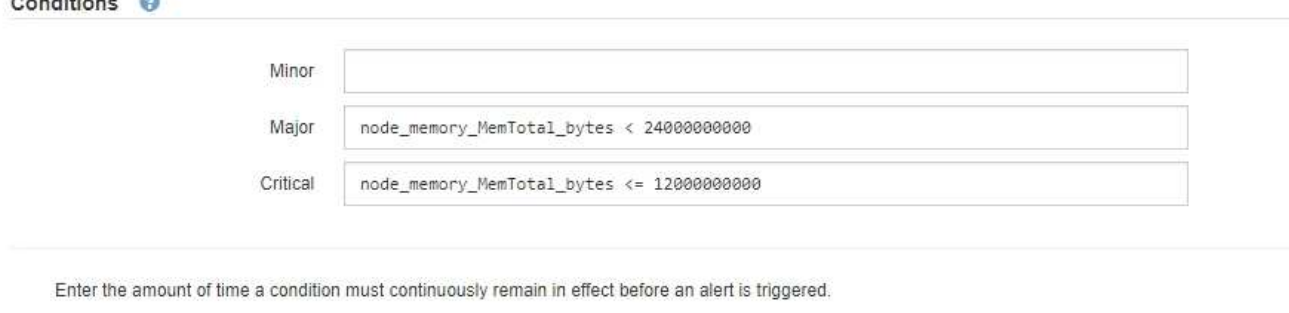

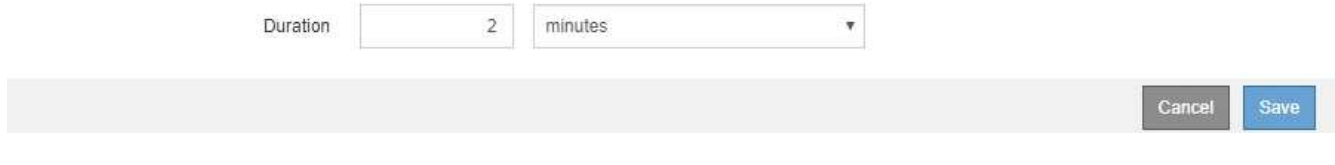

4. 選取或清除 **Enabled** 核取方塊、以判斷目前是否啟用此警示規則。

如果停用警示規則、則不會評估其運算式、也不會觸發警示。

如果停用目前警示的警示規則、您必須等待數分鐘、使警示不再顯示為作用中警示。

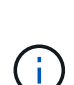

 $(i)$ 

一般而言、不建議停用預設警示規則。如果警示規則已停用、則在無法完成關鍵作業之前、 您可能不會偵測到潛在問題。

#### 5. 如需自訂警示規則、請視需要更新下列資訊。

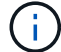

您無法編輯預設警示規則的此資訊。

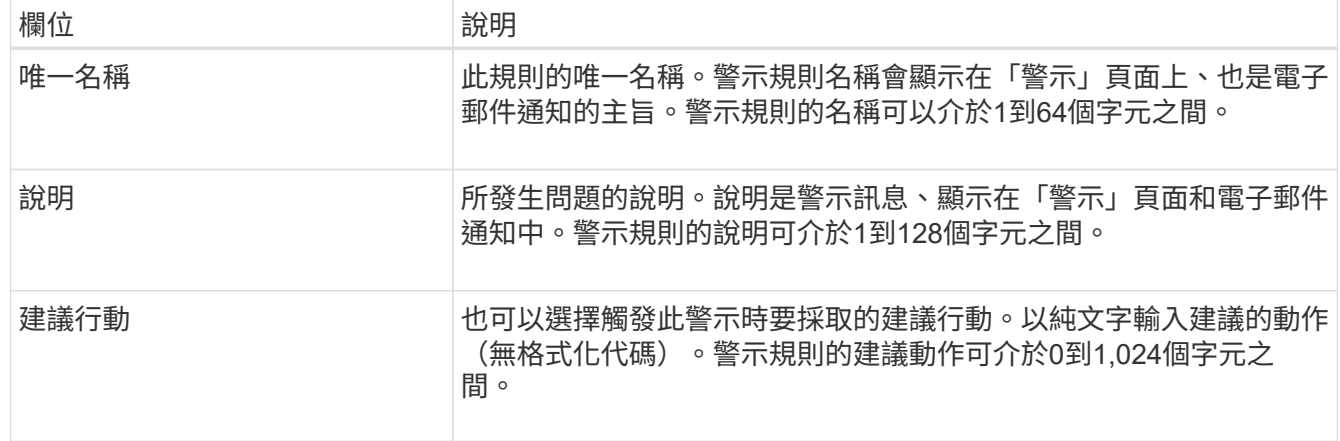

6. 在「條件」區段中、輸入或更新一或多個警示嚴重性層級的Prometheus運算式。

如果您想要將已編輯的預設警示規則的條件還原回原始值、請選取修改條件右側的三個點。

Conditions <sup>@</sup>

 $\mathbb{C}^{\mathbb{C}}$ 

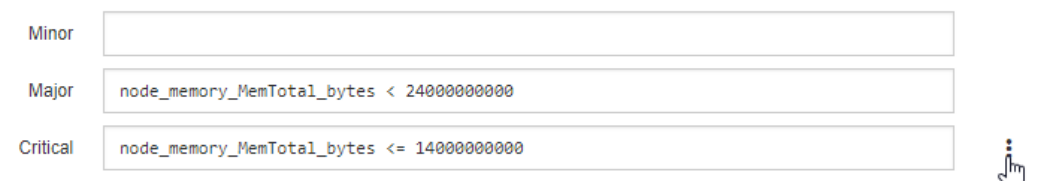

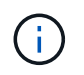

如果您更新目前警示的條件、則在解決先前的條件之前、您的變更可能不會實作。下次符合 規則的其中一個條件時、警示將會反映更新的值。

### 基本運算式通常採用以下形式:

[metric] [operator] [value]

運算式可以是任何長度、但會出現在使用者介面的單行上。至少需要一個運算式。

如果節點安裝的RAM容量少於24、000、000、000位元組(24 GB)、則會觸發警示。

node\_memory\_MemTotal\_bytes < 24000000000

7. 在\*持續時間\*欄位中、輸入觸發警示之前條件必須持續保持有效的時間量、然後選取時間單位。

要在條件變爲true時立即觸發警報,請輸入\*0\*。請增加此值、以防止暫時性情況觸發警示。

預設值為5分鐘。

8. 選擇\*保存\*。

如果您編輯了預設警示規則、\*預設\*會出現在類型欄中。如果您停用預設或自訂警示規則、\*停用\*會出現在\* 狀態\*欄中。

### <span id="page-13-0"></span>停用警示規則

您可以變更預設或自訂警示規則的啟用/停用狀態。

開始之前

- 您將使用登入Grid Manager ["](https://docs.netapp.com/zh-tw/storagegrid-117/admin/web-browser-requirements.html)[支援的網頁](https://docs.netapp.com/zh-tw/storagegrid-117/admin/web-browser-requirements.html)[瀏](https://docs.netapp.com/zh-tw/storagegrid-117/admin/web-browser-requirements.html)[覽器](https://docs.netapp.com/zh-tw/storagegrid-117/admin/web-browser-requirements.html)["](https://docs.netapp.com/zh-tw/storagegrid-117/admin/web-browser-requirements.html)。
- 您擁有「管理警示」或「根目錄」存取權限。

### 關於這項工作

停用警示規則時、不會評估其運算式、也不會觸發警示。

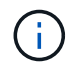

一般而言、不建議停用預設警示規則。如果警示規則已停用、則在無法完成關鍵作業之前、您可 能不會偵測到潛在問題。

步驟

1. 選取\*警示\*>\*規則\*。

此時會出現警示規則頁面。

- 2. 選取您要停用或啟用之警示規則的選項按鈕。
- 3. 選擇\*編輯規則\*。

「編輯規則」對話方塊隨即出現。

4. 選取或清除 **Enabled** 核取方塊、以判斷目前是否啟用此警示規則。

如果停用警示規則、則不會評估其運算式、也不會觸發警示。

如果停用目前警示的警示規則、您必須等待數分鐘、讓警示不再顯示為作用中警示。

5. 選擇\*保存\*。

Ħ.

\*停用\*會出現在\*狀態\*欄中。

### 移除自訂警示規則

如果您不想再使用自訂警示規則、可以將其移除。

開始之前

- 您將使用登入Grid Manager ["](https://docs.netapp.com/zh-tw/storagegrid-117/admin/web-browser-requirements.html)[支援的網頁](https://docs.netapp.com/zh-tw/storagegrid-117/admin/web-browser-requirements.html)[瀏](https://docs.netapp.com/zh-tw/storagegrid-117/admin/web-browser-requirements.html)[覽器](https://docs.netapp.com/zh-tw/storagegrid-117/admin/web-browser-requirements.html)["](https://docs.netapp.com/zh-tw/storagegrid-117/admin/web-browser-requirements.html)。
- 您擁有「管理警示」或「根目錄」存取權限。

#### 步驟

1. 選取\*警示\*>\*規則\*。

此時會出現警示規則頁面。

2. 選取您要移除之自訂警示規則的選項按鈕。

您無法移除預設的警示規則。

3. 選取\*移除自訂規則\*。

隨即顯示確認對話方塊。

4. 選擇\*確定\*以移除警示規則。

警示的任何作用中執行個體都會在10分鐘內解決。

管理警示通知

設定**SNMP**警示通知

如果您想StorageGRID 要在警示發生時傳送SNMP通知、您必須啟用StorageGRID 此功 能、並設定一個或多個設陷目的地。

您可以使用Grid Manager中的\*組態\*>\*監控\*>\* SNMP代理程式\*選項、或是Grid Management API的SNMP端 點、來啟用及設定StorageGRID SURE SNMP代理程式。SNMP代理程式支援所有三種版本的SNMP傳輸協定。

若要瞭解如何設定SNMP代理程式、請參閱 ["](https://docs.netapp.com/zh-tw/storagegrid-117/monitor/using-snmp-monitoring.html)[使用](https://docs.netapp.com/zh-tw/storagegrid-117/monitor/using-snmp-monitoring.html)[SNMP](https://docs.netapp.com/zh-tw/storagegrid-117/monitor/using-snmp-monitoring.html)[監控](https://docs.netapp.com/zh-tw/storagegrid-117/monitor/using-snmp-monitoring.html)["](https://docs.netapp.com/zh-tw/storagegrid-117/monitor/using-snmp-monitoring.html)。

設定StorageGRID 完SURE SNMP代理程式後、即可傳送兩種事件導向通知:

- 設陷是 SNMP 代理程式傳送的通知、不需要管理系統的認可。陷阱可讓管理系統知道StorageGRID 在某些 情況下發生、例如觸發警示。SNMP的所有三個版本均支援陷阱。
- 通知類似於陷阱、但需要管理系統確認。如果SNMP代理程式在一定時間內未收到確認訊息、則會重新傳送 通知、直到收到確認訊息或達到最大重試值為止。在SNMPv2c和v3中支援通知。

在任何嚴重性層級觸發預設或自訂警示時、都會傳送陷阱和通知。若要隱藏警示的SNMP通知、您必須設定警示 的靜音。請參閱 ["](#page-21-0)[靜音](#page-21-0)[警示通知](#page-21-0)["](#page-21-0)。

如果您的 StorageGRID 部署包含多個管理節點、則主要管理節點是警示通知、 AutoSupport 訊息、 SNMP 設 陷和通知、以及舊版警示通知的首選寄件者。如果主要管理節點無法使用、則其他管理節點會暫時傳送通知。請 <span id="page-15-0"></span>設定警示的電子郵件通知

如果您想要在警示發生時傳送電子郵件通知、您必須提供有關您的SMTP伺服器的資訊。 您也必須輸入警示通知收件者的電子郵件地址。

開始之前

- 您將使用登入Grid Manager ["](https://docs.netapp.com/zh-tw/storagegrid-117/admin/web-browser-requirements.html)[支援的網頁](https://docs.netapp.com/zh-tw/storagegrid-117/admin/web-browser-requirements.html)[瀏](https://docs.netapp.com/zh-tw/storagegrid-117/admin/web-browser-requirements.html)[覽器](https://docs.netapp.com/zh-tw/storagegrid-117/admin/web-browser-requirements.html)["](https://docs.netapp.com/zh-tw/storagegrid-117/admin/web-browser-requirements.html)。
- 您擁有「管理警示」或「根目錄」存取權限。

關於這項工作

由於警示和警示是獨立的系統、因此用於警示通知的電子郵件設定不會用於警示通知和AutoSupport 回報訊息。 不過、您可以使用相同的電子郵件伺服器來處理所有通知。

如果您的 StorageGRID 部署包含多個管理節點、則主要管理節點是警示通知、 AutoSupport 訊息、 SNMP 設 陷和通知、以及舊版警示通知的首選寄件者。如果主要管理節點無法使用、則其他管理節點會暫時傳送通知。請 參閱 ["](https://docs.netapp.com/zh-tw/storagegrid-117/admin/what-admin-node-is.html)[什麼](https://docs.netapp.com/zh-tw/storagegrid-117/admin/what-admin-node-is.html)[是管理節點?](https://docs.netapp.com/zh-tw/storagegrid-117/admin/what-admin-node-is.html)["](https://docs.netapp.com/zh-tw/storagegrid-117/admin/what-admin-node-is.html)。

步驟

1. 選擇\* alerts **>\***電子郵件設定。

此時會出現「電子郵件設定」頁面。

Email Setup

You can configure the email server for alert notifications, define filters to limit the number of notifications, and enter email addresses for alert recipients

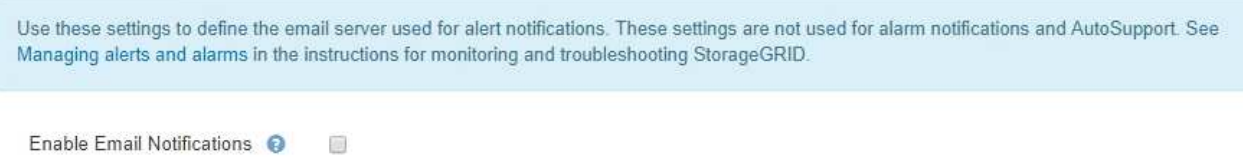

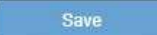

2. 選取 \* 啟用電子郵件通知 \* 核取方塊、表示您希望在警示達到設定的臨界值時傳送通知電子郵件。

此時會出現「電子郵件(SMTP)伺服器」、「傳輸層安全性(TLS)」、「電子郵件地址」和「篩選器」 區段。

3. 在「電子郵件(SMTP)伺服器」區段中、輸入StorageGRID 存取您的SMTP伺服器所需的資訊。

如果您的SMTP伺服器需要驗證、您必須同時提供使用者名稱和密碼。

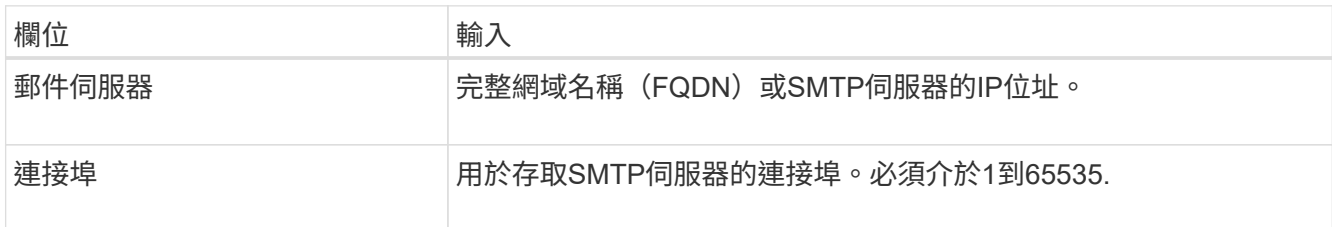

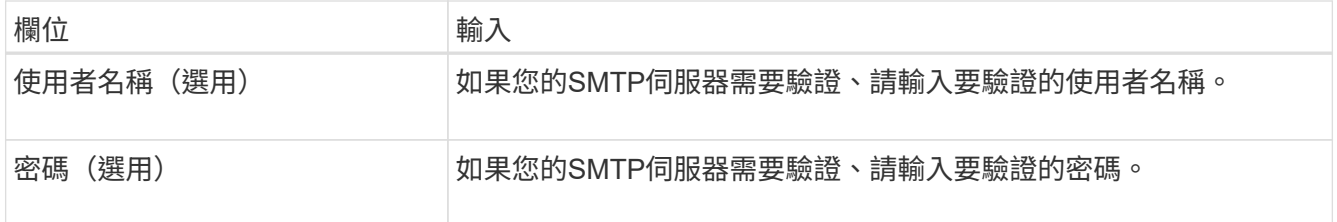

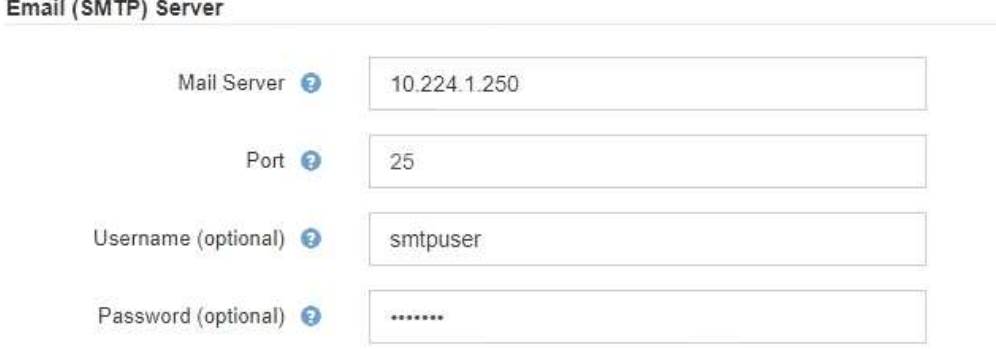

- 4. 在「電子郵件地址」區段中、輸入寄件者和每位收件者的電子郵件地址。
	- a. 對於\*寄件者電子郵件地址\*、請指定有效的電子郵件地址作為警示通知的寄件者地址。

例如: storagegrid-alerts@example.com

b. 在「收件者」區段中、輸入每個電子郵件清單的電子郵件地址、或在發生警示時應接收電子郵件的人 員。

選取加號圖示 ╋ 以新增收件者。

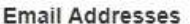

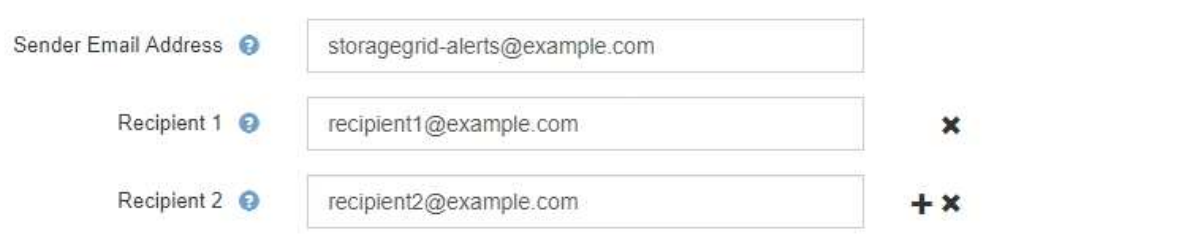

- 5. 如果需要傳輸層安全性(TLS)才能與SMTP伺服器通訊、請在傳輸層安全性(TLS)區段中選取\*需要 TLS\*。
	- a. 在「\* CA憑證\*」欄位中、提供用於驗證SMTP伺服器識別的CA憑證。

您可以複製內容並貼到這個欄位、或選取\*瀏覽\*並選取檔案。

您必須提供單一檔案、其中包含來自每個中繼發行憑證授權單位(CA)的憑證。檔案應包含以憑證鏈順 序串聯的每個由PEE編碼的CA憑證檔案。

- b. 如果您的 SMTP 電子郵件伺服器需要電子郵件寄件者提供用戶端憑證以進行驗證、請選取 \* 傳送用戶端 憑證 \* 核取方塊。
- c. 在\*用戶端憑證\*欄位中、提供要傳送至SMTP伺服器的PEP-編碼用戶端憑證。

您可以複製內容並貼到這個欄位、或選取\*瀏覽\*並選取檔案。

d. 在\*私密金鑰\*欄位中、以未加密的PEM編碼輸入用戶端憑證的私密金鑰。

您可以複製內容並貼到這個欄位、或選取\*瀏覽\*並選取檔案。

(i)

如果您需要編輯電子郵件設定、請選取鉛筆圖示以更新此欄位。

#### **Transport Layer Security (TLS)**

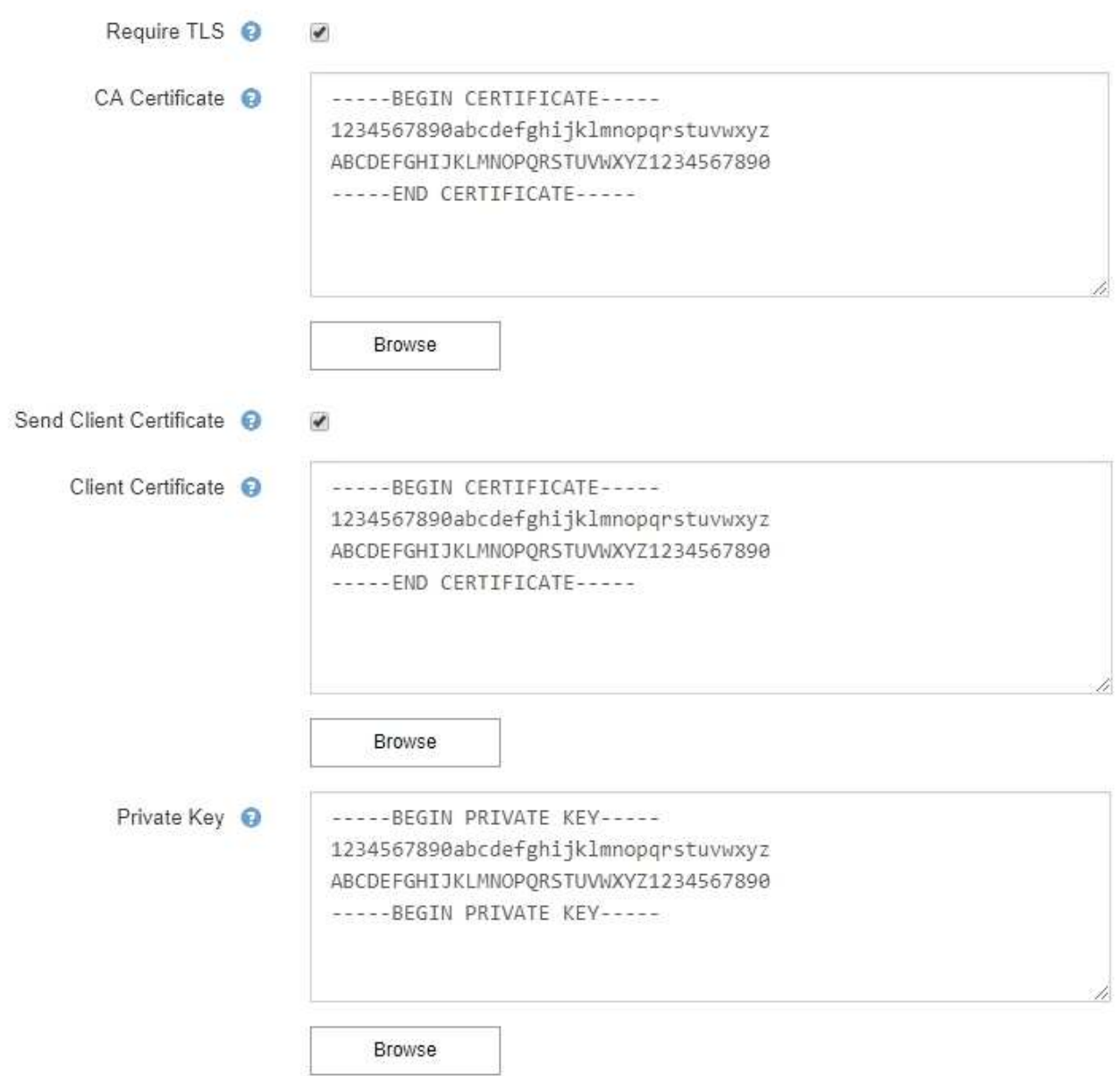

### 6. 在「篩選」區段中、選取應產生電子郵件通知的警示嚴重性層級、除非特定警示的規則已設為靜音。

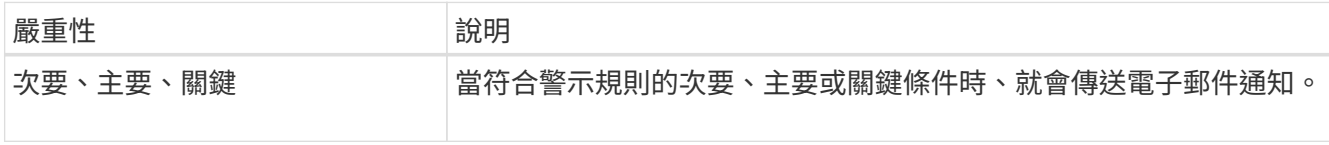

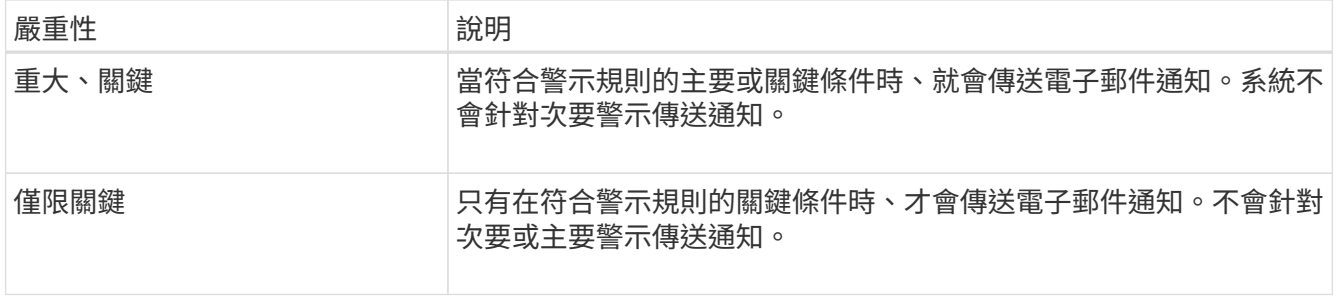

Filters

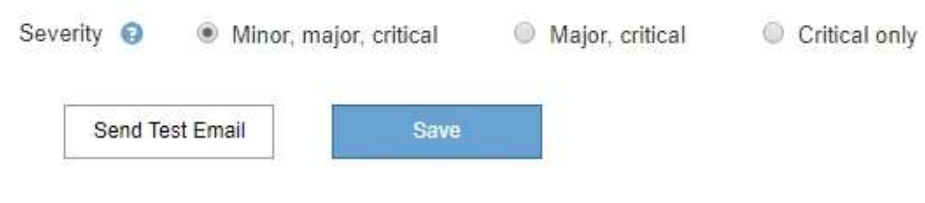

7. 當您準備好測試電子郵件設定時、請執行下列步驟:

a. 選擇\*傳送測試電子郵件\*。

隨即顯示確認訊息、表示已傳送測試電子郵件。

b. 勾選所有電子郵件收件者的收件匣、確認已收到測試電子郵件。

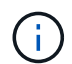

如果幾分鐘內未收到電子郵件、或觸發\*電子郵件通知失敗\*警示、請檢查您的設定、然後 再試一次。

c. 登入任何其他管理節點、然後傳送測試電子郵件以驗證所有站台的連線能力。

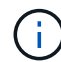

測試警示通知時、您必須登入每個管理節點以驗證連線能力。這與測試 AutoSupport 訊息 和舊版警示通知形成對照、所有管理節點都會在其中傳送測試電子郵件。

8. 選擇\*保存\*。

傳送測試電子郵件並不會儲存您的設定。您必須選取\*儲存\*。

電子郵件設定即會儲存。

警示電子郵件通知中包含的資訊

設定好SMTP電子郵件伺服器之後、除非警示規則被靜音抑制、否則會在觸發警示時、將電子郵件通知傳送給指 定的收件者。請參閱 ["](#page-21-0)[靜音](#page-21-0)[警示通知](#page-21-0)["](#page-21-0)。

電子郵件通知包含下列資訊:

### **NetApp StorageGRID**

## Low object data storage (6 alerts)  $\boxed{1}$

The space available for storing object data is low.  $\binom{2}{ }$ 

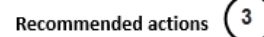

Perform an expansion procedure. You can add storage volumes (LUNs) to existing Storage Nodes, or you can add new Storage Nodes. See the instructions for expanding a StorageGRID system.

#### DC1-S1-226

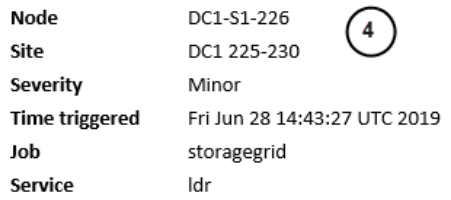

#### DC1-S2-227

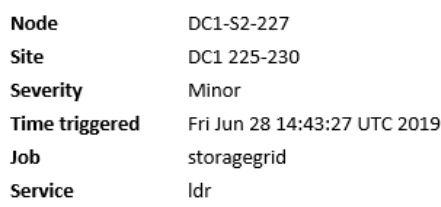

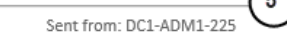

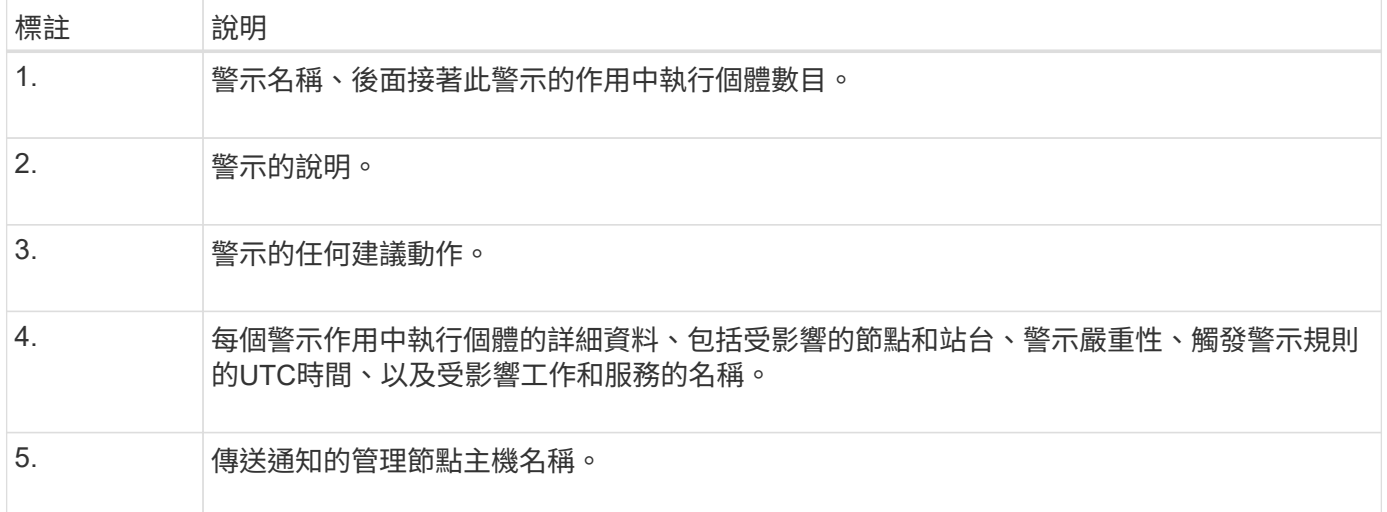

#### 警示的分組方式

為了避免在觸發警示時傳送過多的電子郵件通知、StorageGRID 所以當同一通知中、我們會嘗試將多個警示分 組。

請參閱下表、瞭解StorageGRID 有關如何在電子郵件通知中將多個警示分組的範例。

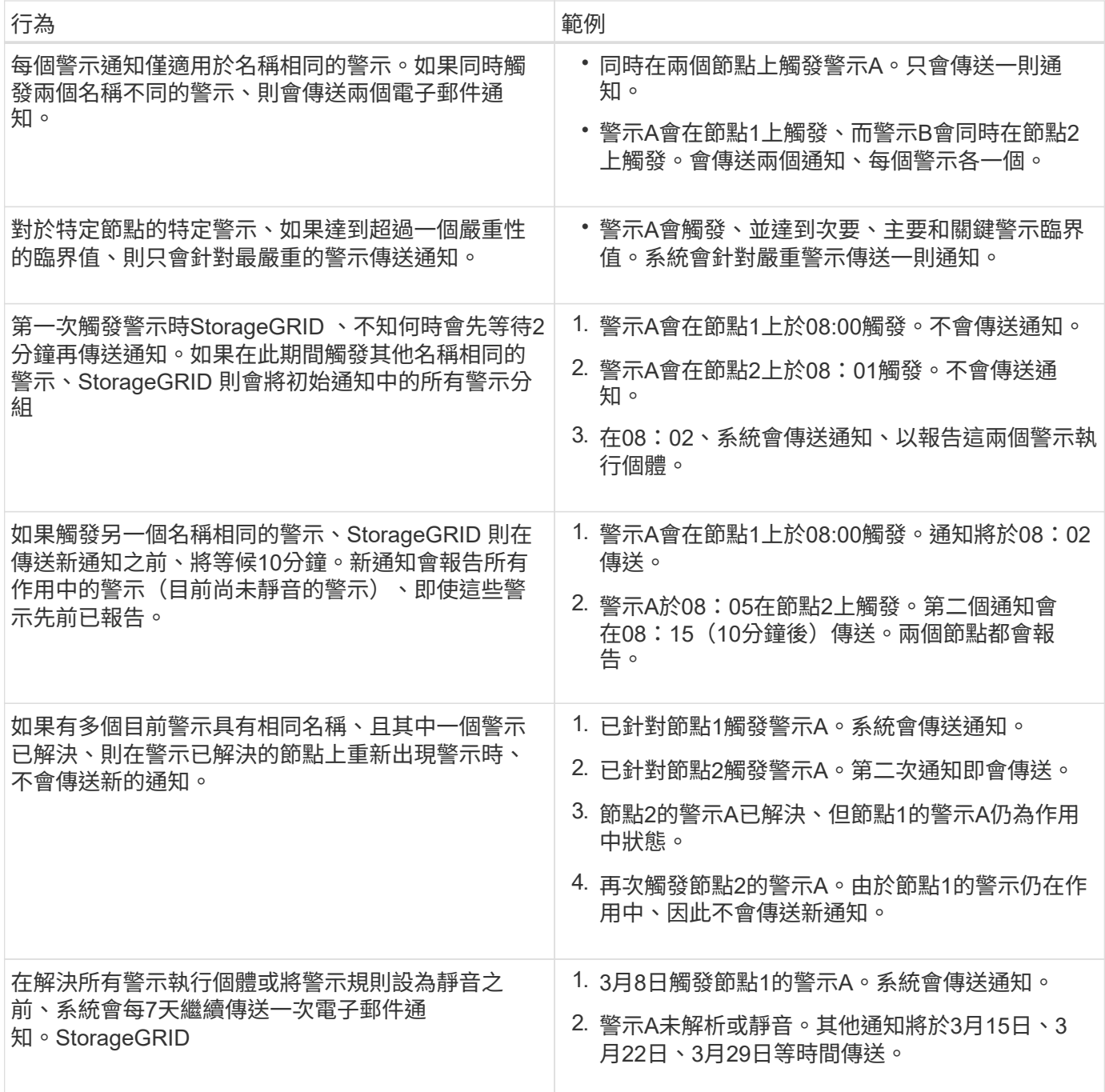

疑難排解警示電子郵件通知

如果觸發\*電子郵件通知失敗\*警示、或您無法接收測試警示電子郵件通知、請依照下列步驟解決問題。

開始之前

- 您將使用登入Grid Manager ["](https://docs.netapp.com/zh-tw/storagegrid-117/admin/web-browser-requirements.html)[支援的網頁](https://docs.netapp.com/zh-tw/storagegrid-117/admin/web-browser-requirements.html)[瀏](https://docs.netapp.com/zh-tw/storagegrid-117/admin/web-browser-requirements.html)[覽器](https://docs.netapp.com/zh-tw/storagegrid-117/admin/web-browser-requirements.html)["](https://docs.netapp.com/zh-tw/storagegrid-117/admin/web-browser-requirements.html)。
- 您擁有「管理警示」或「根目錄」存取權限。

### 步驟

- 1. 驗證您的設定。
	- a. 選擇\* alerts **>\***電子郵件設定。
- b. 確認電子郵件(SMTP)伺服器設定正確。
- c. 確認您已為收件者指定有效的電子郵件地址。
- 2. 檢查垃圾郵件篩選器、確定電子郵件未傳送至垃圾郵件資料夾。
- 3. 請要求您的電子郵件管理員確認寄件者地址的電子郵件並未遭到封鎖。
- 4. 收集管理節點的記錄檔、然後聯絡技術支援部門。

技術支援人員可以使用記錄中的資訊來協助判斷發生問題的原因。例如、prometheus.log檔案在連線至您指 定的伺服器時可能會顯示錯誤。

請參閱 ["](https://docs.netapp.com/zh-tw/storagegrid-117/monitor/collecting-log-files-and-system-data.html)[收](https://docs.netapp.com/zh-tw/storagegrid-117/monitor/collecting-log-files-and-system-data.html)[集記](https://docs.netapp.com/zh-tw/storagegrid-117/monitor/collecting-log-files-and-system-data.html)[錄](https://docs.netapp.com/zh-tw/storagegrid-117/monitor/collecting-log-files-and-system-data.html)[檔](https://docs.netapp.com/zh-tw/storagegrid-117/monitor/collecting-log-files-and-system-data.html)[和系統](https://docs.netapp.com/zh-tw/storagegrid-117/monitor/collecting-log-files-and-system-data.html)[資料](https://docs.netapp.com/zh-tw/storagegrid-117/monitor/collecting-log-files-and-system-data.html)["](https://docs.netapp.com/zh-tw/storagegrid-117/monitor/collecting-log-files-and-system-data.html)。

#### <span id="page-21-0"></span>靜音警示通知

或者、您可以設定靜音、以暫時抑制警示通知。

### 開始之前

- 您將使用登入Grid Manager ["](https://docs.netapp.com/zh-tw/storagegrid-117/admin/web-browser-requirements.html)[支援的網頁](https://docs.netapp.com/zh-tw/storagegrid-117/admin/web-browser-requirements.html)[瀏](https://docs.netapp.com/zh-tw/storagegrid-117/admin/web-browser-requirements.html)[覽器](https://docs.netapp.com/zh-tw/storagegrid-117/admin/web-browser-requirements.html)["](https://docs.netapp.com/zh-tw/storagegrid-117/admin/web-browser-requirements.html)。
- 您擁有「管理警示」或「根目錄」存取權限。

關於這項工作

您可以將整個網格、單一站台或單一節點以及一個或多個嚴重性的警示規則設為靜音。每次靜音都會禁止單一警 示規則或所有警示規則的所有通知。

如果您已啟用SNMP代理程式、靜音功能也會抑制SNMP設陷並通知。

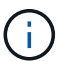

決定將警示規則設為靜音時請務必小心。如果您將警示設為靜音、則在無法完成關鍵作業之前、 可能無法偵測潛在問題。

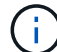

由於警示和警示是獨立的系統、因此您無法使用此功能來抑制警示通知。

#### 步驟

1. 選取\*警示\*>\*靜音\*。

「靜音」頁面隨即出現。

Silences

You can configure silences to temporarily suppress alert notifications. Each silence suppresses the notifications for an alert rule at one or more severities. You can suppress an alert rule on the entire grid, a single site, or a single node.

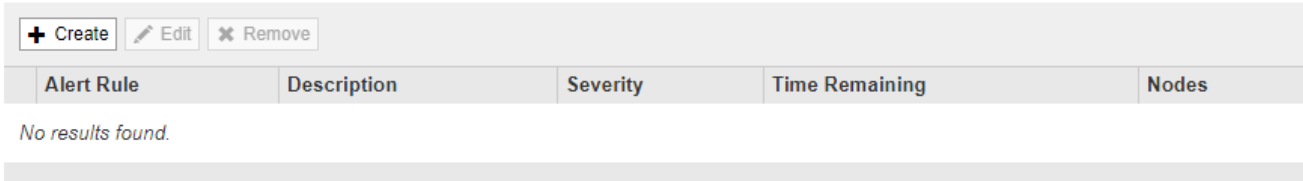

「建立靜音」對話方塊隨即出現。

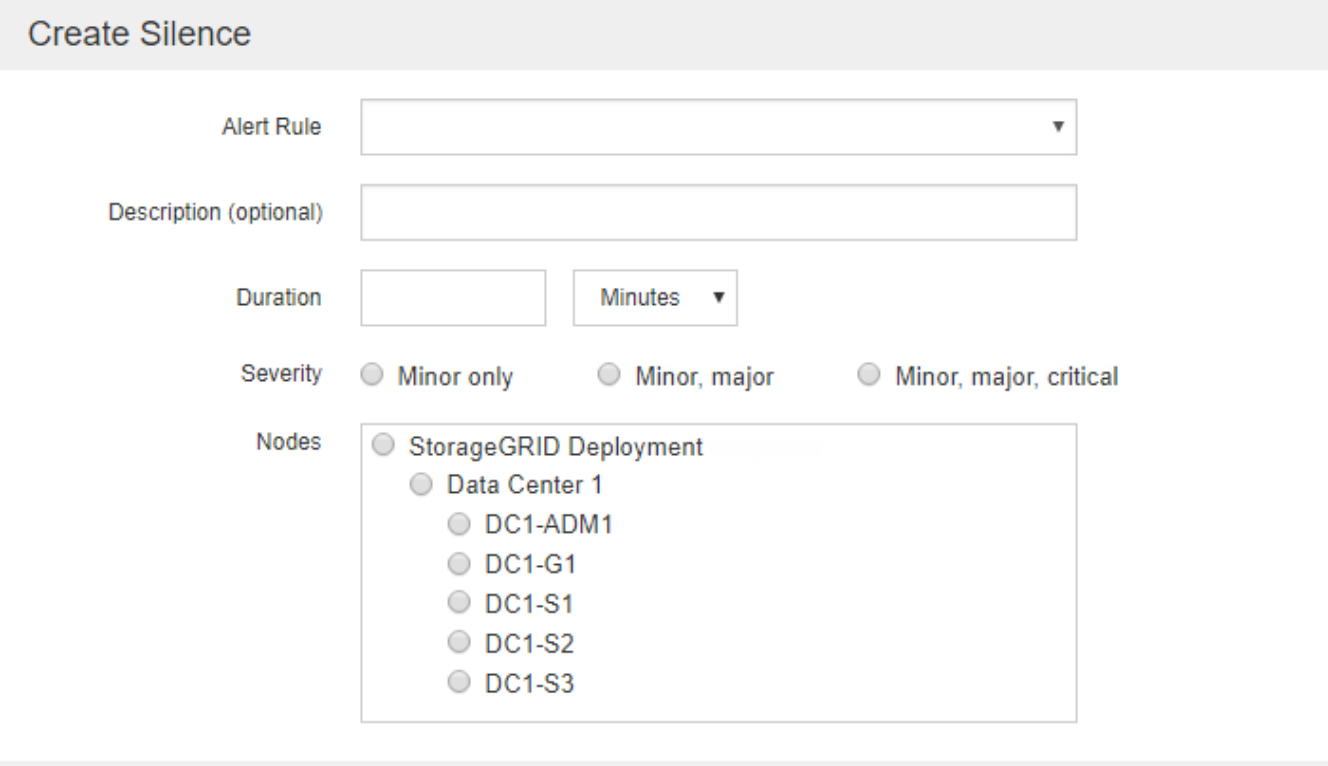

Cancel

3. 選取或輸入下列資訊:

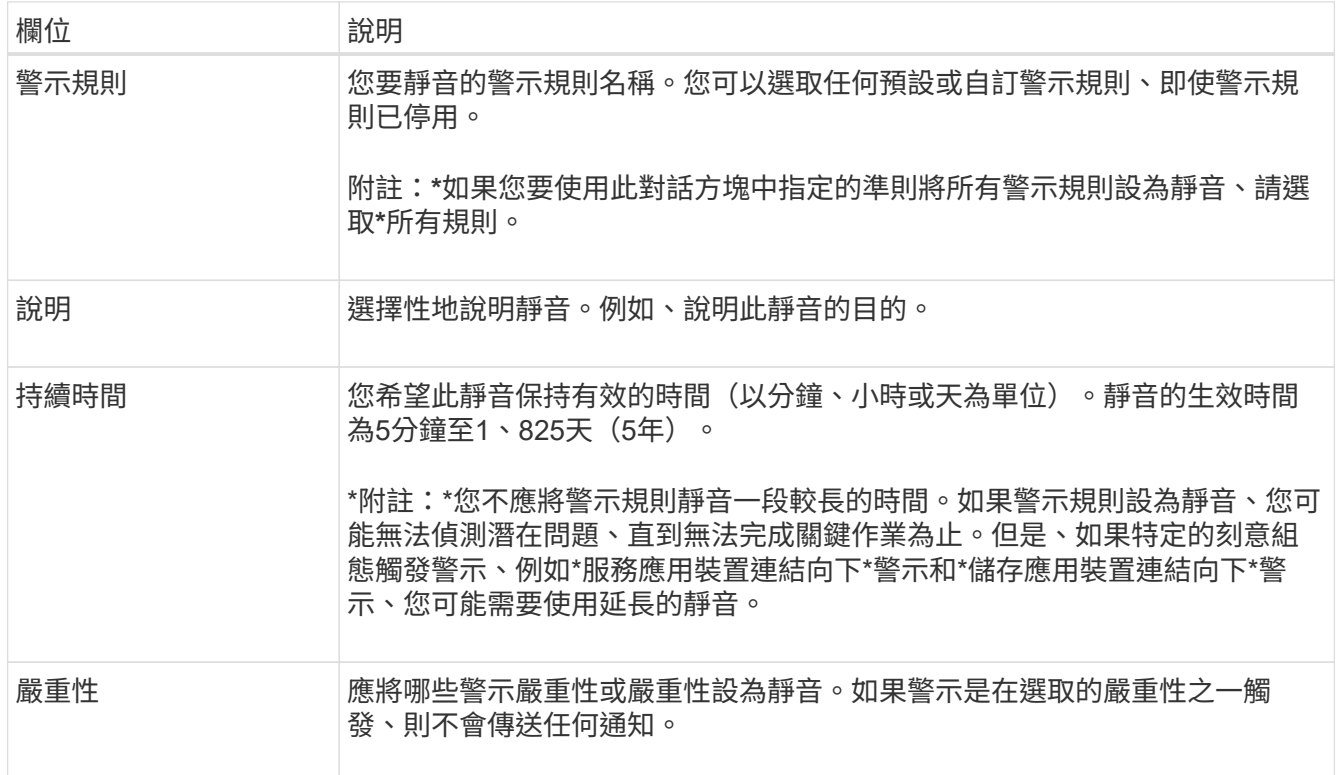

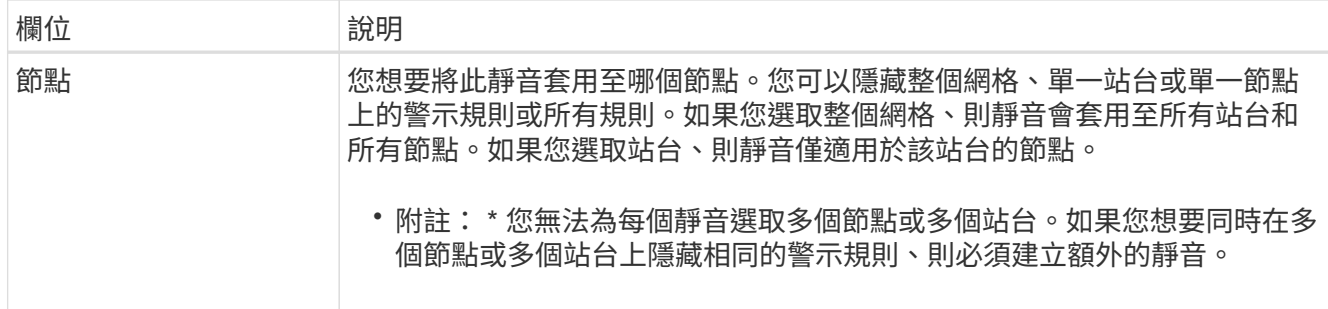

### 4. 選擇\*保存\*。

5. 如果您想要在靜音過期之前修改或結束、可以編輯或移除它。

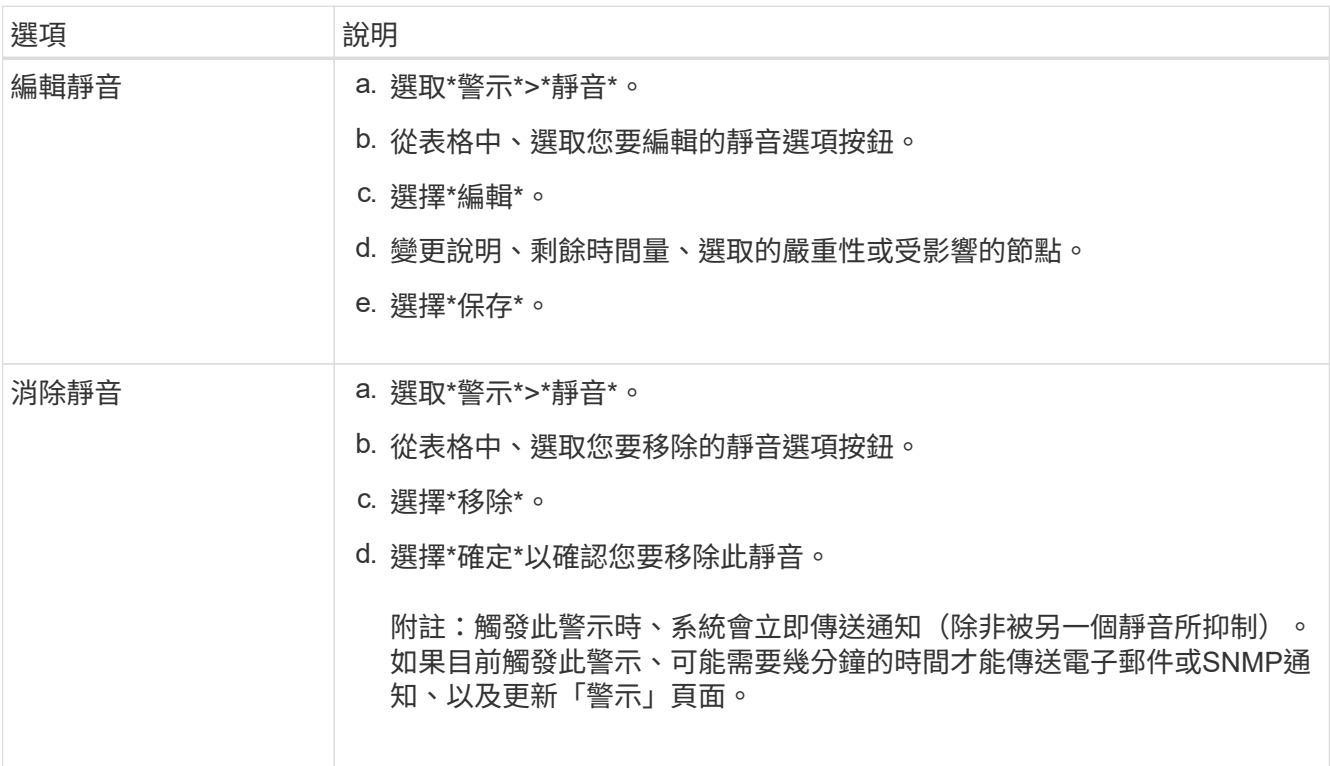

### 相關資訊

• ["](https://docs.netapp.com/zh-tw/storagegrid-117/monitor/configuring-snmp-agent.html)[設定](https://docs.netapp.com/zh-tw/storagegrid-117/monitor/configuring-snmp-agent.html)[SNMP](https://docs.netapp.com/zh-tw/storagegrid-117/monitor/configuring-snmp-agent.html)[代理程式](https://docs.netapp.com/zh-tw/storagegrid-117/monitor/configuring-snmp-agent.html)["](https://docs.netapp.com/zh-tw/storagegrid-117/monitor/configuring-snmp-agent.html)

## <span id="page-23-0"></span>警示參考資料

此參考會列出出現在 Grid Manager 中的預設警示。建議的動作會顯示在您收到的警示訊 息中。

您可以視需要建立自訂警示規則、以符合系統管理方法。

部分預設警示會使用 ["Prometheus](#page-33-0)[指](#page-33-0)[標](#page-33-0)["](#page-33-0)。

## 應用裝置警示

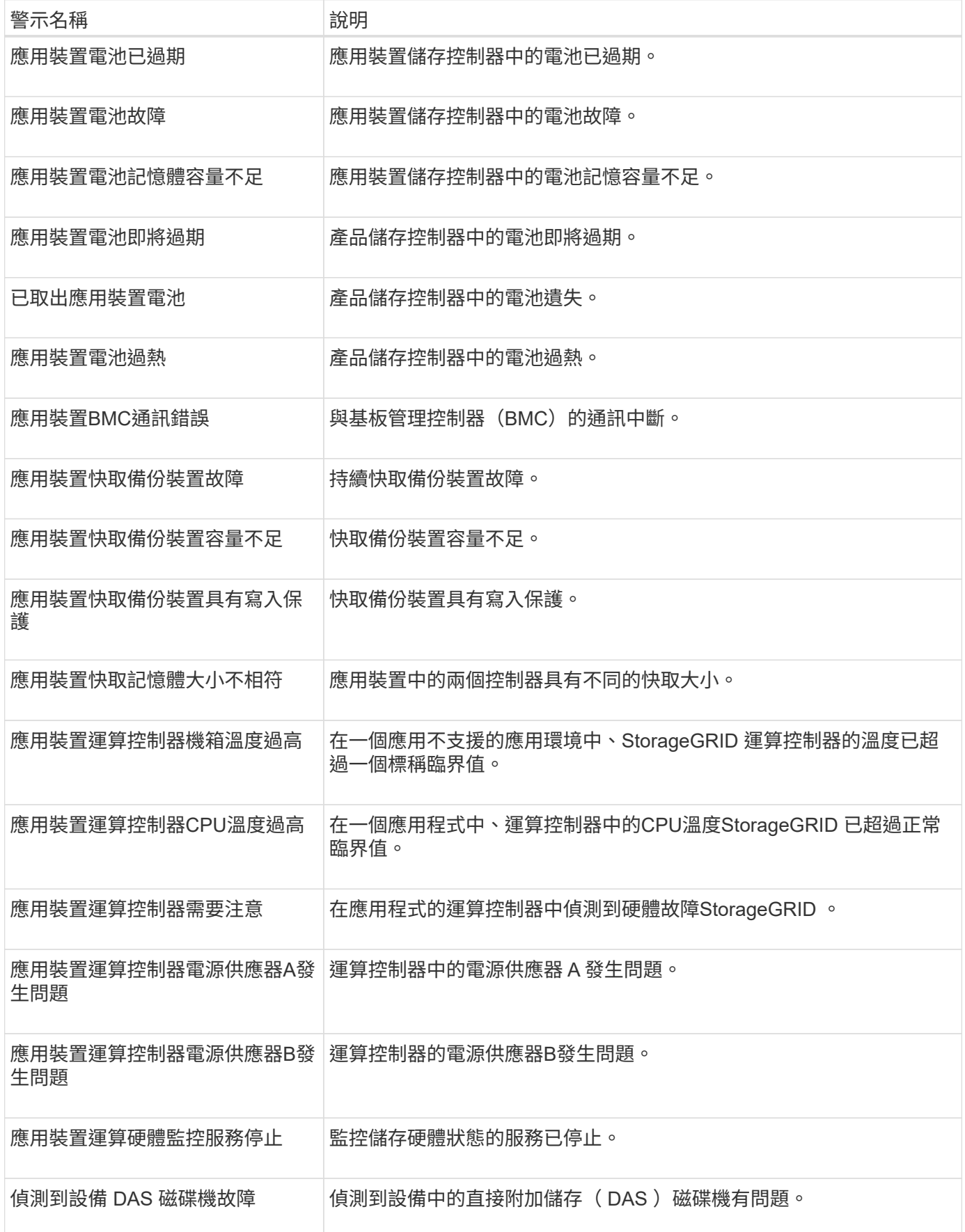

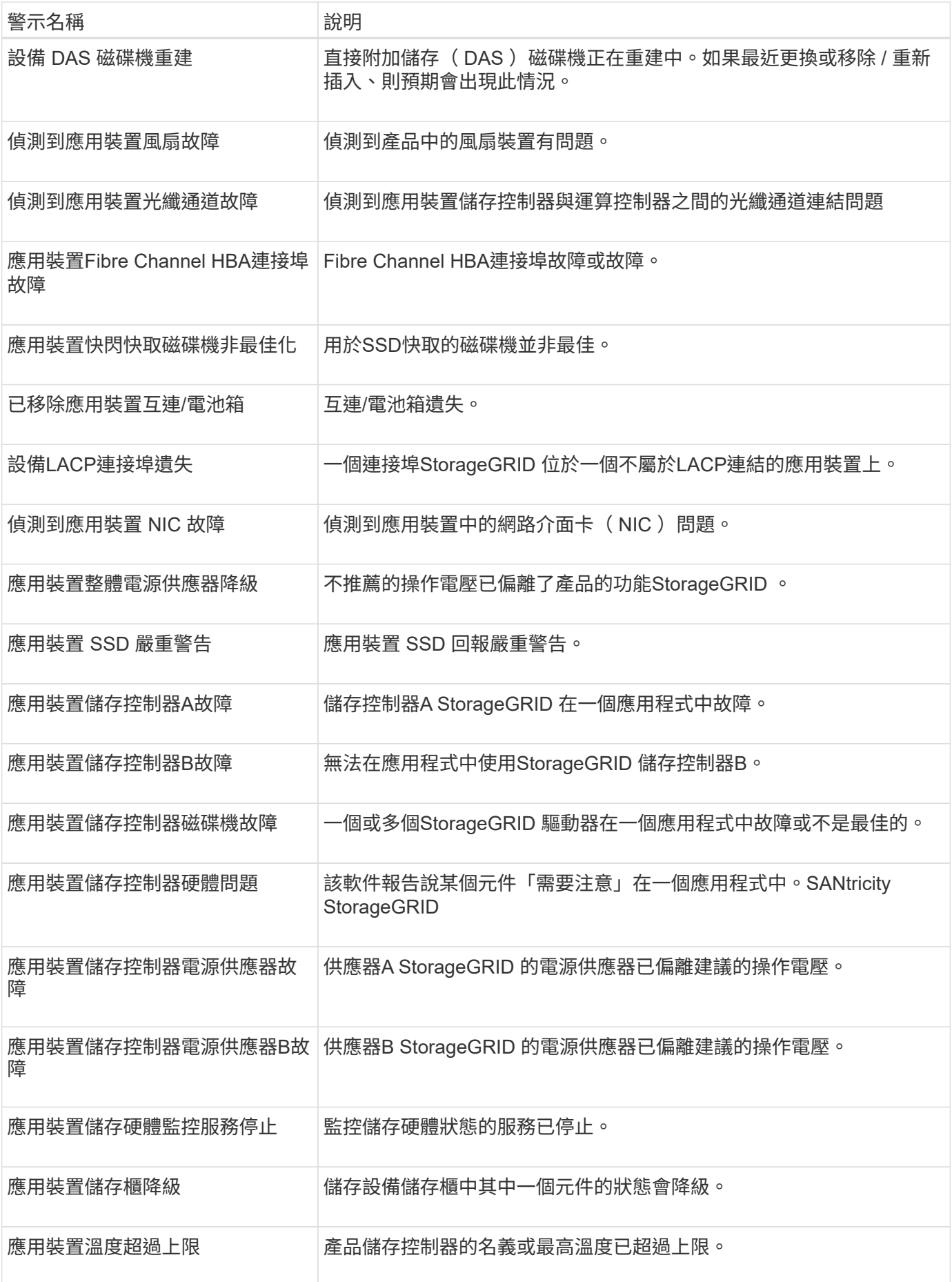

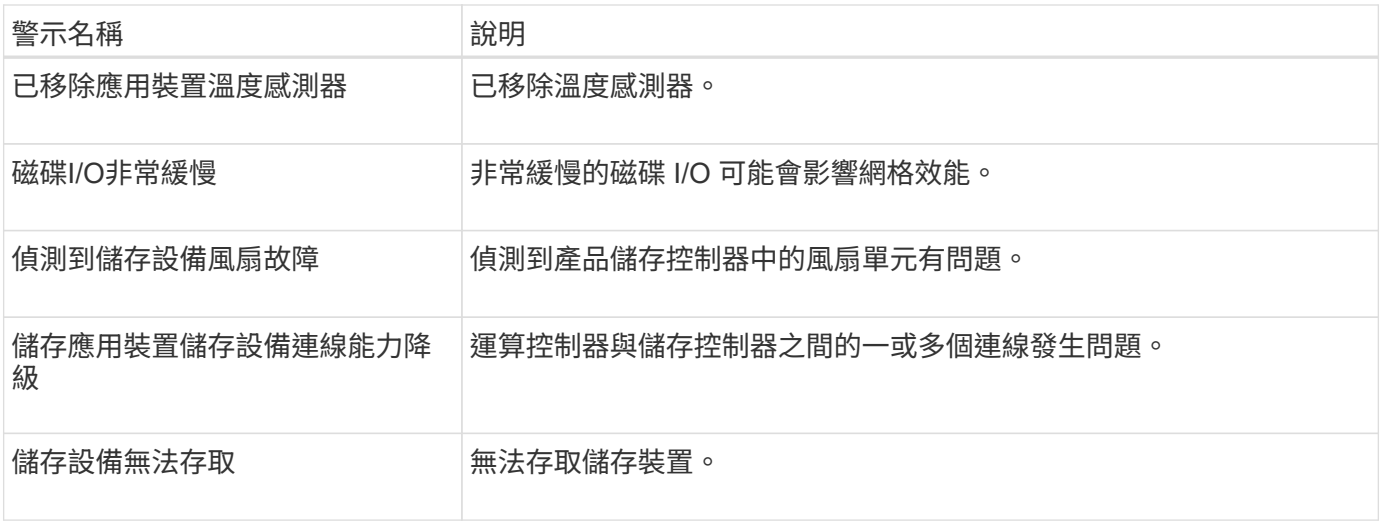

## 稽核與系統記錄警示

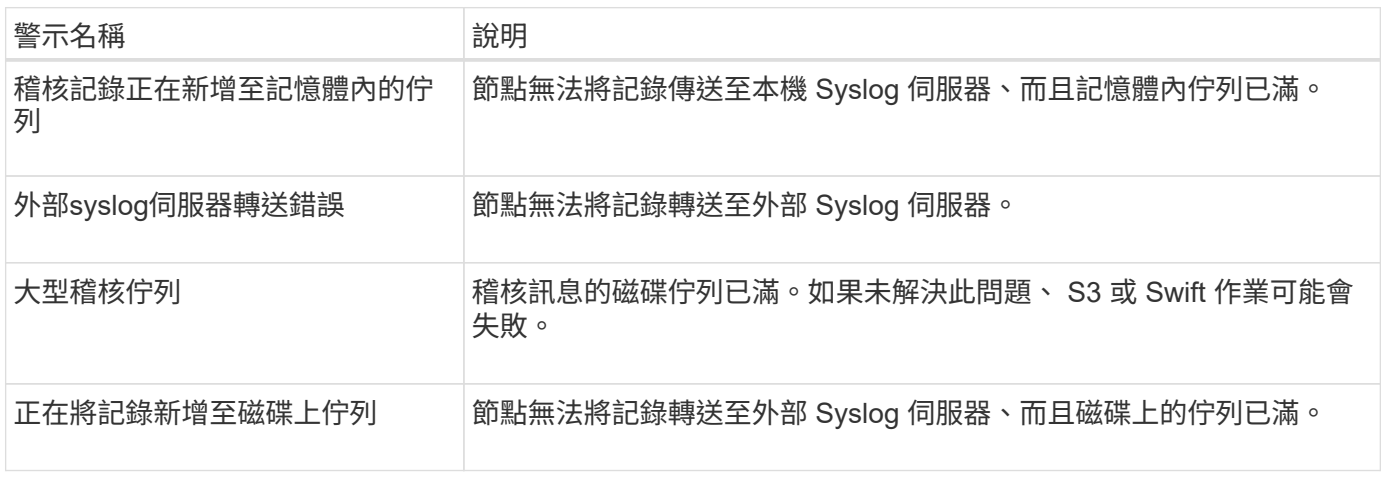

## 貯體警示

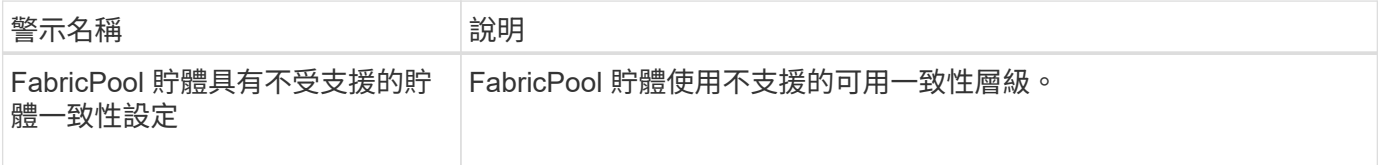

## **Cassandra** 警示

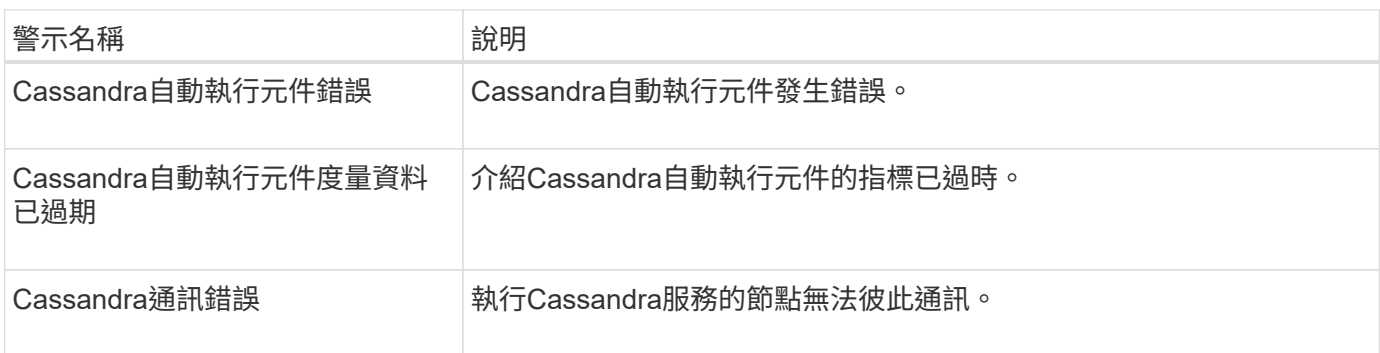

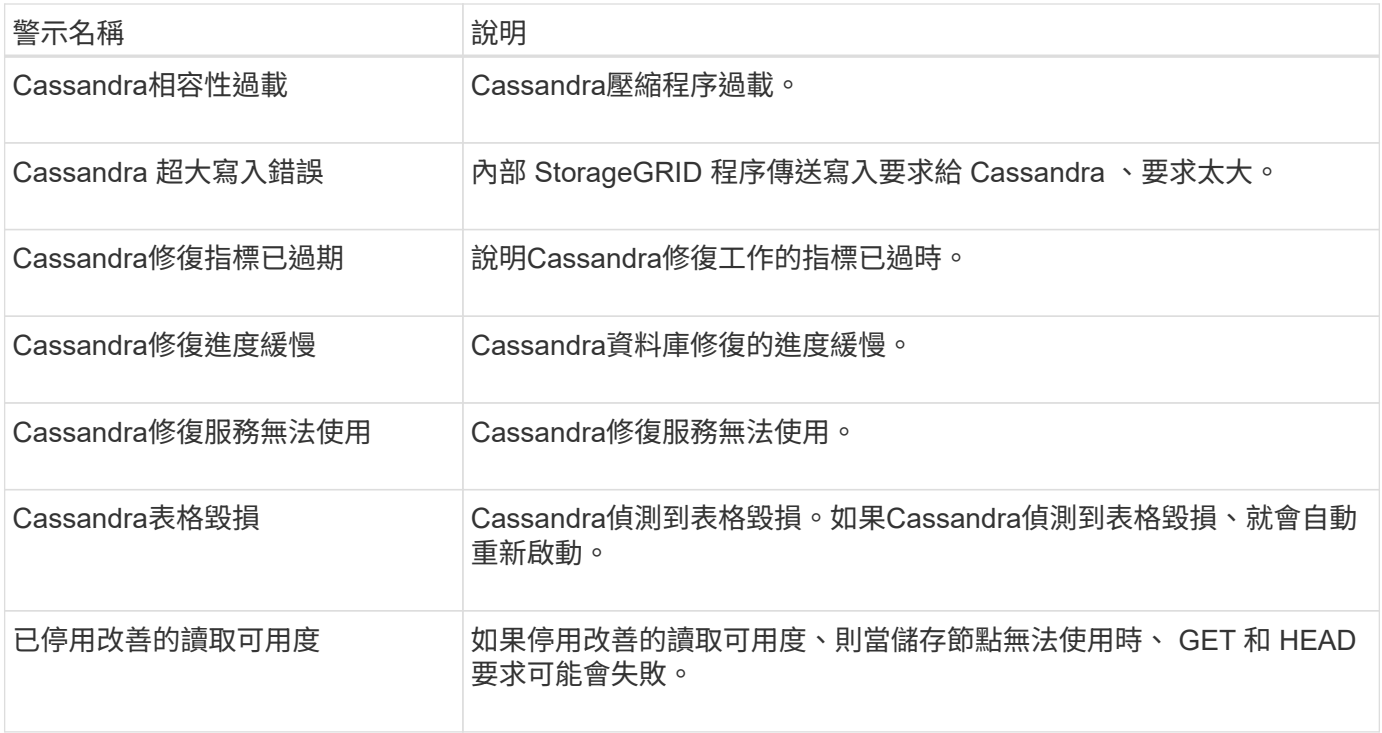

## 雲端儲存池警示

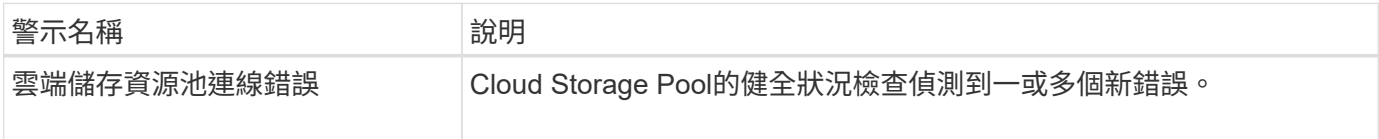

### 跨網格複寫警示

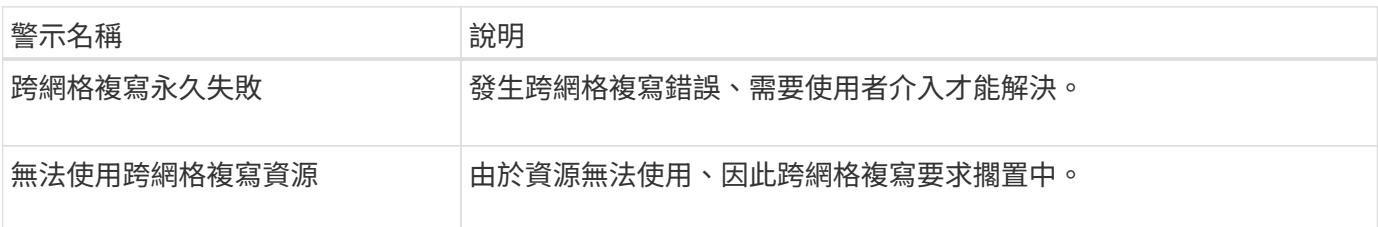

## **DHCP** 警示

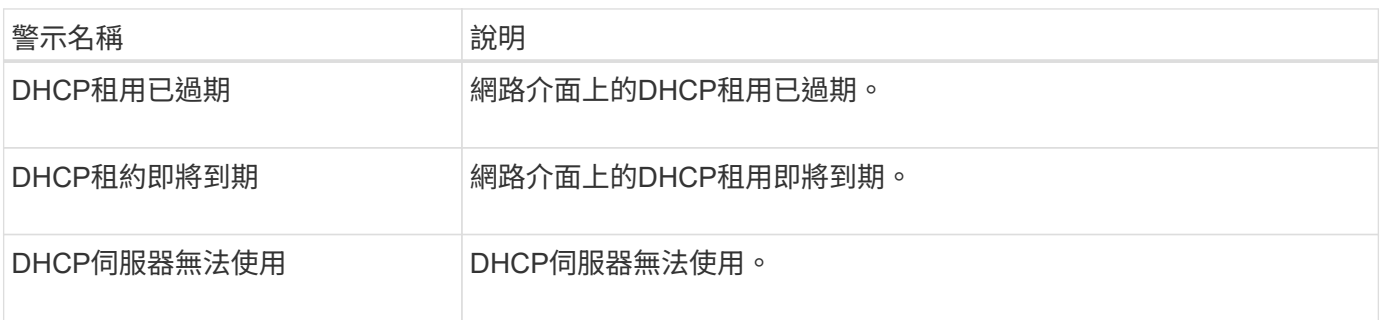

## 偵錯與追蹤警示

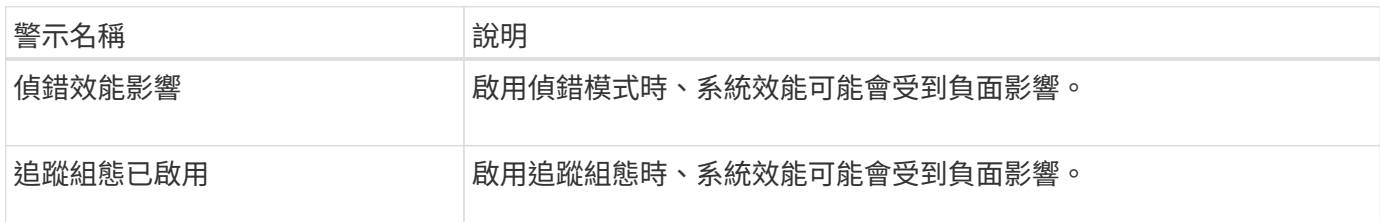

## 電子郵件和 **AutoSupport** 警示

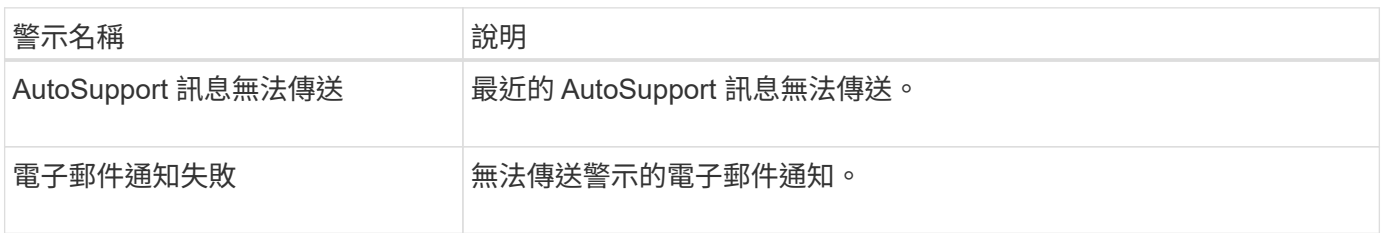

## 銷毀編碼( **EC** )警示

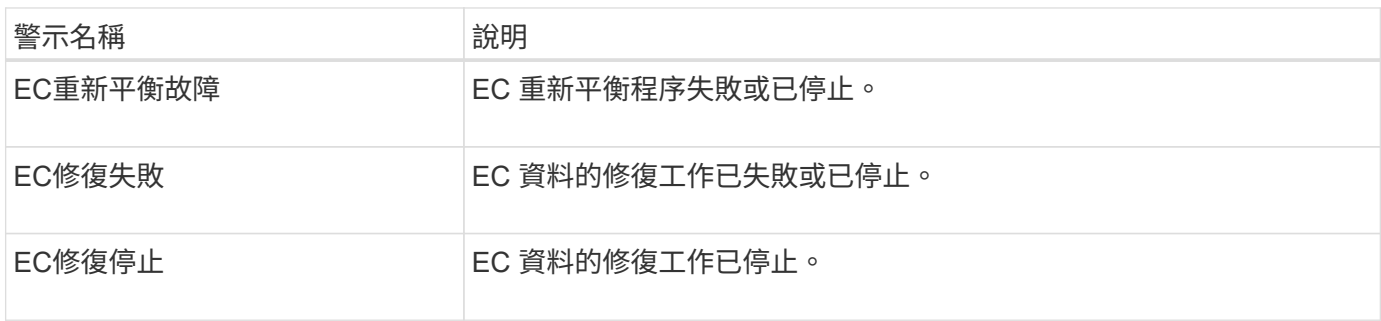

### 憑證警示過期

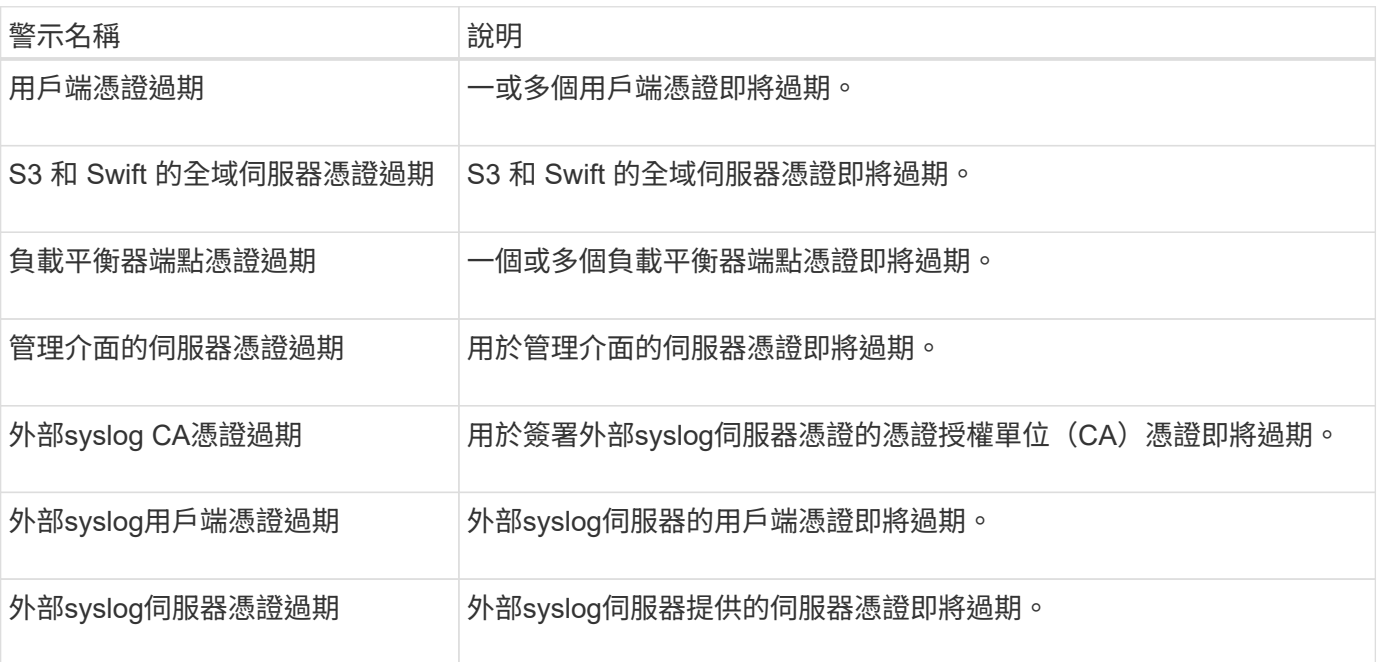

### **Grid Network** 警示

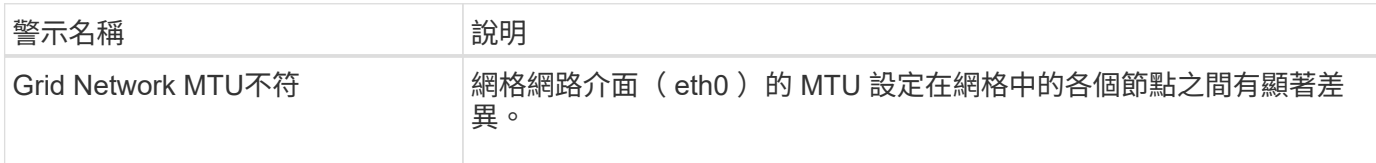

### 網格同盟警示

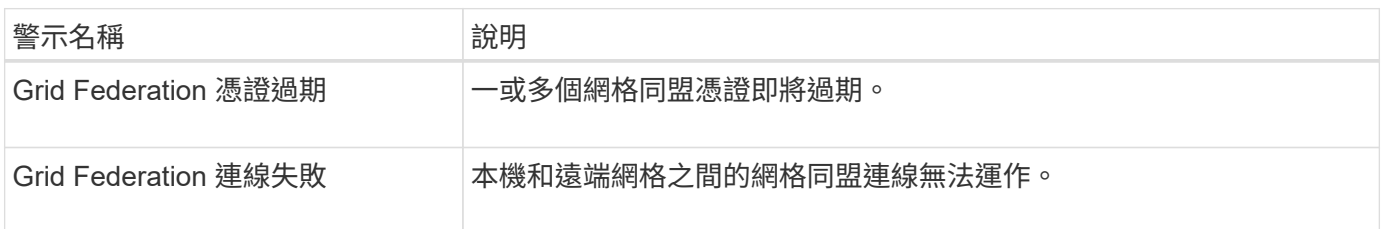

### 高使用率或高延遲警示

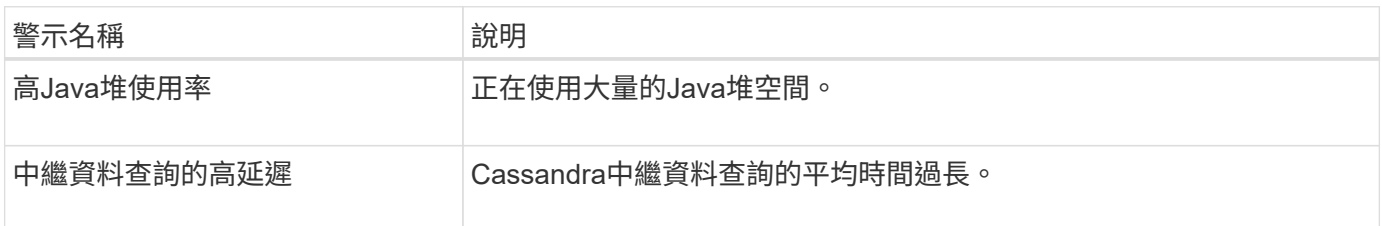

### 身分識別聯盟警示

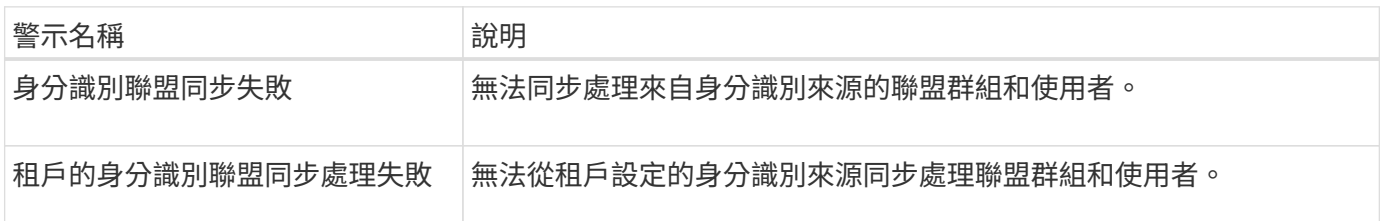

### 資訊生命週期管理( **ILM** )警示

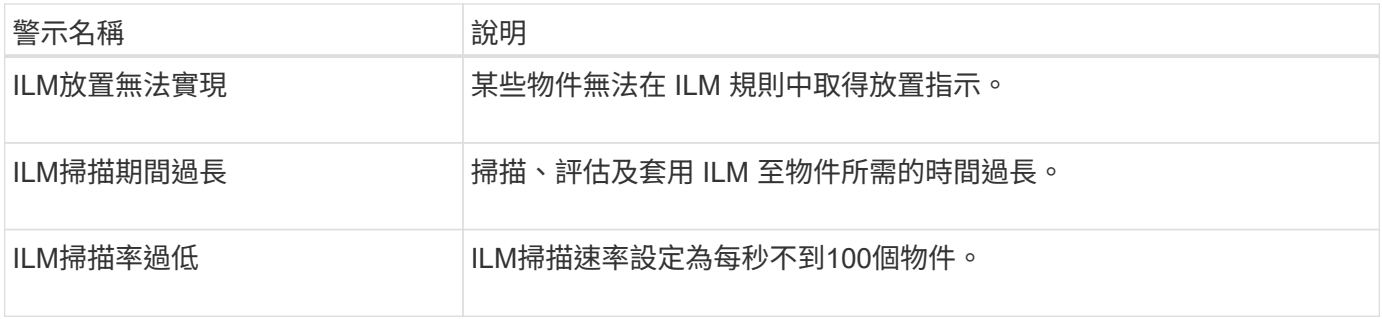

## 金鑰管理伺服器( **KMS** )警示

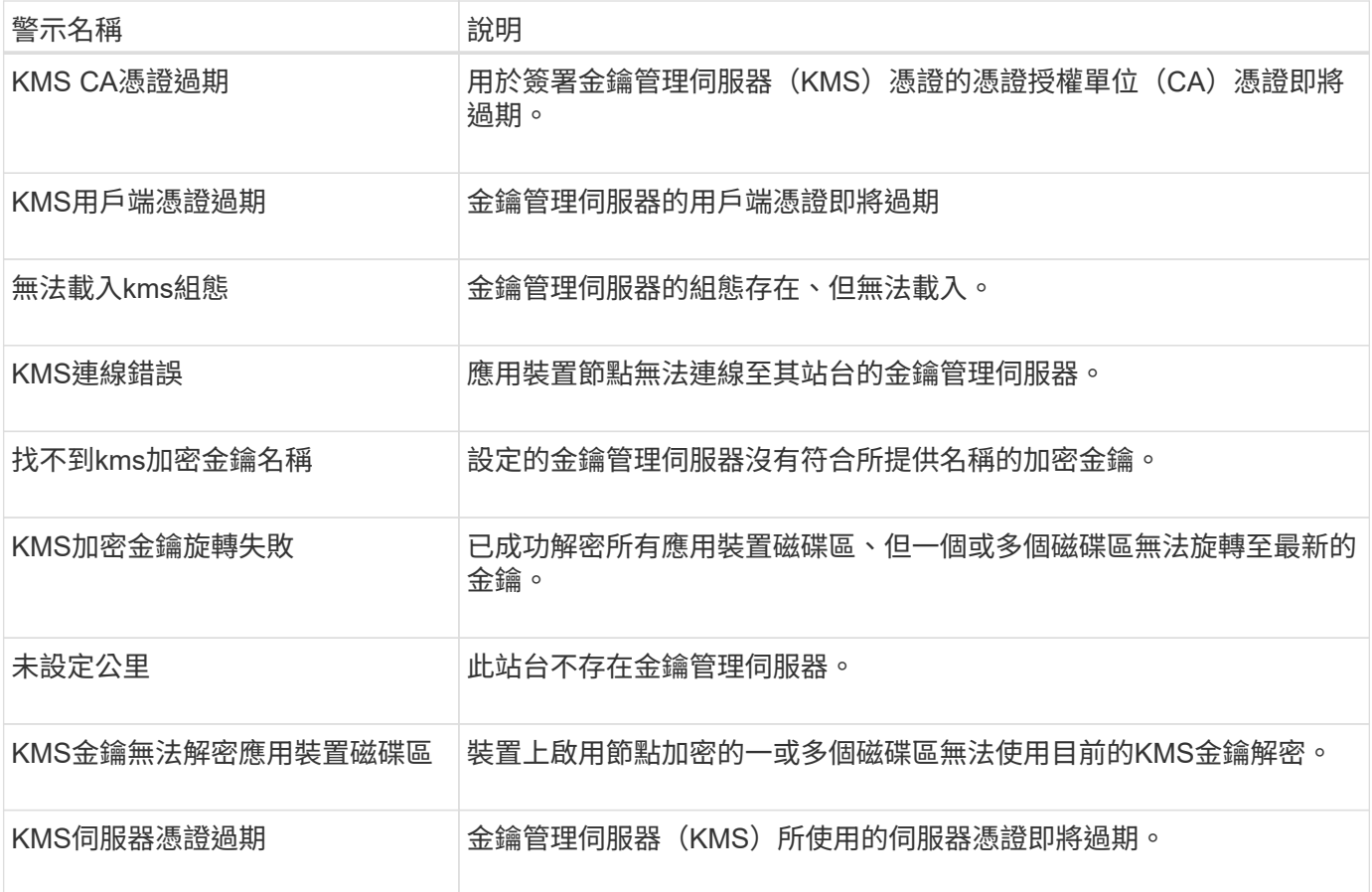

## 本機時鐘偏移警示

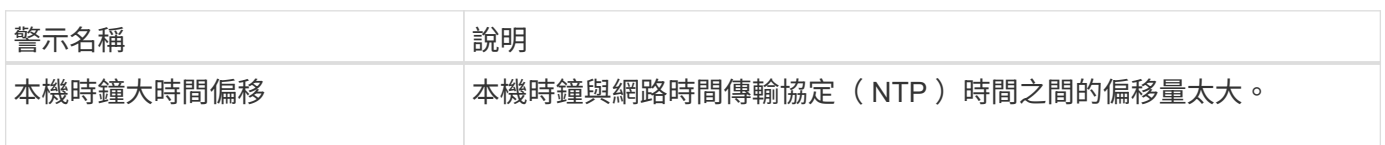

## 記憶體不足或空間不足警示

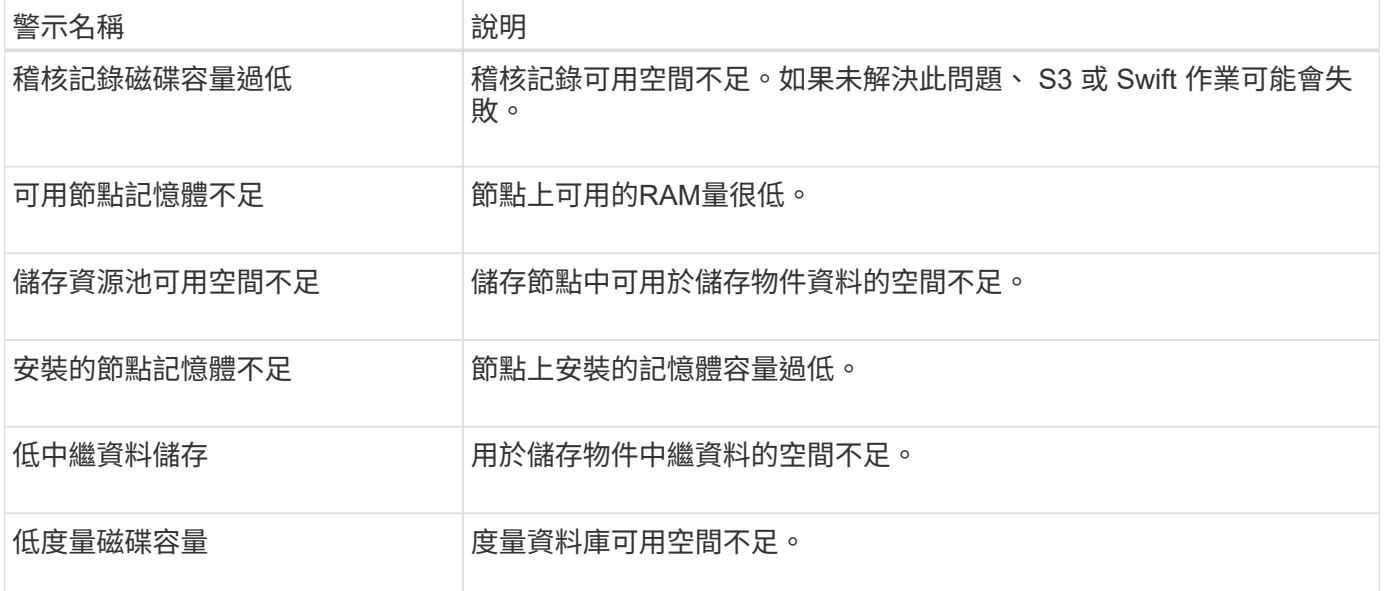

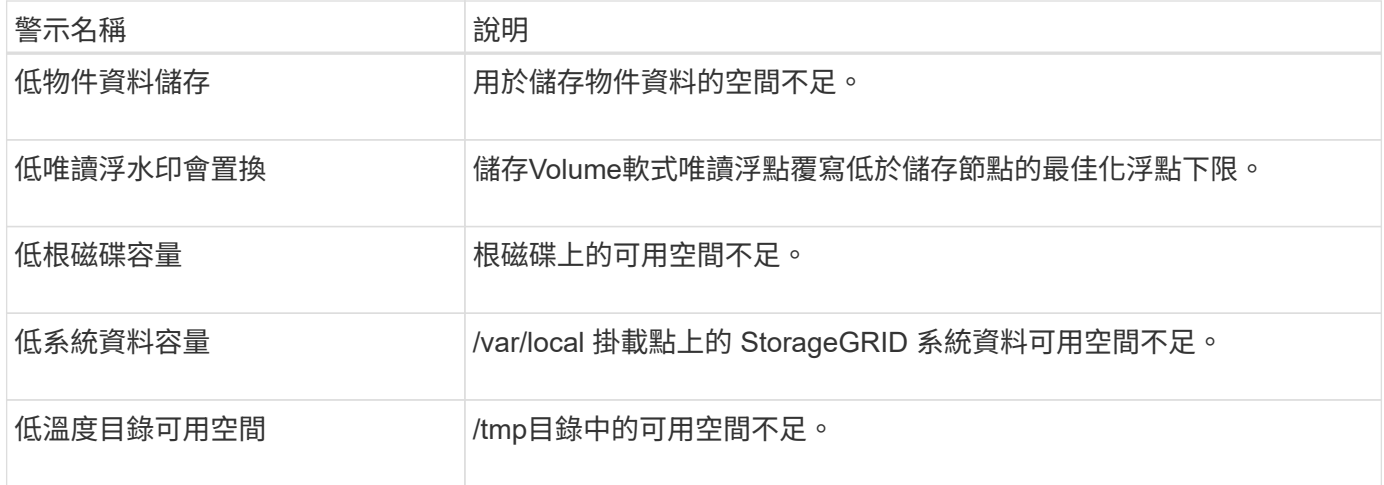

## 節點或節點網路警示

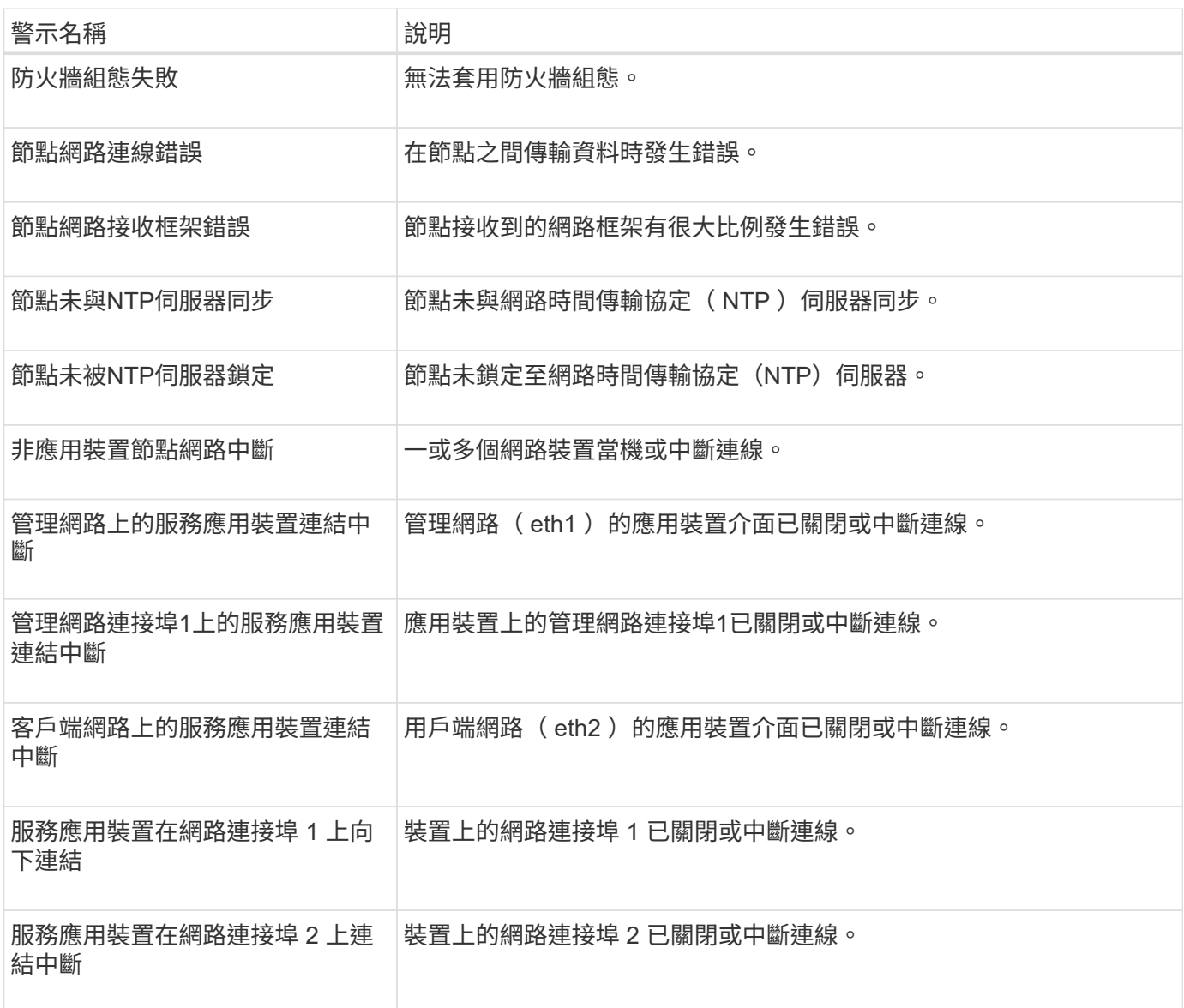

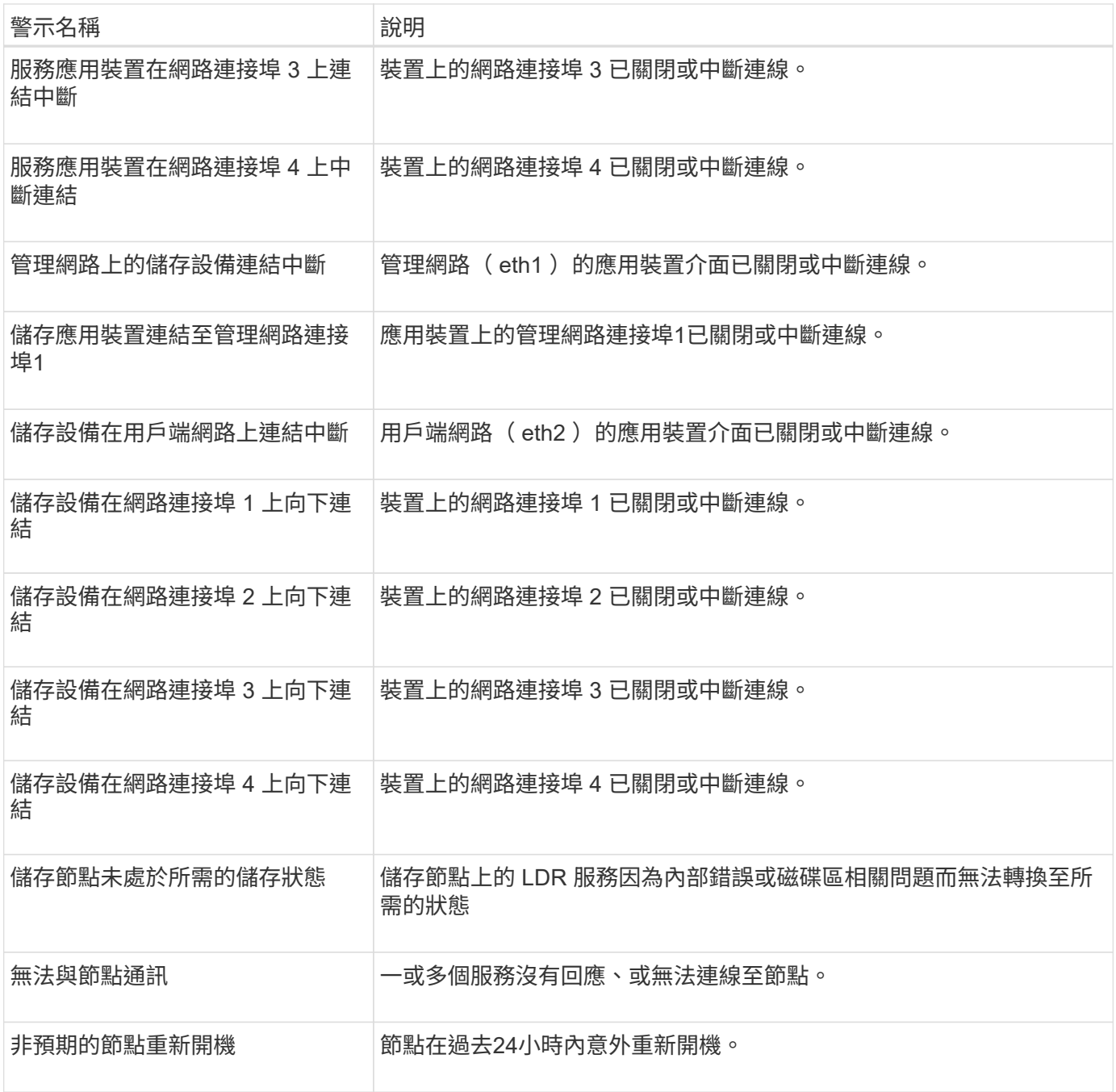

## 物件警示

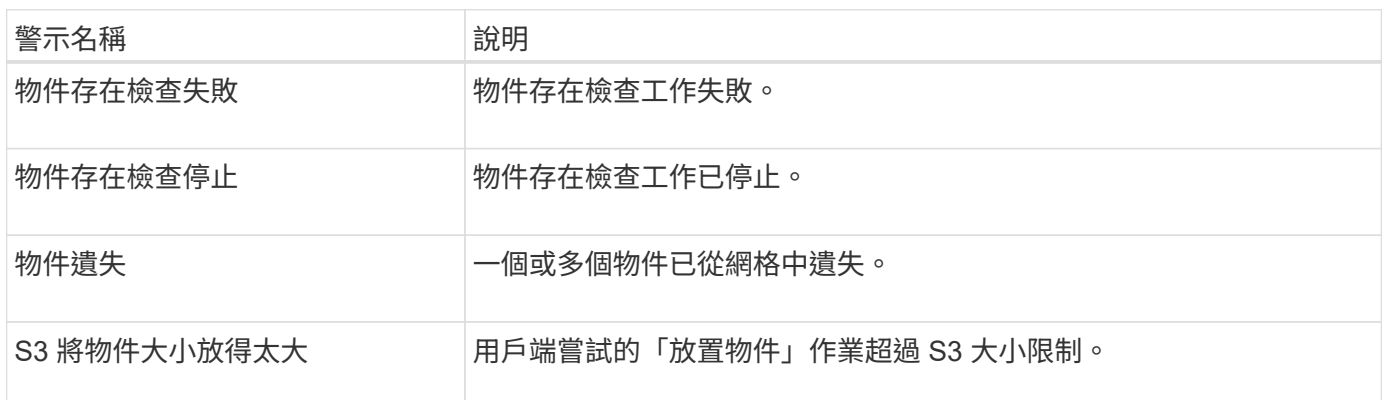

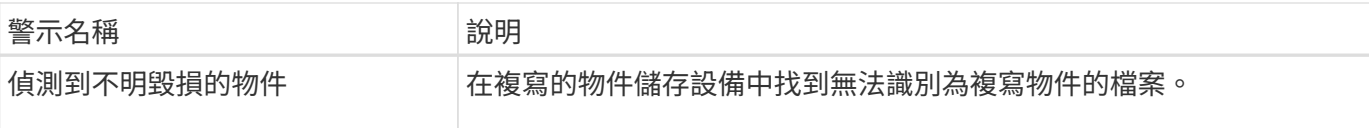

### 平台服務警示

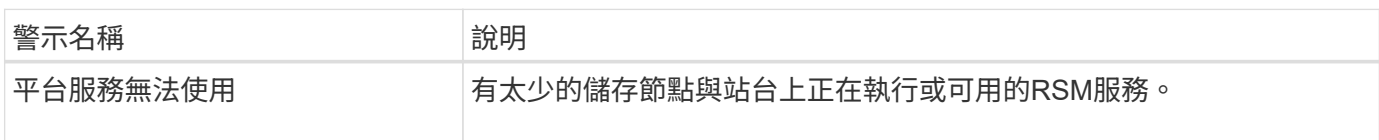

### 儲存磁碟區警示

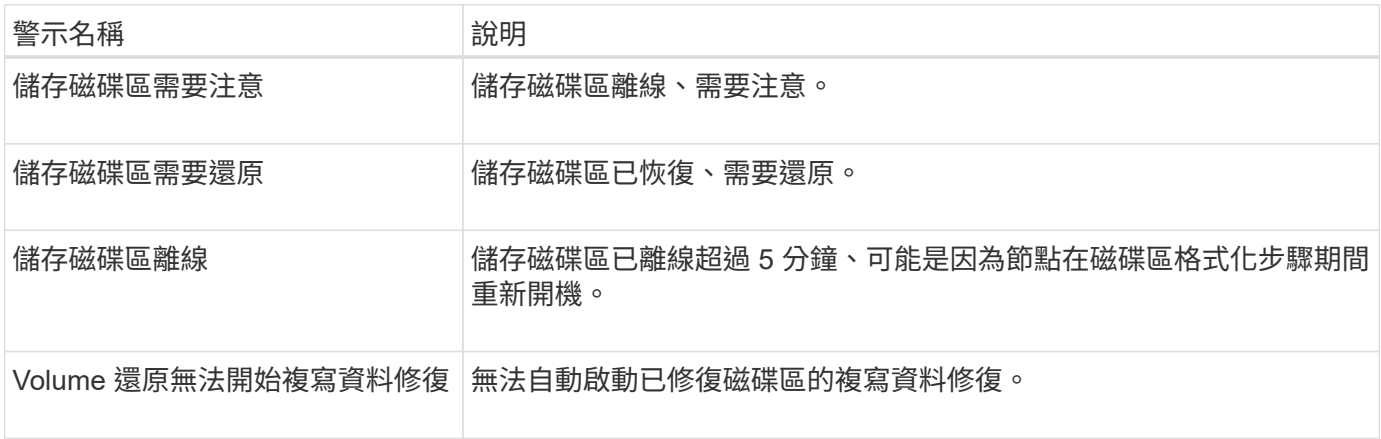

### **StorageGRID** 服務警示

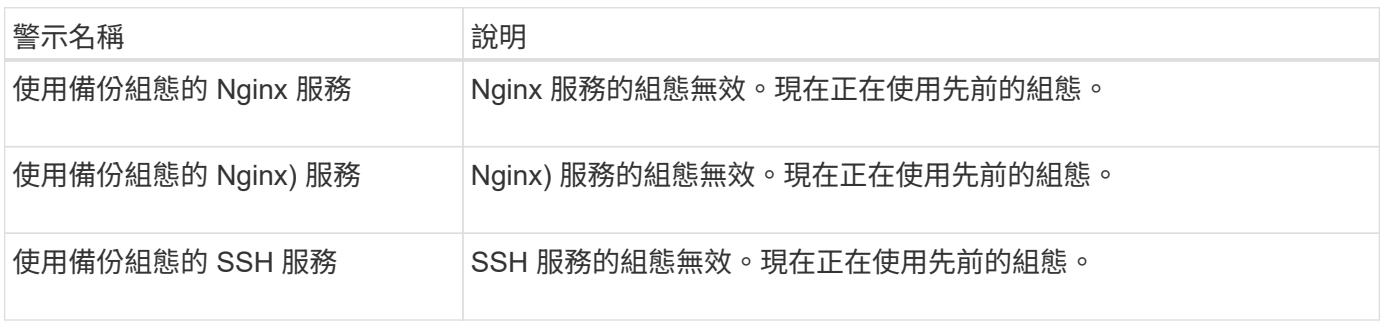

### 租戶警示

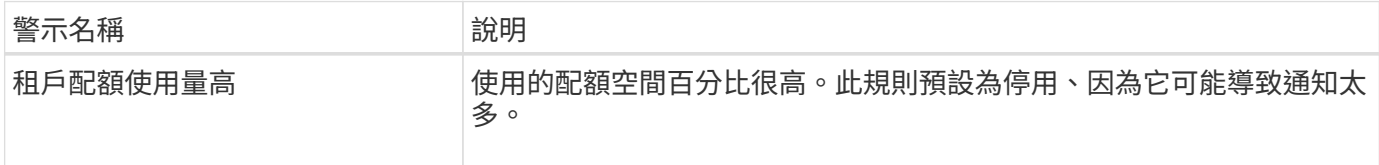

# <span id="page-33-0"></span>常用的**Prometheus**指標

請參閱這份常用的 Prometheus 指標清單、以更深入瞭解預設警示規則中的條件、或建構 自訂警示規則的條件。

如需 Prometheus 查詢語法的詳細資訊、請參閱 ["](https://prometheus.io/docs/prometheus/latest/querying/basics/)[查](https://prometheus.io/docs/prometheus/latest/querying/basics/)[詢](https://prometheus.io/docs/prometheus/latest/querying/basics/) [Prometheus"](https://prometheus.io/docs/prometheus/latest/querying/basics/)。

### 什麼是 **Prometheus** 指標?

Prometheus 指標是時間系列測量。管理節點上的 Prometheus 服務會從所有節點上的服務收集這些度量。度量 會儲存在每個管理節點上、直到保留給Prometheus資料的空間已滿為止。當 /var/local/mysql\_ibdata/ Volume 達到容量、最舊的度量會先刪除。

### **Prometheus** 指標在哪裡使用?

Prometheus 所收集的指標會在 Grid Manager 的多個位置使用:

• 節點頁面:節點頁面上可用索引標籤上的圖表使用Grafana視覺化工具來顯示Prometheus所收集的時間序列 指標。Grafana以圖表和圖表格式顯示時間序列資料、而Prometheus則是後端資料來源。

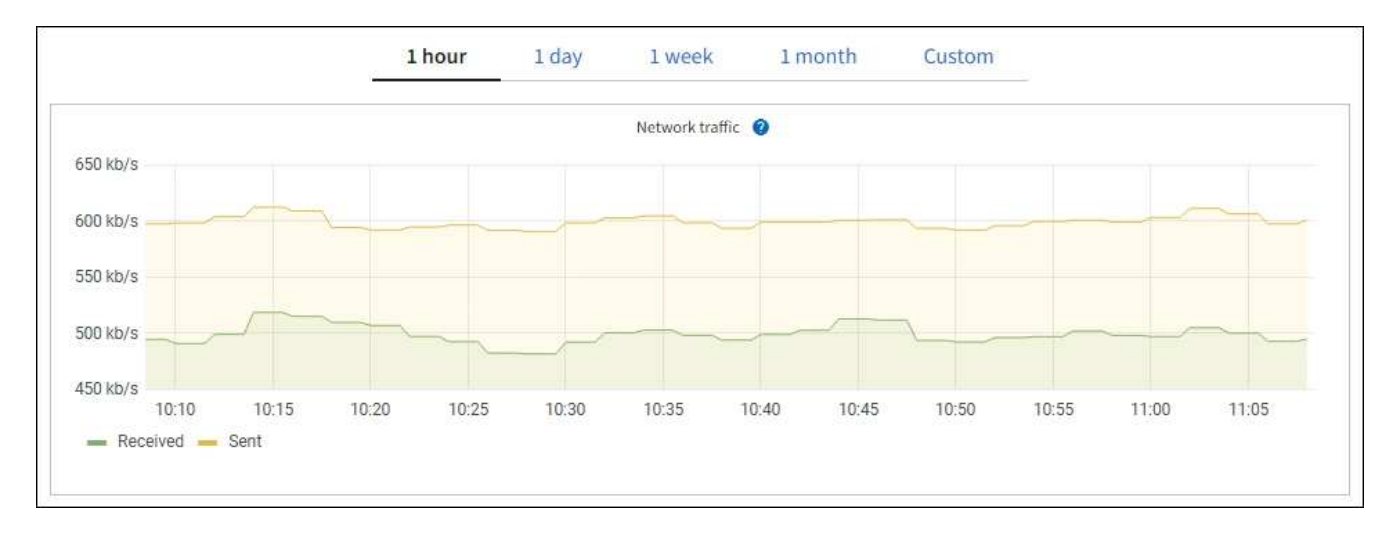

- 警示:當使用Prometheus度量的警示規則條件評估為真時、警示會在特定嚴重性層級觸發。
- \* Grid Management API\*:您可以在自訂警示規則中使用Prometheus指標、或搭配外部自動化工具來監 控StorageGRID 您的VMware系統。您可從Grid Management API取得Prometheus指標的完整清單。(從 Grid Manager 頂端選取說明圖示、然後選取 \* API 說明文件 \* > \* 規格 \* 。) 雖然有一千多個指標可供使 用、但監控最關鍵的 StorageGRID 作業所需的數量卻相對較少。

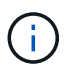

名稱中包含 Private的指標僅供內部使用、StorageGRID 可能會在不另行通知的情況下於各 個版本之間變更。

• \* 支援 \* > \* 工具 \* > \* 診斷 \* 頁面和 \* 支援 \* > \* 工具 \* > \* 指標 \* 頁面:這些頁面主要供技術支援使用、提供 數種工具和圖表、以使用 Prometheus 指標的值。

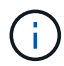

「指標」頁面中的某些功能和功能表項目會刻意無法運作、而且可能會有所變更。

### 最常見指標清單

下列清單包含最常用的 Prometheus 指標。

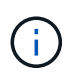

名稱中包含 \_private 的計量僅供內部使用、且可能會在 StorageGRID 版本之間變更、恕不另行 通知。

#### **alertmanager\_notifications**失敗總計

失敗警示通知的總數。

### **node\_filesystem\_**可用 字節

非 root 使用者可用的檔案系統空間量(位元組)。

### **node\_memory\_MemAvailable\_bytes**

記憶體資訊欄位Mem可用 位元組。

### **node\_network\_carrier\_**

的電信業者價值 /sys/class/net/*iface*。

### **node\_network\_receip\_errs\_total**

網路裝置統計資料 receive\_errs。

### **node\_network\_Transmim\_errs\_total**

網路裝置統計資料 transmit\_errs。

### **storagegRid\_**管理 性關機

由於預期原因、節點未連線至網格。例如、節點或節點上的服務已正常關機、節點正在重新開機、或軟體正 在升級。

### **storagegRid\_applie\_compute**控制器硬體狀態

應用裝置中的運算控制器硬體狀態。

### **storagegRid\_applie\_fred\_disks**

對於應用裝置中的儲存控制器而言、磁碟機數量並不理想。

### 儲存格**RID\_applie\_storage\_**控制 器硬體狀態

設備中儲存控制器硬體的整體狀態。

### **storagegRid\_content\_bucks\_and**容器

此儲存節點已知的S3儲存區和Swift容器總數。

### **storagegRid\_content\_objects**

此儲存節點已知的S3和Swift資料物件總數。計數僅適用於用戶端應用程式所建立的資料物件、這些資料物件 透過S3或Swift與系統連接。

#### **storagegRid\_content\_objects\_lost**

此服務偵測到StorageGRID 的物件總數在整個系統中遺失。應採取行動來判斷損失原因、以及是否有可能恢 復。

#### ["](https://docs.netapp.com/zh-tw/storagegrid-117/troubleshoot/troubleshooting-lost-and-missing-object-data.html)[疑難排](https://docs.netapp.com/zh-tw/storagegrid-117/troubleshoot/troubleshooting-lost-and-missing-object-data.html)[解](https://docs.netapp.com/zh-tw/storagegrid-117/troubleshoot/troubleshooting-lost-and-missing-object-data.html)[遺失](https://docs.netapp.com/zh-tw/storagegrid-117/troubleshoot/troubleshooting-lost-and-missing-object-data.html)[和](https://docs.netapp.com/zh-tw/storagegrid-117/troubleshoot/troubleshooting-lost-and-missing-object-data.html)[遺失](https://docs.netapp.com/zh-tw/storagegrid-117/troubleshoot/troubleshooting-lost-and-missing-object-data.html)[的](https://docs.netapp.com/zh-tw/storagegrid-117/troubleshoot/troubleshooting-lost-and-missing-object-data.html)[物](https://docs.netapp.com/zh-tw/storagegrid-117/troubleshoot/troubleshooting-lost-and-missing-object-data.html)[件](https://docs.netapp.com/zh-tw/storagegrid-117/troubleshoot/troubleshooting-lost-and-missing-object-data.html)[資料](https://docs.netapp.com/zh-tw/storagegrid-117/troubleshoot/troubleshooting-lost-and-missing-object-data.html)["](https://docs.netapp.com/zh-tw/storagegrid-117/troubleshoot/troubleshooting-lost-and-missing-object-data.html)
### **storagegRid\_http**工作階段傳入嘗試

嘗試存取儲存節點的HTTP工作階段總數。

#### **storagegRid\_http**工作階段傳入的**\_current\_Estimated**

儲存節點上目前作用中(開啟)的HTTP工作階段數目。

### **storagegRid\_htt\_sessions\_incoming\_f**失敗

由於HTTP要求格式錯誤或處理作業失敗而無法成功完成的HTTP工作階段總數。

#### **storagegRid\_htt\_sesss\_incoming\_Successful**

已成功完成的HTTP工作階段總數。

### 儲存格**RID\_ILM\_waiting**背景物件

此節點上等待掃描進行ILM評估的物件總數。

#### 儲存格**RID\_ILM\_waiting**用戶端評估物件數**\_per**秒

根據此節點上的ILM原則評估物件的目前速度。

#### 儲存格**RID\_ILM\_waiting**用戶端物件

此節點上等待用戶端作業(例如擷取)ILM評估的物件總數。

### **storagegRid\_lm\_waiding\_total\_objects**

等待ILM評估的物件總數。

#### 儲存格**RID\_ILM\_SCAN\_objects\_per**秒

此節點擁有的物件掃描並佇列ILM的速度。

#### 儲存格**RID\_ILM**掃描**\_**期間**\_**預估**\_**分鐘

完成此節點上完整ILM掃描的預估時間。

\*附註:\*完整掃描並不保證ILM已套用至此節點擁有的所有物件。

### **storagegRid\_load\_**平衡 器端點**\_cert**過期時間

負載平衡器端點憑證的到期時間、從上一時期開始算起的秒數。

### **storagegRid\_meta**數據查詢**\_average\_dimetime\_m**毫秒

透過此服務針對中繼資料儲存區執行查詢所需的平均時間。

### **storagegRid\_network\_receiped\_bytes**

自安裝以來接收的資料總量。

#### **storagegrid**網路傳輸的位元組

安裝後傳送的資料總量。

# 儲存格**RID\_node\_cpo\_utilation\_Percentage**

此服務目前使用的可用CPU時間百分比。指出服務的忙碌程度。可用的CPU時間量取決於伺服器的CPU數 量。

#### 儲存格**RID\_NTP\_chosed\_time\_source\_offset\_**毫秒

系統化地抵銷所選時間來源所提供的時間。當到達時間來源的延遲與時間來源到達NTP用戶端所需的時間不 一致時、便會採用偏移。

#### 儲存格**RID\_NTP\_Locked**

節點未鎖定至網路時間傳輸協定( NTP )伺服器。

### **storagegRid\_sm\_data\_Transfers**字節**\_ingfed**

自上次重設屬性以來、從S3用戶端擷取至此儲存節點的資料總量。

### 已擷取**storagegRID\_S3**資料傳輸位元組

自上次重設屬性以來、S3用戶端從此儲存節點擷取的資料總量。

#### **storagegRID\_S2\_operations**失敗

S3作業失敗的總數(HTTP狀態代碼4xx和5xx)、不包括由S3授權失敗所造成的作業。

#### **storagegRID\_S2\_operations**成功

成功S3作業的總數(HTTP狀態代碼2xx)。

#### **storagegRID\_S3**作業**\_**未獲授權

因授權失敗而失敗的S3作業總數。

#### **storagegRid\_servercert\_management**介面**\_cert\_expire\_days**

管理介面憑證過期的天數。

### **storagegRid\_servercert\_storage\_API\_Enders\_cert\_expiry\_days**

物件儲存API憑證過期的天數。

#### **storagegRid\_service\_cpo\_seconds**

自安裝以來、此服務已使用CPU的累計時間量。

#### **storagegRid\_service\_memory\_usage\_bytes**

此服務目前使用的記憶體容量(RAM)。此值與Linux Top公用程式顯示的RES.

#### **storagegRid\_service\_network\_receiped\_bytes**

自安裝以來、此服務所接收的資料總量。

### **storagegRid\_service\_network\_forted\_bytes**

此服務傳送的資料總量。

### **storagegRid\_service\_restarts**

服務重新啟動的總次數。

# **storagegrid\_service\_rid\_seconds**

安裝後服務執行的總時間。

### **storagegRid\_service\_upde\_seconds**

自上次重新啟動服務以來、服務一直在執行的總時間。

#### **storagegRid\_storage\_ista\_current**

儲存服務的目前狀態。屬性值包括:

- 10 =離線
- 15 =維護
- 20 =唯讀
- 30 =線上

### **storagegRid\_storage\_STATUS**

儲存服務的目前狀態。屬性值包括:

- 0 =無錯誤
- 10 =轉換中
- 20 =可用空間不足
- 30 = Volume不可用
- 40 =錯誤

### **storagegRid\_storage\_utilization\_data\_bytes**

預估儲存節點上複寫與銷毀編碼物件資料的總大小。

### **storagegRid\_storage\_utilation\_maddenta\_allowed\_bytes**

每個儲存節點的Volume 0上允許用於物件中繼資料的總空間。此值一律低於節點上為中繼資料保留的實際空 間、因為必要的資料庫作業(例如壓縮和修復)以及未來的硬體和軟體升級需要一部分保留空間。物件中繼 資料所允許的空間可控制整體物件容量。

### **storagegRid\_storage\_utilation\_madda\_bytes**

儲存Volume 0上的物件中繼資料量、以位元組為單位。

#### **storagegRid\_storage\_utilation\_total\_space\_bytes**

分配給所有物件存放區的儲存空間總量。

#### **storagegRid\_storage\_utilation\_**可用 空間位元組

物件儲存空間的總剩餘量。計算方法是將儲存節點上所有物件存放區的可用空間量一併新增。

### **storagegRid\_swift\_data\_Transfers**字節**\_ingfed**

自上次重設屬性以來、從Swift用戶端擷取到此儲存節點的資料總量。

### 已擷取**storagegRid\_swift\_data\_Transfers**位元組

自上次重設屬性以來、Swift用戶端從此儲存節點擷取的資料總量。

### **storagegRid\_swift\_operations**失敗

Swift作業失敗的總數(HTTP狀態代碼4xx和5xx)、不包括Swift授權失敗所造成的作業。

### **storagegRid\_swift\_operations**成功

成功Swift作業的總數(HTTP狀態代碼2xx)。

#### **storagegRid\_swift\_operations**未獲授權

因授權失敗而失敗的Swift作業總數(HTTP狀態代碼401、403、405)。

#### **storagegRid\_enture\_usage\_data\_bytes**

租戶所有物件的邏輯大小。

#### **storagegRid\_enture\_usage\_object\_count**

租戶的物件數目。

### **storagegRid\_enture\_usage\_quota**位元組

租戶物件可用的最大邏輯空間量。如果未提供配額度量、則可用空間不限。

### 取得所有指標清單

[[Obele-all-argems] 若要取得完整的計量清單、請使用 Grid Management API 。

- 1. 從 Grid Manager 頂端選取說明圖示、然後選取 \* API 文件 \* 。
- 2. 找出\*指標\*作業。
- 3. 執行 GET /grid/metric-names 營運。
- 4. 下載結果。

# 管理警示(舊系統)

<span id="page-39-0"></span>管理警示(舊系統)

# 此系統為舊式系統、可用來識別正常運作期間有時會發生的故障點。StorageGRID

 $(i)$ 雖然舊版警示系統仍持續受到支援、但警示系統可提供顯著效益、而且使用起來更輕鬆。

警示類別(舊系統)

舊版警示可屬於兩種互不相容的警示類別之一。

- 每個 StorageGRID 系統都會提供預設警報、無法修改。不過、您可以透過定義全域自訂警示來停用預設警 示或加以置換。
- 全域自訂警示會監控StorageGRID 整個系統中特定類型之所有服務的狀態。您可以建立全域自訂警示來覆寫 預設警示。您也可以建立新的全域自訂警示。這對於監控StorageGRID 您的任何自訂的系統狀況來說都很有 用。

警示觸發邏輯(舊系統)

當StorageGRID 某個屬性達到臨界值時、就會觸發舊有警示(預設或全域自訂)和警示嚴重性等級的組合而 言、該臨界值的評估結果為true。

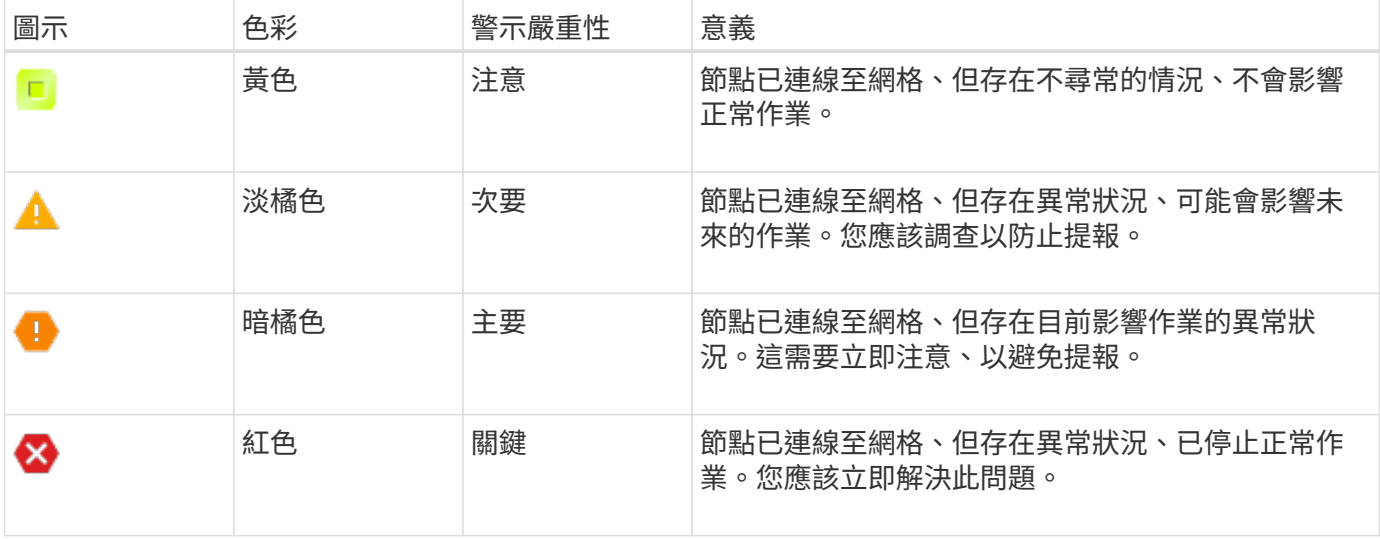

您可以為每個數值屬性設定警示嚴重性和對應的臨界值。每個管理節點上的NMS服務會根據已設定的臨界值持 續監控目前的屬性值。當觸發警示時、系統會將通知傳送給所有指定人員。

請注意、嚴重性等級為「正常」並不會觸發警示。

屬性值會根據為該屬性定義的已啟用警示清單進行評估。警示清單會依下列順序核取、以尋找第一個警示類別、 並針對該屬性定義和啟用警示:

1. 全域自訂警示、其警示嚴重程度從嚴重程度向下至通知。

2. 警告嚴重程度的預設警示、從嚴重程度向下至通知。

在較高的警示類別中找到已啟用屬性的警示之後、NMS服務只會在該類別中評估。NMS服務不會針對其他較低 優先順序的類別進行評估。也就是說、如果某個屬性有啟用的全域自訂警示、NMS服務只會根據全域自訂警示 來評估屬性值。不會評估預設警示。因此、已啟用屬性的預設警示可符合觸發警示所需的條件、但不會觸發、因 為已啟用相同屬性的全域自訂警示(不符合指定條件)。不會觸發任何警示、也不會傳送任何通知。

#### 警示觸發範例

您可以使用此範例來瞭解如何觸發全域自訂警示和預設警示。

在下列範例中、屬性具有全域自訂警示、並定義和啟用預設警示、如下表所示。

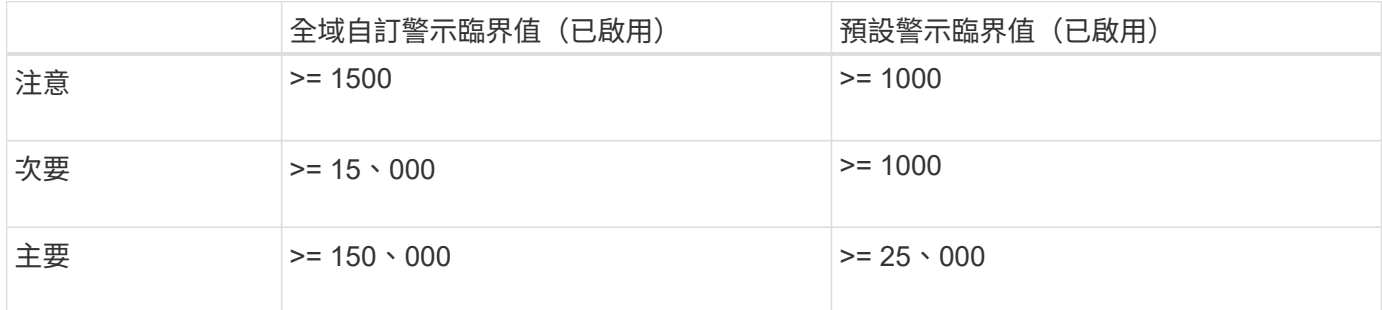

如果屬性值為1000時進行評估、則不會觸發任何警示、也不會傳送通知。

全域自訂警示優先於預設警示。值1000無法達到全域自訂警示的任何嚴重性等級臨界值。因此、警示層級會被 評估為正常。

在上述案例之後、如果停用「全域自訂」警示、則不會有任何變更。在觸發新的警示層級之前、必須重新評估屬 性值。

停用「全域自訂」警示時、重新評估屬性值時、會根據預設警示的臨界值來評估屬性值。警示層級會觸發通知層 級警示、並傳送電子郵件通知給指定人員。

相同嚴重性的警示

如果相同屬性的兩個全域自訂警示具有相同的嚴重性、則會以「自上而下」優先順序來評估警示。

例如、如果UEM降至50MB、則會觸發第一個警示(= 50000000)、但不會觸發其下方的警示(<=100000000 )。

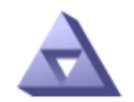

**Global Alarms** Updated: 2016-03-17 16:05:31 PDT

Global Custom Alarms (0 Result(s))

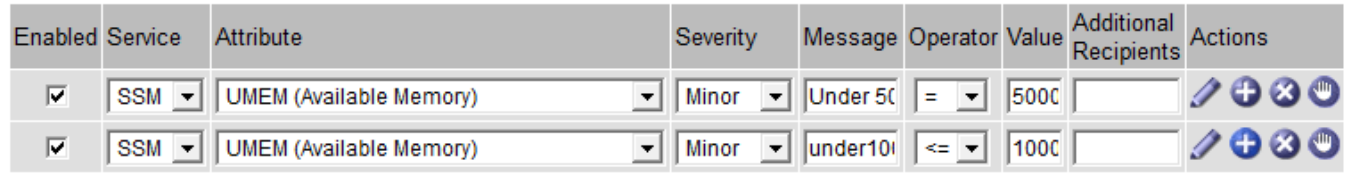

如果訂單相反、當UEM降至100MB時、會觸發第一個警示(<=100000000)、但不會觸發其下方的警示(=  $50000000$  。

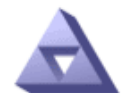

### **Global Alarms**

Updated: 2016-03-17 16:05:31 PDT

**Global Custom Alarms** (0 Result(s))

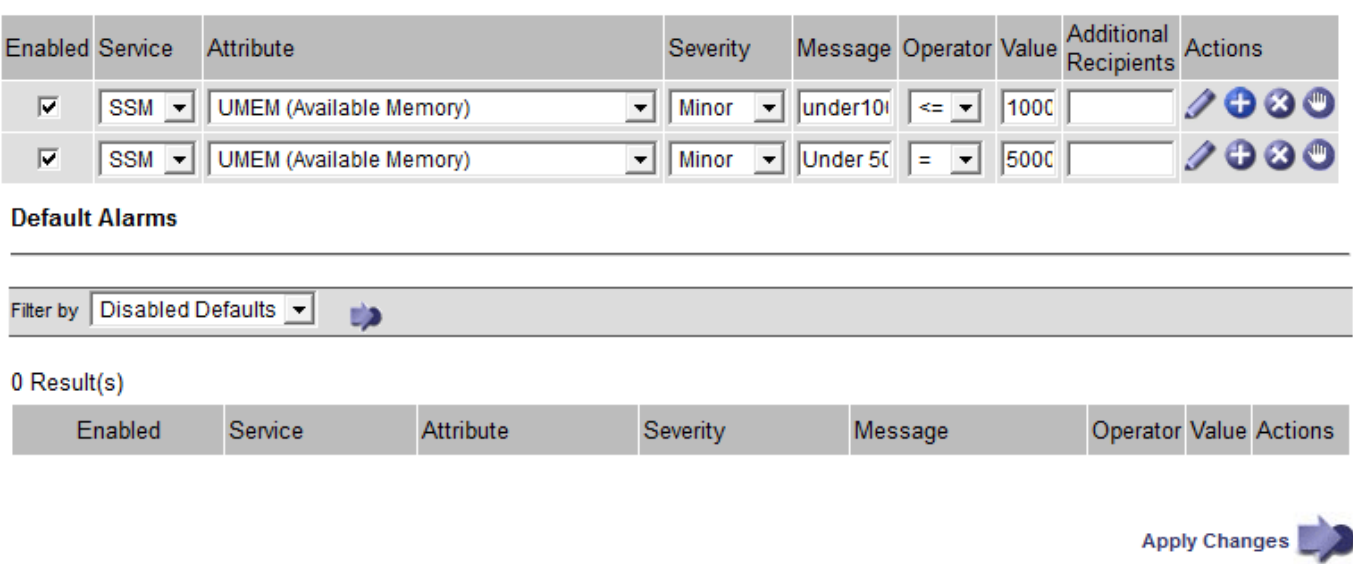

通知會報告發生警示或服務狀態變更的情況。警示通知可透過電子郵件或SNMP傳送。

為了避免在達到警示臨界值時發出多個警示和通知、會根據屬性的目前警示嚴重性來檢查警示嚴重性。如果沒有 變更、則不會採取進一步行動。這表示當NMS服務持續監控系統時、只會在第一次發現屬性的警示條件時發出 警示和通知。如果達到並偵測到屬性的新值臨界值、則警示嚴重性會變更、並會傳送新的通知。當情況恢復正常 時、警報會被清除。

警示狀態通知中顯示的觸發值會四捨五入至三位小數位數。因此、1.9999的屬性值會觸發臨界值小於(<)2.0的 警示、但警示通知會將觸發值顯示為2.0。

新服務

隨著新增新的網格節點或站台來新增服務、這些服務會繼承預設警示和全域自訂警示。

警示與表格

表中顯示的警示屬性可在系統層級停用。無法針對表格中的個別列停用警示。

例如、下表顯示兩個可用的關鍵項目(VMFI)警示。(請選擇\* support\*>\* Tools **>** Grid topology 。然後選 取「**\***儲存節點**\_**>\* SUS\*>\* Resources \*」。)

您可以停用 VMFI 警示、以避免觸發嚴重層級的 VMFI 警示(目前的嚴重警示都會以綠色顯示在表格中); 不 過、您無法停用表格列中的單一警示、使其中一個 VMFI 警示顯示為嚴重層級警示、而另一個則保持綠色。

#### **Volumes**

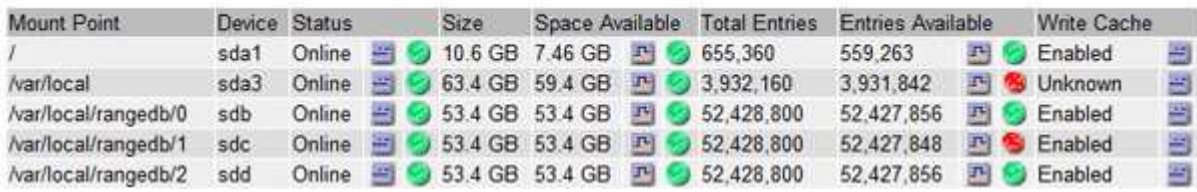

認可目前的警示(舊系統)

當系統屬性達到警示臨界值時、會觸發舊有警示。或者、如果您想要減少或清除舊警報清單、您可以確認這些警 報。

開始之前

- 您必須使用登入Grid Manager ["](https://docs.netapp.com/zh-tw/storagegrid-117/admin/web-browser-requirements.html)[支援的網頁](https://docs.netapp.com/zh-tw/storagegrid-117/admin/web-browser-requirements.html)[瀏](https://docs.netapp.com/zh-tw/storagegrid-117/admin/web-browser-requirements.html)[覽器](https://docs.netapp.com/zh-tw/storagegrid-117/admin/web-browser-requirements.html)["](https://docs.netapp.com/zh-tw/storagegrid-117/admin/web-browser-requirements.html)。
- 您必須具有「確認警報」權限。

關於這項工作

由於舊版警示系統持續受到支援、因此每當發生新的警示時、目前「警示」頁面上的舊版警示清單就會增加。您 通常可以忽略警報(因為警示可提供更好的系統檢視)、或是確認警報。

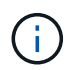

或者、當您完全轉換至警示系統時、您可以停用每個舊版警示、以防止其被觸發、並新增至舊版 警示的計數。

當您確認某個警示時、該警示不再列在Grid Manager的「目前警示」頁面上、除非該警示是在下一個嚴重性層 級觸發、否則該警示將會解除並再次發生。

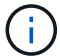

雖然舊版警示系統仍持續受到支援、但警示系統可提供顯著效益、而且使用起來更輕鬆。

#### 步驟

1. 選取\*支援\*>\*警示(舊版)**>\***目前警示。

The alarm system is the legacy system. The alert system offers significant benefits and is easier to use. See Managing alerts and alarms in the instructions for monitoring and troubleshooting StorageGRID.

#### **Current Alarms**

Last Refreshed: 2020-05-27 09:41:39 MDT

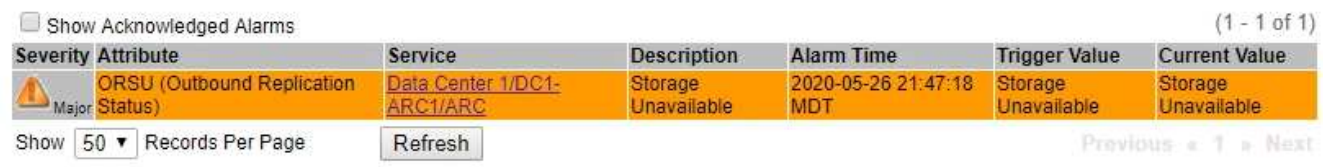

#### 2. 在表格中選取服務名稱。

此時將顯示所選服務的「警示」索引標籤(支援>\*工具\*>\*網格拓撲\*>\*網格節點\*>\*服務**\_**>\*警示\*)。

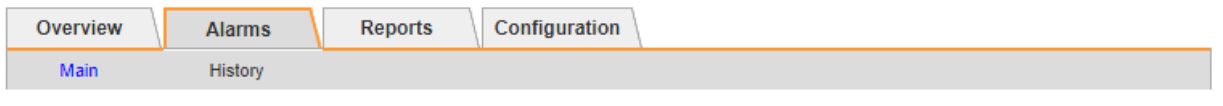

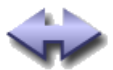

Alarms: ARC (DC1-ARC1) - Replication

Updated: 2019-05-24 10:46:48 MDT

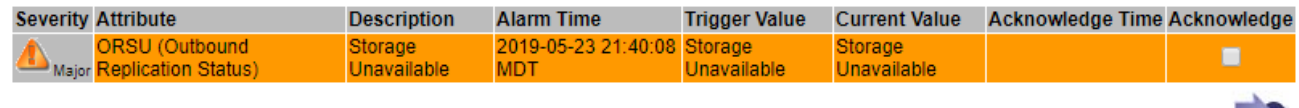

Apply Changes

3. 選取警示的 \* 認可 \* 核取方塊、然後按一下 \* 套用變更 \* 。

警示不再出現在儀表板或「目前警示」頁面上。

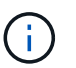

當您確認某個警示時、該確認不會複製到其他管理節點。因此、如果您從其他管理節點檢視 儀表板、可能會繼續看到作用中的警報。

#### 4. 視需要檢視已確認的警報。

- a. 選取\*支援\*>\*警示(舊版)**>\***目前警示。
- b. 選擇\*顯示已確認的警報\*。

所有已確認的警報都會顯示出來。

The alarm system is the legacy system. The alert system offers significant benefits and is easier to use. See Managing alerts and alarms in the instructions for monitoring and troubleshooting StorageGRID.

#### **Current Alarms**

Last Refreshed: 2020-05-27 17:38:58 MDT

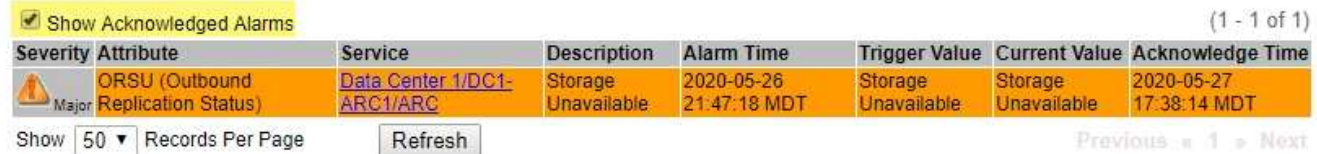

檢視預設警示(舊系統)

您可以檢視所有預設的舊警報清單。

開始之前

- 您必須使用登入Grid Manager ["](https://docs.netapp.com/zh-tw/storagegrid-117/admin/web-browser-requirements.html)[支援的網頁](https://docs.netapp.com/zh-tw/storagegrid-117/admin/web-browser-requirements.html)[瀏](https://docs.netapp.com/zh-tw/storagegrid-117/admin/web-browser-requirements.html)[覽器](https://docs.netapp.com/zh-tw/storagegrid-117/admin/web-browser-requirements.html)["](https://docs.netapp.com/zh-tw/storagegrid-117/admin/web-browser-requirements.html)。
- 您必須擁有特定的存取權限。

 $(i)$ 

雖然舊版警示系統仍持續受到支援、但警示系統可提供顯著效益、而且使用起來更輕鬆。

步驟

- 1. 選取\*支援\*>\*警示(舊版)**>\***全域警示。
- 2. 針對篩選條件、選取\*屬性代碼\*或\*屬性名稱\*。
- 3. 針對等號輸入星號: \*
- 4. 按一下箭頭 2 或按\* Enter \* 。

列出所有預設的警示。

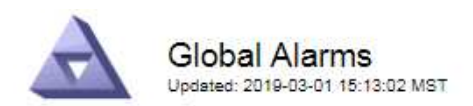

#### Global Custom Alarms (0 Result(s))

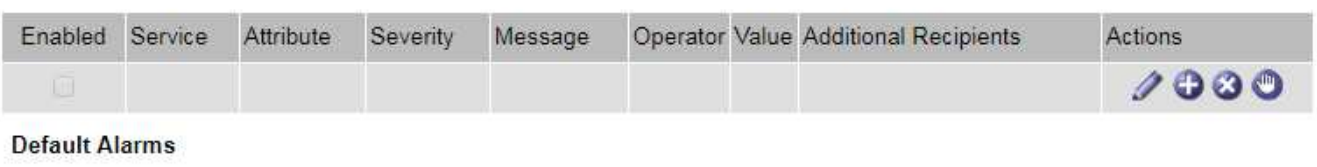

Filter by Attribute Code  $\mathbf{v}$  equals  $^*$ **E**p

#### 221 Result(s)

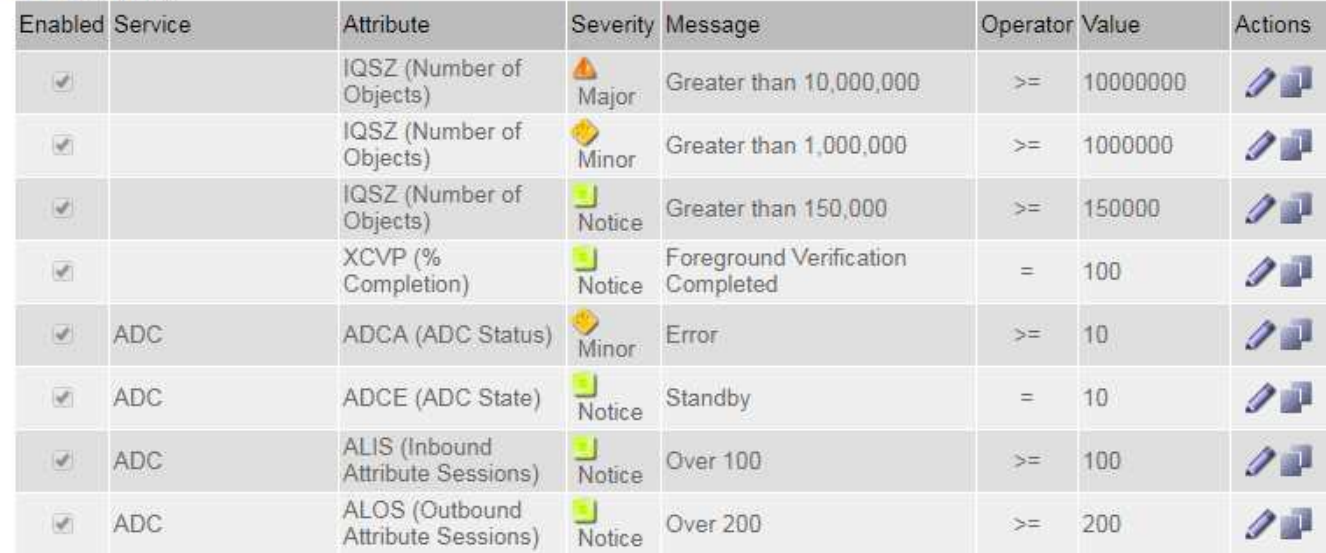

### 檢閱歷史警示和警示頻率(舊系統)

疑難排解問題時、您可以檢閱過去觸發舊有警示的頻率。

### 開始之前

- 您必須使用登入Grid Manager ["](https://docs.netapp.com/zh-tw/storagegrid-117/admin/web-browser-requirements.html)[支援的網頁](https://docs.netapp.com/zh-tw/storagegrid-117/admin/web-browser-requirements.html)[瀏](https://docs.netapp.com/zh-tw/storagegrid-117/admin/web-browser-requirements.html)[覽器](https://docs.netapp.com/zh-tw/storagegrid-117/admin/web-browser-requirements.html)["](https://docs.netapp.com/zh-tw/storagegrid-117/admin/web-browser-requirements.html)。
- 您必須擁有特定的存取權限。

G

雖然舊版警示系統仍持續受到支援、但警示系統可提供顯著效益、而且使用起來更輕鬆。

#### 步驟

- 1. 請依照下列步驟取得一段時間內觸發的所有警示清單。
	- a. 選取\*支援\*>\*警告(舊版)**>\***歷史警報。
	- b. 執行下列其中一項:
		- 按一下其中一個時段。
		- 輸入自訂範圍、然後按一下\*自訂查詢\*。
- 2. 請遵循下列步驟、瞭解警示觸發特定屬性的頻率。
	- a. 選取\*支援\*>\*工具\*>\*網格拓撲\*。
	- b. 選擇\*網格節點\_\*>\*服務或元件\_\*>\*警示\*>\*歷程記錄\*。
	- c. 從清單中選取屬性。
	- d. 執行下列其中一項:
		- 按一下其中一個時段。
		- 輸入自訂範圍、然後按一下\*自訂查詢\*。

這些警示會以相反的時間順序列出。

e. 若要返回「警示歷史記錄」申請表、請按一下「歷史記錄」。

建立全域自訂警示(舊系統)

您可能已使用舊系統的全域自訂警示來因應特定的監控需求。全域自訂警示可能會具有覆寫預設警示的警示等 級、或是監控沒有預設警示的屬性。

開始之前

 $\binom{1}{1}$ 

- 您必須使用登入Grid Manager ["](https://docs.netapp.com/zh-tw/storagegrid-117/admin/web-browser-requirements.html)[支援的網頁](https://docs.netapp.com/zh-tw/storagegrid-117/admin/web-browser-requirements.html)[瀏](https://docs.netapp.com/zh-tw/storagegrid-117/admin/web-browser-requirements.html)[覽器](https://docs.netapp.com/zh-tw/storagegrid-117/admin/web-browser-requirements.html)["](https://docs.netapp.com/zh-tw/storagegrid-117/admin/web-browser-requirements.html)。
- 您必須擁有特定的存取權限。

雖然舊版警示系統仍持續受到支援、但警示系統可提供顯著效益、而且使用起來更輕鬆。

全域自訂警示會覆寫預設警示。除非絕對必要、否則您不應變更預設警示值。藉由變更預設警示、您可能會隱藏 可能觸發警示的問題。

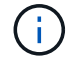

如果您變更警示設定、請務必小心。例如、如果您增加警示的臨界值、可能無法偵測到潛在問 題。在變更警示設定之前、請先與技術支援人員討論您提議的變更。

步驟

- 1. 選取\*支援\*>\*警示(舊版)**>\***全域警示。
- 2. 新增一列至「全域自訂警示」表格:

。若要新增警示、請按一下\*編輯\* / (如果這是第一項)或\* Insert (插入) <mark>牛</mark>。

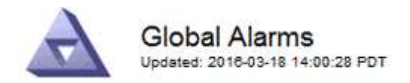

Global Custom Alarms (0 Result(s))

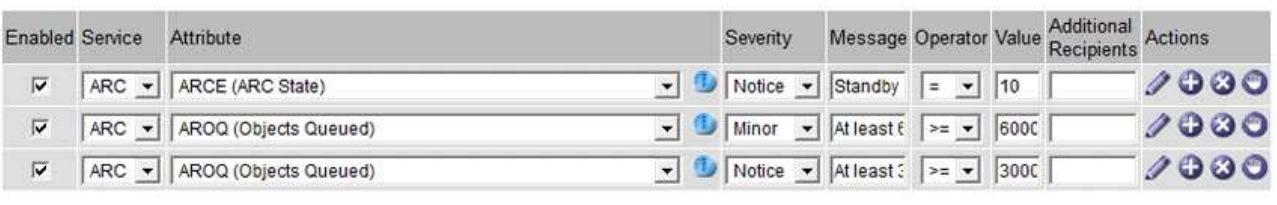

**Default Alarms** 

Filter by Attribute Code  $\bullet$  equals  $AR^*$ **ED** 

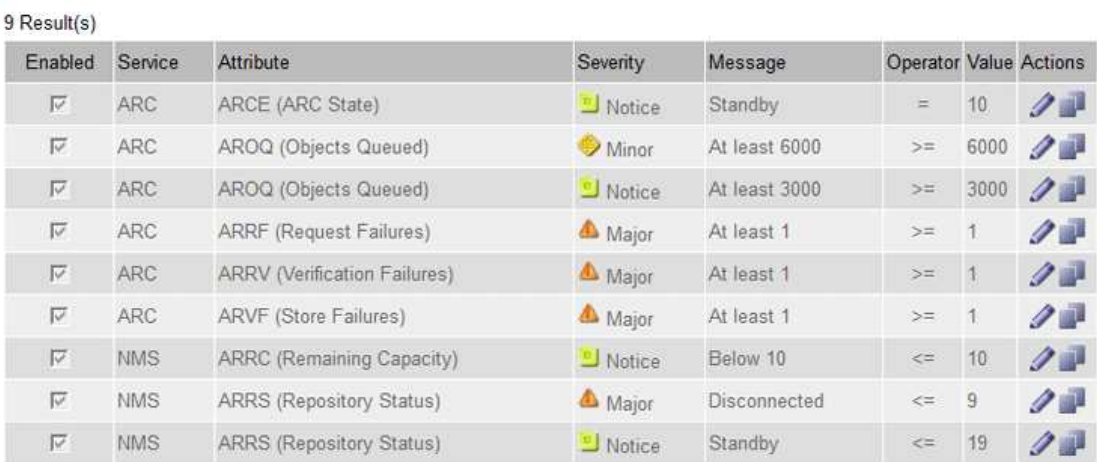

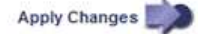

◦ 若要修改預設警示、請搜尋預設警示。

i. 在「篩選依據」下、選取\*屬性代碼\*或\*屬性名稱\*。

ii. 輸入搜尋字串。

指定四個字元或使用萬用字元(例如、a???或AB\*)。星號(\*)代表多個字元、問號(?) 代表 單一字元。

iii. 按一下箭頭 D或按\* Enter \*。

iv. 在結果清單中、按一下\*複製\* 1 在您要修改的警示旁。

預設警示會複製到「全域自訂警示」表格。

3. 對全域自訂警報設定進行必要的變更:

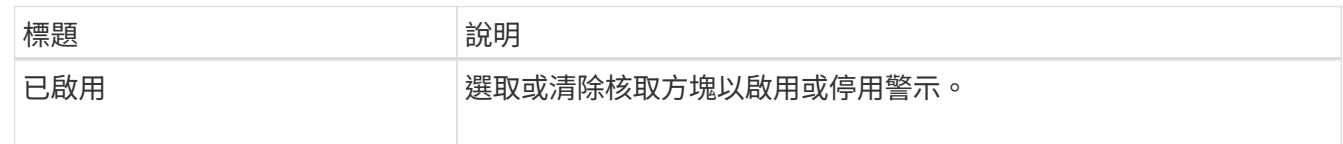

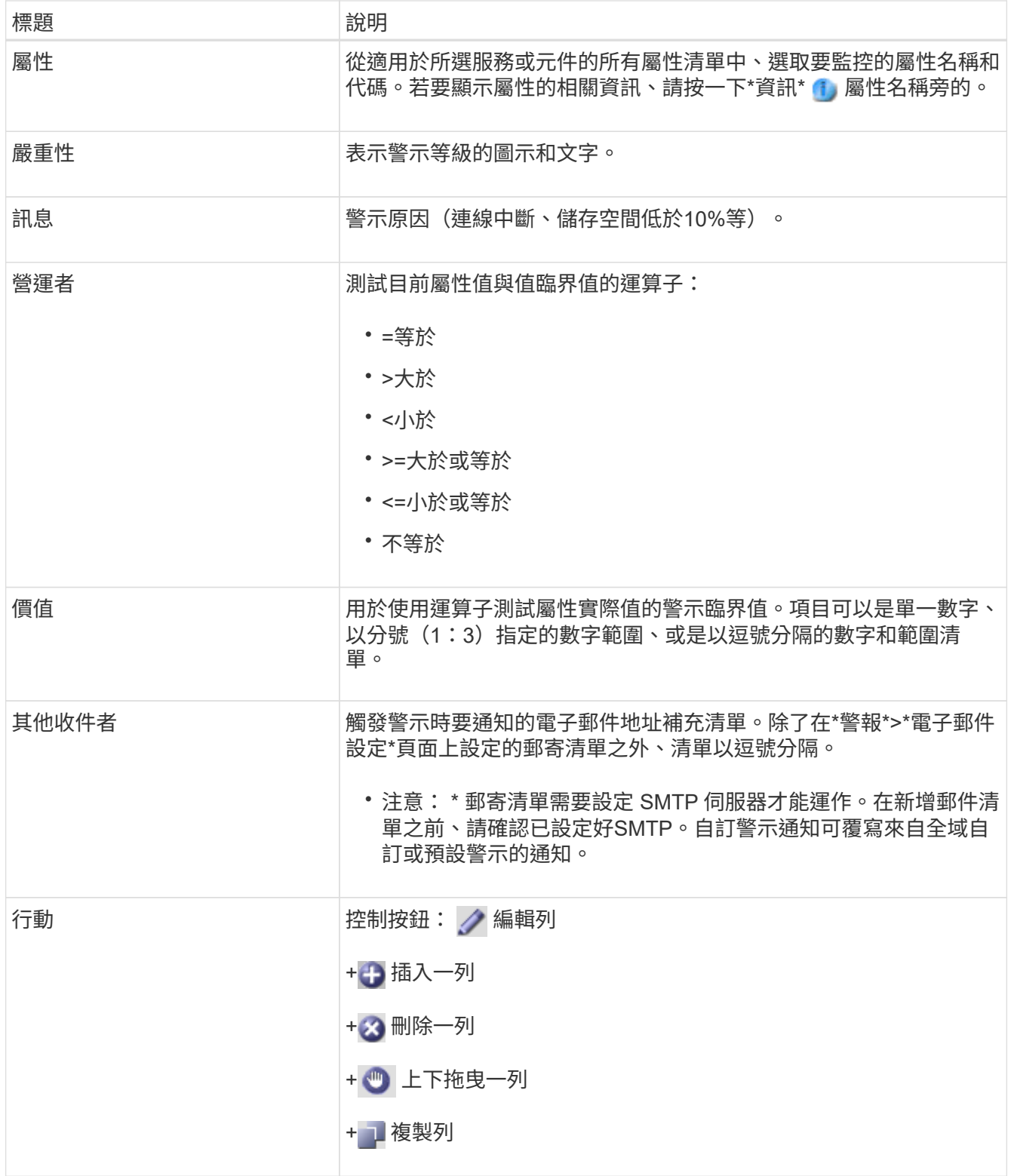

# 4. 按一下\*套用變更\*。

停用警示(舊系統)

舊版警示系統中的警示預設為啟用、但您可以停用不需要的警示。您也可以在完全轉換至新警示系統之後、停用 舊版警示。

Ĥ.

雖然舊版警示系統仍持續受到支援、但警示系統可提供顯著效益、而且使用起來更輕鬆。

停用預設警示(舊系統)

您可以停用整個系統的其中一個舊版預設警示。

開始之前

- 您必須使用登入Grid Manager ["](https://docs.netapp.com/zh-tw/storagegrid-117/admin/web-browser-requirements.html)[支援的網頁](https://docs.netapp.com/zh-tw/storagegrid-117/admin/web-browser-requirements.html)[瀏](https://docs.netapp.com/zh-tw/storagegrid-117/admin/web-browser-requirements.html)[覽器](https://docs.netapp.com/zh-tw/storagegrid-117/admin/web-browser-requirements.html)["](https://docs.netapp.com/zh-tw/storagegrid-117/admin/web-browser-requirements.html)。
- 您必須擁有特定的存取權限。

關於這項工作

停用目前觸發警示的屬性警示、並不會清除目前的警示。下次屬性超過警示臨界值時、警示將會停用、或者您可 以清除觸發的警示。

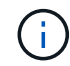

在您完全移轉至新的警示系統之前、請勿停用任何舊版警示。否則、您可能無法偵測潛在問題、 直到無法完成關鍵作業為止。

#### 步驟

- 1. 選取\*支援\*>\*警示(舊版)**>\***全域警示。
- 2. 搜尋要停用的預設警示。
	- a. 在「預設警示」區段中、選取\*篩選條件\*>\*屬性代碼\*或\*屬性名稱\*。
	- b. 輸入搜尋字串。

指定四個字元或使用萬用字元(例如、a???或AB\*)。星號(\*)代表多個字元、問號(?) 代表單 一字元。

c. 按一下箭頭 或按\* Enter \*。

G

選取\*停用的預設值\*會顯示所有目前停用的預設警報清單。

3. 在搜尋結果表格中、按一下「編輯」圖示 / 針對您要停用的警示。

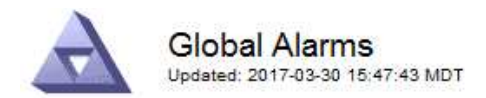

#### **Global Custom Alarms** (0 Result(s))

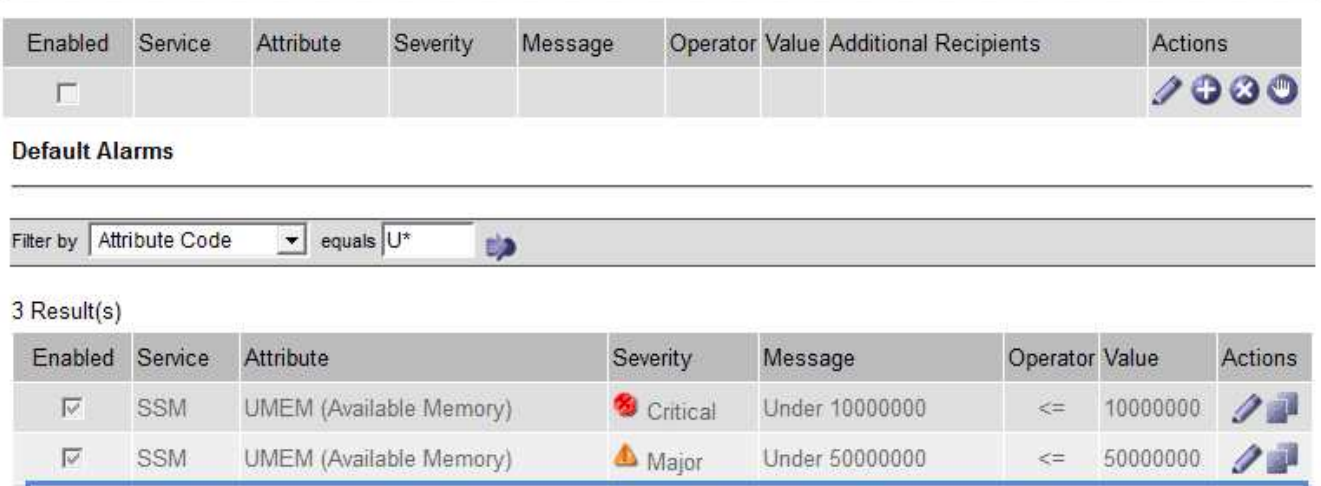

Minor

Under 100000000

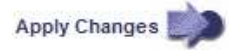

100000000

 $\leq$   $=$ 

所選警示的 \* 啟用 \* 核取方塊會變成作用中。

UMEM (Available Memory)

4. 清除 **Enabled** 核取方塊。

SSM

5. 按一下\*套用變更\*。

г

預設警示已停用。

停用全域自訂警示(舊系統)

您可以停用整個系統的舊版全域自訂警示。

開始之前

- 您必須使用登入Grid Manager ["](https://docs.netapp.com/zh-tw/storagegrid-117/admin/web-browser-requirements.html)[支援的網頁](https://docs.netapp.com/zh-tw/storagegrid-117/admin/web-browser-requirements.html)[瀏](https://docs.netapp.com/zh-tw/storagegrid-117/admin/web-browser-requirements.html)[覽器](https://docs.netapp.com/zh-tw/storagegrid-117/admin/web-browser-requirements.html)["](https://docs.netapp.com/zh-tw/storagegrid-117/admin/web-browser-requirements.html)。
- 您必須擁有特定的存取權限。

關於這項工作

停用目前觸發警示的屬性警示、並不會清除目前的警示。下次屬性超過警示臨界值時、警示將會停用、或者您可 以清除觸發的警示。

步驟

- 1. 選取\*支援\*>\*警示(舊版)**>\***全域警示。
- 2. 在「全域自訂警示」表格中、按一下「編輯」 ♪ 在您要停用的警示旁。
- 3. 清除 **Enabled** 核取方塊。

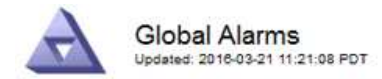

#### Global Custom Alarms (1 Result(s))

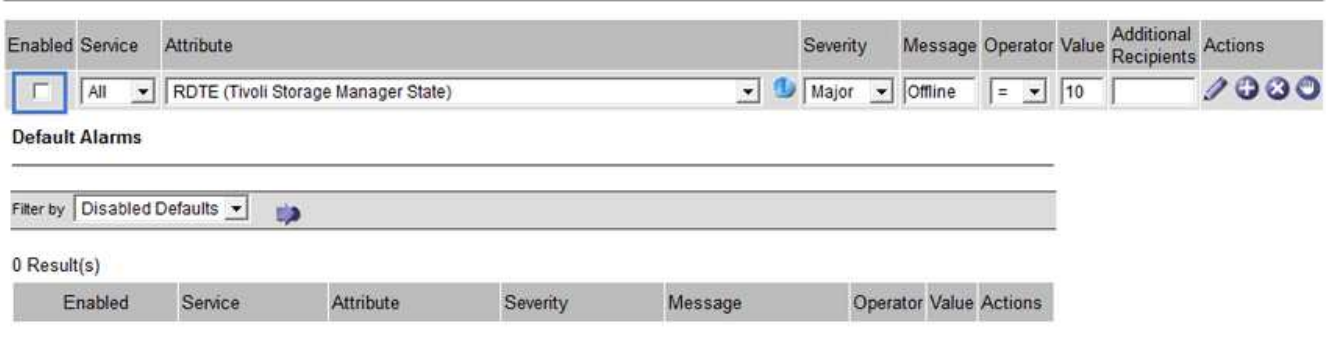

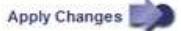

4. 按一下\*套用變更\*。

全域自訂警示已停用。

#### 清除觸發的警示(舊系統)

如果觸發了舊警報、您可以清除它、而非確認它。

開始之前

• 您必須擁有 Passwords.txt 檔案:

停用目前已觸發警示的屬性警示、並不會清除警示。下次屬性變更時、警示將會停用。您可以確認該警示、或者 如果您想要立即清除警示、而非等待屬性值變更(導致警示狀態變更)、則可以清除觸發的警示。如果您想要立 即清除某個屬性的警示、但該屬性的值並不經常變更(例如狀態屬性)、您可能會覺得這很有幫助。

- 1. 停用警示。
- 2. 登入主要管理節點:
	- a. 輸入下列命令: *ssh admin@primary\_Admin\_Node\_IP*
	- b. 輸入中所列的密碼 Passwords.txt 檔案:
	- c. 輸入下列命令以切換至root: su -
	- d. 輸入中所列的密碼 Passwords.txt 檔案:

當您以root登入時、提示會從變更 \$ 至 #。

- 3. 重新啟動NMS服務: service nms restart
- 4. 登出管理節點: exit

警報已清除。

設定警示通知(舊系統)

系統可自動傳送電子郵件和StorageGRID ["SNMP](https://docs.netapp.com/zh-tw/storagegrid-117/monitor/using-snmp-monitoring.html)[通知](https://docs.netapp.com/zh-tw/storagegrid-117/monitor/using-snmp-monitoring.html)["](https://docs.netapp.com/zh-tw/storagegrid-117/monitor/using-snmp-monitoring.html) 當觸發警示或服務狀態變更時。

依預設、不會傳送警示電子郵件通知。對於電子郵件通知、您必須設定電子郵件伺服器並指定電子郵件收件者。 對於SNMP通知、您必須設定SNMP代理程式。

警示通知類型(舊系統)

觸發舊有警示時StorageGRID 、支援系統會發出兩種類型的警示通知:嚴重性等級和服務狀態。

#### 嚴重性層級通知

當在選定的嚴重性等級觸發舊有警示時、系統會傳送警示電子郵件通知:

- 注意
- 次要
- 主要
- 關鍵

郵件清單會接收與所選嚴重性警示相關的所有通知。當警示離開警示層級時、也會傳送通知、無論是透過解決或 輸入不同的警示嚴重性層級。

#### 服務狀態通知

當服務(例如、LDR服務或NMS服務)進入所選服務狀態、且離開所選服務狀態時、即會傳送服務狀態通知。 服務狀態通知會在服務進入或離開下列服務狀態時傳送:

- 不明
- 管理性關機

郵件清單會接收與所選狀態變更相關的所有通知。

設定警示的電子郵件伺服器設定(舊系統)

如果您想StorageGRID 要在觸發舊版警示時傳送電子郵件通知、您必須指定SMTP郵件伺服器設 定。StorageGRID 系統只會傳送電子郵件、無法接收電子郵件。

開始之前

- 您必須使用登入Grid Manager ["](https://docs.netapp.com/zh-tw/storagegrid-117/admin/web-browser-requirements.html)[支援的網頁](https://docs.netapp.com/zh-tw/storagegrid-117/admin/web-browser-requirements.html)[瀏](https://docs.netapp.com/zh-tw/storagegrid-117/admin/web-browser-requirements.html)[覽器](https://docs.netapp.com/zh-tw/storagegrid-117/admin/web-browser-requirements.html)["](https://docs.netapp.com/zh-tw/storagegrid-117/admin/web-browser-requirements.html)。
- 您必須擁有特定的存取權限。

關於這項工作

使用這些設定來定義用於舊版警示電子郵件通知和AutoSupport 電子郵件的SMTP伺服器。這些設定不會用於警 示通知。

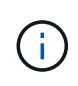

如果您使用SMTP作為AutoSupport 中繼訊息的傳輸協定、可能已經設定了一個SMTP郵件伺服 器。相同的SMTP伺服器用於警示電子郵件通知、因此您可以跳過此程序。請參閱 ["](https://docs.netapp.com/zh-tw/storagegrid-117/admin/index.html)[關](https://docs.netapp.com/zh-tw/storagegrid-117/admin/index.html)[於管](https://docs.netapp.com/zh-tw/storagegrid-117/admin/index.html) [理](https://docs.netapp.com/zh-tw/storagegrid-117/admin/index.html)[StorageGRID](https://docs.netapp.com/zh-tw/storagegrid-117/admin/index.html) [功](https://docs.netapp.com/zh-tw/storagegrid-117/admin/index.html)[能的](https://docs.netapp.com/zh-tw/storagegrid-117/admin/index.html)[說明](https://docs.netapp.com/zh-tw/storagegrid-117/admin/index.html)["](https://docs.netapp.com/zh-tw/storagegrid-117/admin/index.html)。

只有使用SMTP傳輸協定才能傳送電子郵件。

#### 步驟

- 1. 選擇\* support\*>\*警示(舊版)**>\***舊版電子郵件設定。
- 2. 從「電子郵件」功能表中、選取\*「伺服器\*」。

此時會出現「電子郵件伺服器」頁面。此頁面也可用於設定電子郵件伺服器AutoSupport 以接收不需要的訊 息。

Use these settings to define the email server used for alarm notifications and for AutoSupport messages. These settings are not used for alert notifications. See Managing alerts and alarms in the instructions for monitoring and troubleshooting StorageGRID.

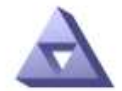

**Email Server** Updated: 2016-03-17 11:11:59 PDT

#### **E-mail Server (SMTP) Information**

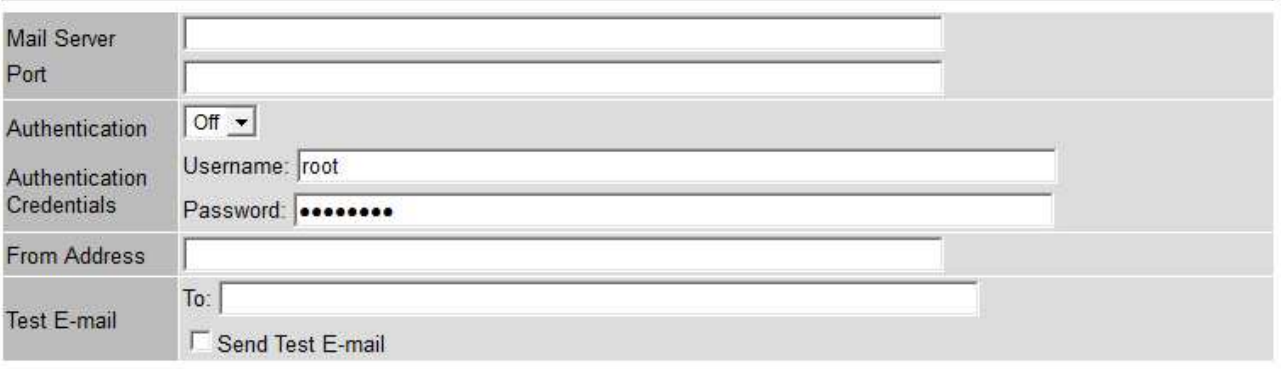

Apply Changes

3. 新增下列的SMTP郵件伺服器設定:

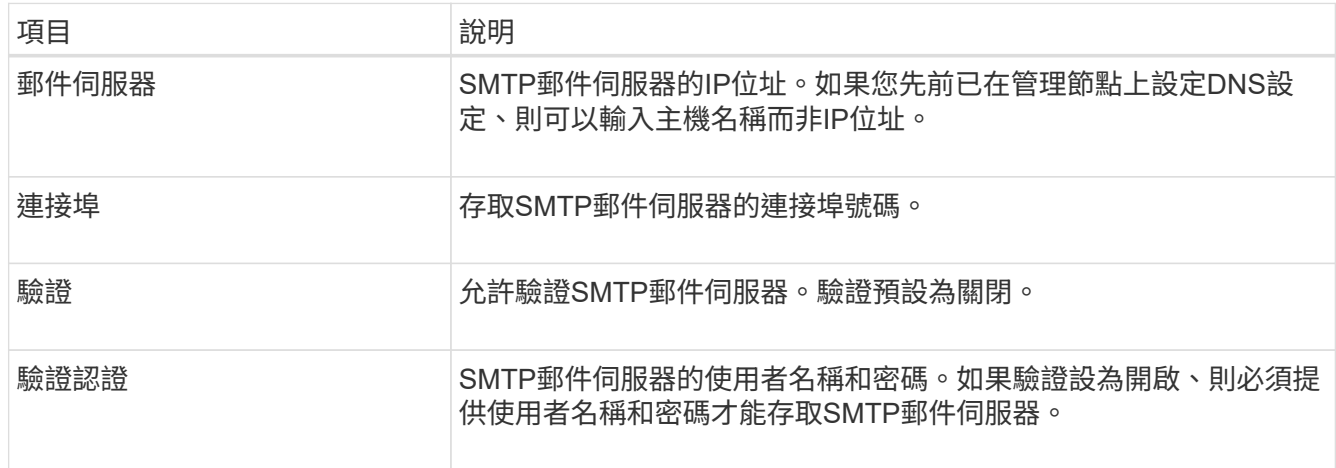

4. 在\*寄件者地址\*下、輸入有效的電子郵件地址、讓SMTP伺服器識別為傳送電子郵件地址。這是電子郵件訊 息傳送來源的官方電子郵件地址。

- 5. 您也可以傳送測試電子郵件、確認您的SMTP郵件伺服器設定正確無誤。
	- a. 在「測試電子郵件>\*收件人\*」方塊中、新增一或多個您可以存取的地址。

您可以輸入單一電子郵件地址或以逗號分隔的電子郵件地址清單。由於NMS服務在傳送測試電子郵件時 並未確認成功或失敗、因此您必須能夠查看測試收件者的收件匣。

- b. 選取\*傳送測試電子郵件\*。
- 6. 按一下\*套用變更\*。

儲存了SMTP郵件伺服器設定。如果您輸入測試電子郵件的資訊、就會傳送該電子郵件。測試電子郵件會立 即傳送至郵件伺服器、不會透過通知佇列傳送。在具有多個管理節點的系統中、每個管理節點都會傳送電子 郵件。收到測試電子郵件後、確認您的SMTP郵件伺服器設定正確、而且NMS服務已成功連線至郵件伺服 器。NMS服務與郵件伺服器之間的連線問題會在次要嚴重性層級觸發舊版分(NMS通知狀態)警示。

建立警示電子郵件範本(舊系統)

電子郵件範本可讓您自訂舊版警示電子郵件通知的頁首、頁尾和主旨行。您可以使用電子郵件範本、將內含相同 本文的獨特通知傳送至不同的郵件清單。

開始之前

- 您必須使用登入Grid Manager ["](https://docs.netapp.com/zh-tw/storagegrid-117/admin/web-browser-requirements.html)[支援的網頁](https://docs.netapp.com/zh-tw/storagegrid-117/admin/web-browser-requirements.html)[瀏](https://docs.netapp.com/zh-tw/storagegrid-117/admin/web-browser-requirements.html)[覽器](https://docs.netapp.com/zh-tw/storagegrid-117/admin/web-browser-requirements.html)["](https://docs.netapp.com/zh-tw/storagegrid-117/admin/web-browser-requirements.html)。
- 您必須擁有特定的存取權限。

關於這項工作

使用這些設定可定義用於舊版警示通知的電子郵件範本。這些設定不會用於警示通知。

不同的郵件清單可能需要不同的聯絡資訊。範本不包含電子郵件訊息的內文。

步驟

- 1. 選擇\* support\*>\*警示(舊版)**>\***舊版電子郵件設定。
- 2. 從「電子郵件」功能表中、選取\*「範本」\*。
- 3. 按一下\*編輯\* / (或\* Insert \* 4 如果這不是第一個範本) 。

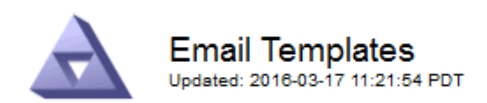

#### Template  $(0 - 0)$  of 0)

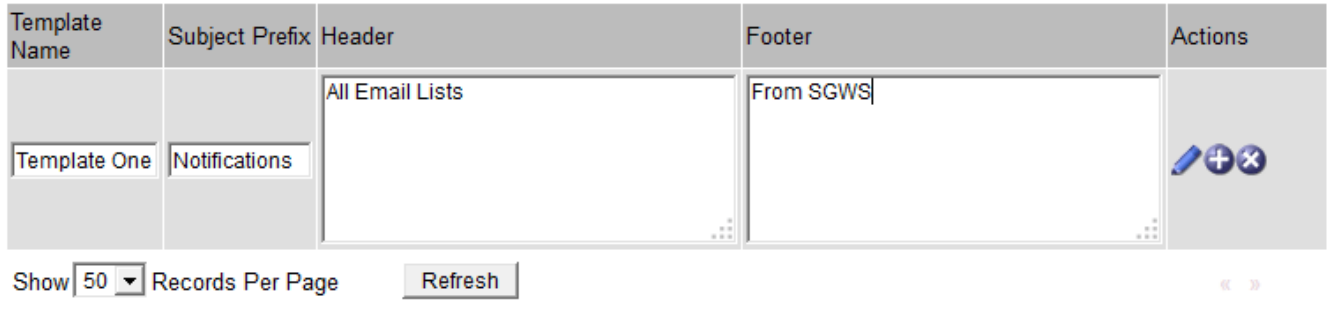

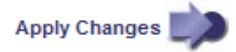

### 4. 在新列中新增下列項目:

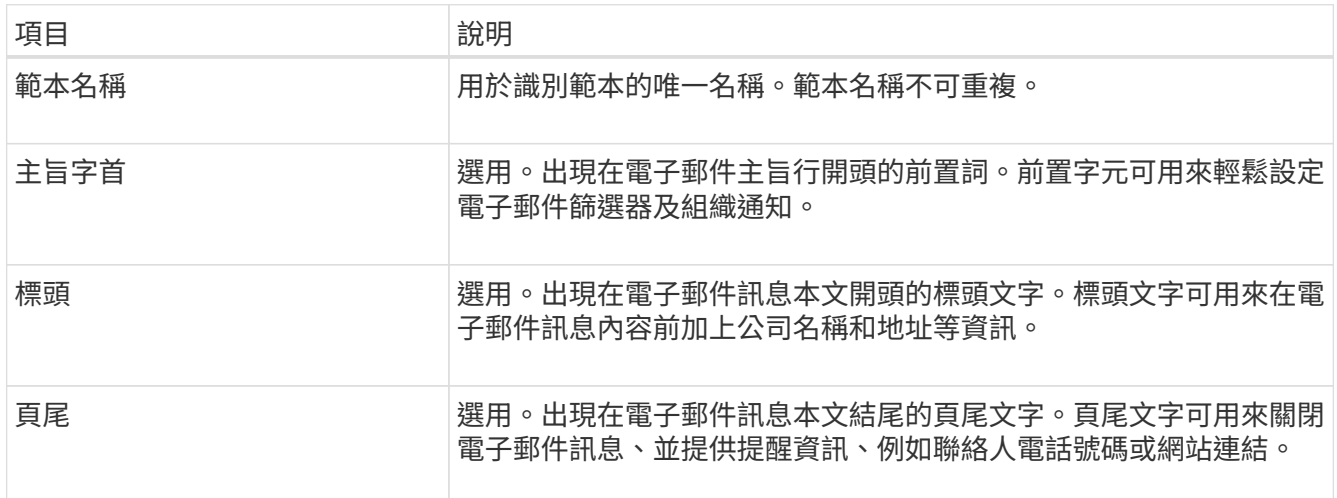

#### 5. 按一下\*套用變更\*。

系統會新增通知的範本。

建立警示通知的郵寄清單(舊系統)

郵件清單可讓您在觸發舊版警示或服務狀態變更時通知收件者。您必須先建立至少一個郵件清單、才能傳送任何 警示電子郵件通知。若要將通知傳送給單一收件者、請建立內含單一電子郵件地址的郵寄清單。

開始之前

- 您必須使用登入Grid Manager ["](https://docs.netapp.com/zh-tw/storagegrid-117/admin/web-browser-requirements.html)[支援的網頁](https://docs.netapp.com/zh-tw/storagegrid-117/admin/web-browser-requirements.html)[瀏](https://docs.netapp.com/zh-tw/storagegrid-117/admin/web-browser-requirements.html)[覽器](https://docs.netapp.com/zh-tw/storagegrid-117/admin/web-browser-requirements.html)["](https://docs.netapp.com/zh-tw/storagegrid-117/admin/web-browser-requirements.html)。
- 您必須擁有特定的存取權限。
- 如果您想要指定郵寄清單的電子郵件範本(自訂頁首、頁尾和主旨行)、您必須已經建立範本。

關於這項工作

使用這些設定可定義用於舊版警示電子郵件通知的郵寄清單。這些設定不會用於警示通知。

#### 步驟

- 1. 選擇\* support\*>\*警示(舊版)**>\***舊版電子郵件設定。
- 2. 從「電子郵件」功能表中、選取\*清單\*。
- 3. 按一下\*編輯\* / (或\* Insert \* + 如果這不是第一個郵件清單) 。

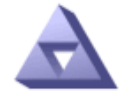

**Email Lists** Updated: 2016-03-17 11:56:24 PDT

Lists  $(0 - 0$  of 0)

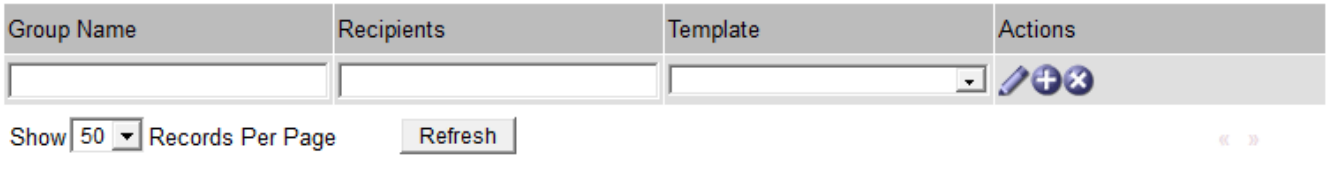

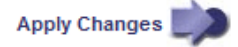

#### 4. 在新列中新增下列項目:

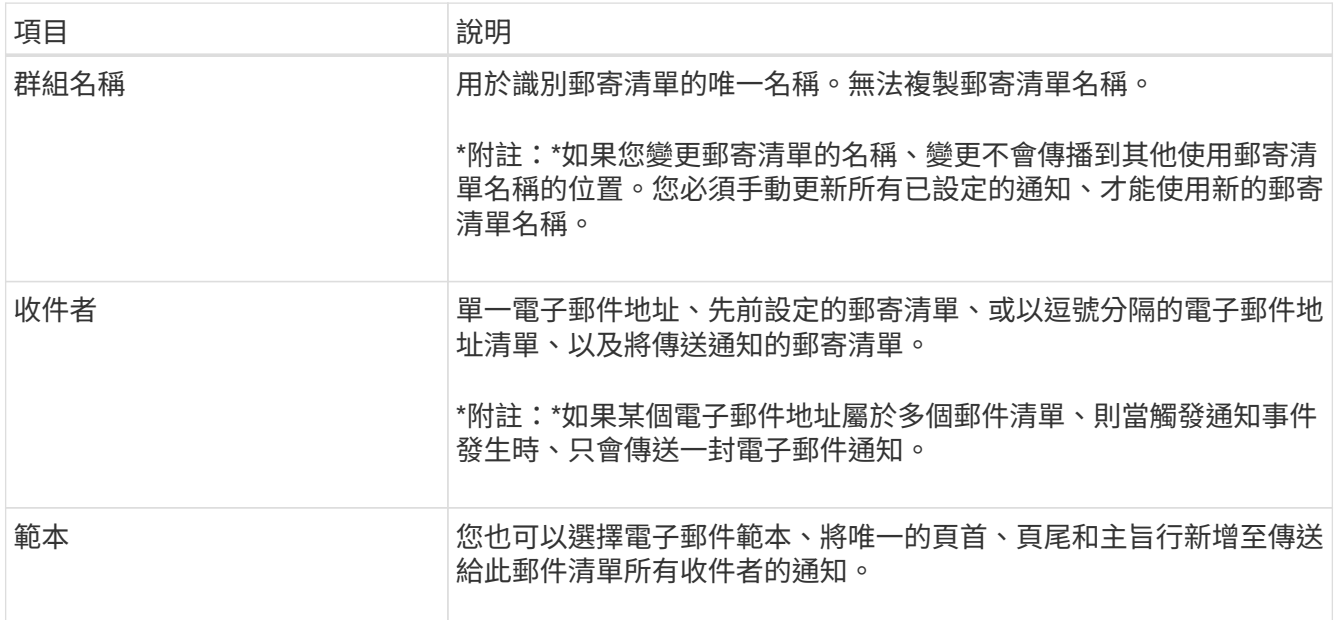

### 5. 按一下\*套用變更\*。

隨即建立新的郵寄清單。

設定警示的電子郵件通知(舊系統)

若要接收舊版警示系統的電子郵件通知、收件者必須是郵件清單的成員、且該清單必須新增至「通知」頁面。只 有在觸發具有指定嚴重性層級的警示或服務狀態變更時、通知才會設定為傳送電子郵件給收件者。因此、收件者 只會收到所需的通知。

開始之前

- 您必須使用登入Grid Manager ["](https://docs.netapp.com/zh-tw/storagegrid-117/admin/web-browser-requirements.html)[支援的網頁](https://docs.netapp.com/zh-tw/storagegrid-117/admin/web-browser-requirements.html)[瀏](https://docs.netapp.com/zh-tw/storagegrid-117/admin/web-browser-requirements.html)[覽器](https://docs.netapp.com/zh-tw/storagegrid-117/admin/web-browser-requirements.html)["](https://docs.netapp.com/zh-tw/storagegrid-117/admin/web-browser-requirements.html)。
- 您必須擁有特定的存取權限。
- 您必須已設定電子郵件清單。

#### 關於這項工作

使用這些設定來設定舊版警示的通知。這些設定不會用於警示通知。

如果電子郵件地址(或清單)屬於多個郵件清單、則在觸發通知事件發生時、只會傳送一封電子郵件通知。例 如、您組織內的一組系統管理員可設定為接收所有警示的通知、無論嚴重性為何。另一個群組可能只需要通知嚴 重性為「重大」的警示。您可以同時屬於這兩個清單。如果觸發重大警示、您只會收到一則通知。

#### 步驟

- 1. 選擇\* support\*>\*警示(舊版)**>\***舊版電子郵件設定。
- 2. 從「電子郵件」功能表中、選取\*通知\*。
- 3. 按一下\*編輯\* / (或\* Insert \* 4. 如果這不是第一次通知)。
- 4. 在「電子郵件清單」下、選取郵件清單。
- 5. 選取一或多個警示嚴重性等級和服務狀態。
- 6. 按一下\*套用變更\*。

當觸發或變更具有所選警示嚴重性等級或服務狀態的警示時、會將通知傳送至郵寄清單。

禁止寄件清單的警示通知(舊系統)

當您不再希望郵件清單接收有關警示的通知時、可以隱藏郵件清單的警示通知。例如、您可能想要在轉換成使用 警示電子郵件通知之後、隱藏有關舊版警示的通知。

開始之前

- 您必須使用登入Grid Manager ["](https://docs.netapp.com/zh-tw/storagegrid-117/admin/web-browser-requirements.html)[支援的網頁](https://docs.netapp.com/zh-tw/storagegrid-117/admin/web-browser-requirements.html)[瀏](https://docs.netapp.com/zh-tw/storagegrid-117/admin/web-browser-requirements.html)[覽器](https://docs.netapp.com/zh-tw/storagegrid-117/admin/web-browser-requirements.html)["](https://docs.netapp.com/zh-tw/storagegrid-117/admin/web-browser-requirements.html)。
- 您必須擁有特定的存取權限。

使用這些設定可隱藏舊版警示系統的電子郵件通知。這些設定不適用於警示電子郵件通知。

 $\left( \begin{array}{c} 1 \end{array} \right)$ 

雖然舊版警示系統仍持續受到支援、但警示系統可提供顯著效益、而且使用起來更輕鬆。

#### 步驟

- 1. 選擇\* support\*>\*警示(舊版)**>\***舊版電子郵件設定。
- 2. 從「電子郵件」功能表中、選取\*通知\*。
- 3. 按一下\*編輯\* / 在您要隱藏通知的郵件清單旁。
- 4. 在 [ 隱藏 ] 下,選取您要隱藏之郵件清單旁的核取方塊,或選取欄頂端的 \* 隱藏 \* 來隱藏所有郵件清單。

5. 按一下\*套用變更\*。

所選郵件清單會隱藏舊的警示通知。

# 檢視舊警報

當系統屬性達到警示臨界值時、就會觸發警示(舊系統)。您可以從「目前警示」頁面檢 視目前作用中的警示。

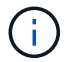

雖然舊版警示系統仍持續受到支援、但警示系統可提供顯著效益、而且使用起來更輕鬆。

開始之前

• 您必須使用登入Grid Manager ["](https://docs.netapp.com/zh-tw/storagegrid-117/admin/web-browser-requirements.html)[支援的網頁](https://docs.netapp.com/zh-tw/storagegrid-117/admin/web-browser-requirements.html)[瀏](https://docs.netapp.com/zh-tw/storagegrid-117/admin/web-browser-requirements.html)[覽器](https://docs.netapp.com/zh-tw/storagegrid-117/admin/web-browser-requirements.html)["](https://docs.netapp.com/zh-tw/storagegrid-117/admin/web-browser-requirements.html)。

#### 步驟

1. 選取\*支援\*>\*警示(舊版)**>\***目前警示。

The alarm system is the legacy system. The alert system offers significant benefits and is easier to use. See Managing alerts and alarms in the instructions for monitoring and troubleshooting StorageGRID.

### **Current Alarms**

Last Refreshed: 2020-05-27 09:41:39 MDT

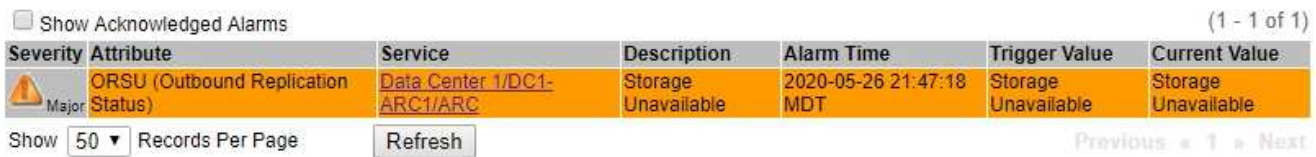

#### 警示圖示會指出每個警示的嚴重性、如下所示:

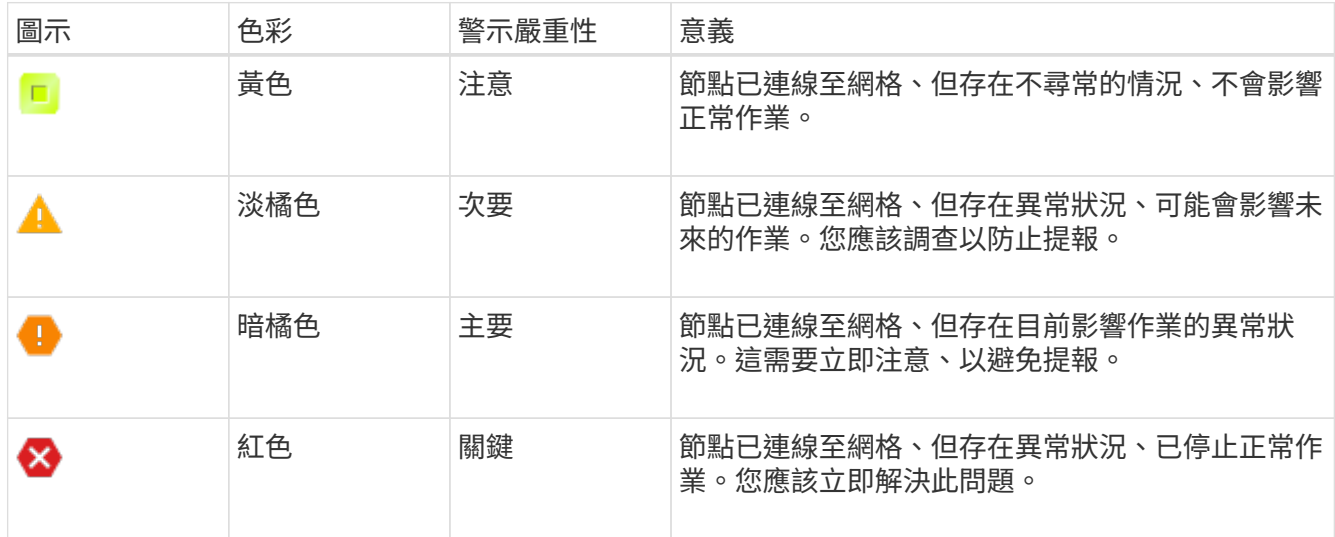

2. 若要瞭解導致觸發警示的屬性、請在表格中的屬性名稱上按一下滑鼠右鍵。

3. 若要檢視警示的其他詳細資料、請按一下表格中的服務名稱。

此時將顯示所選服務的「警示」索引標籤(支援>\*工具\*>\*網格拓撲\*>\*網格節點\*>\*服務**\_**>\*警示\*)。

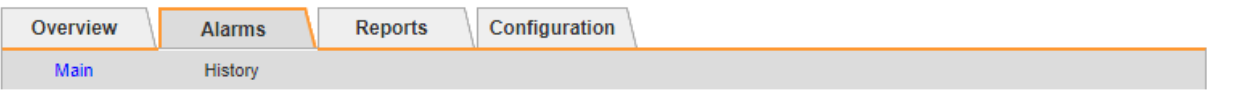

$$
\overline{\mathbf{v}}
$$

Alarms: ARC (DC1-ARC1) - Replication

Updated: 2019-05-24 10:46:48 MDT

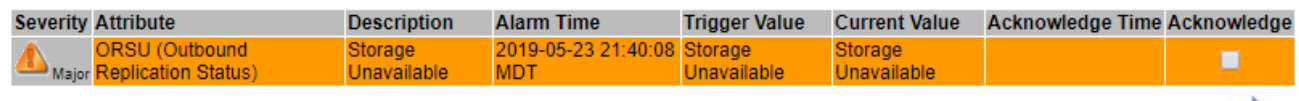

Apply Changes

4. 如果您想清除目前警示的計數、您可以選擇執行下列動作:

◦ 確認警報。除非在下一個嚴重性層級觸發已確認的警示、或已解決並再次發生、否則已確認的警示不再 包含在舊有警示的計數中。

◦ 針對整個系統停用特定的預設警示或全域自訂警示、以避免再次觸發。

相關資訊

["](#page-59-0)[警示參](#page-59-0)[考](#page-59-0)[\(舊系統\)](#page-59-0)["](#page-59-0)

["](#page-39-0)[認](#page-39-0)[可目前的警示\(舊系統\)](#page-39-0)["](#page-39-0)

["](#page-39-0)[停](#page-39-0)[用警示\(舊系統\)](#page-39-0)["](#page-39-0)

<span id="page-59-0"></span>警示參考(舊系統)

下表列出所有舊版預設警報。如果觸發了警示、您可以在此表格中查詢警示代碼、以找出 建議的動作。

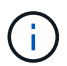

雖然舊版警示系統仍持續受到支援、但警示系統可提供顯著效益、而且使用起來更輕鬆。

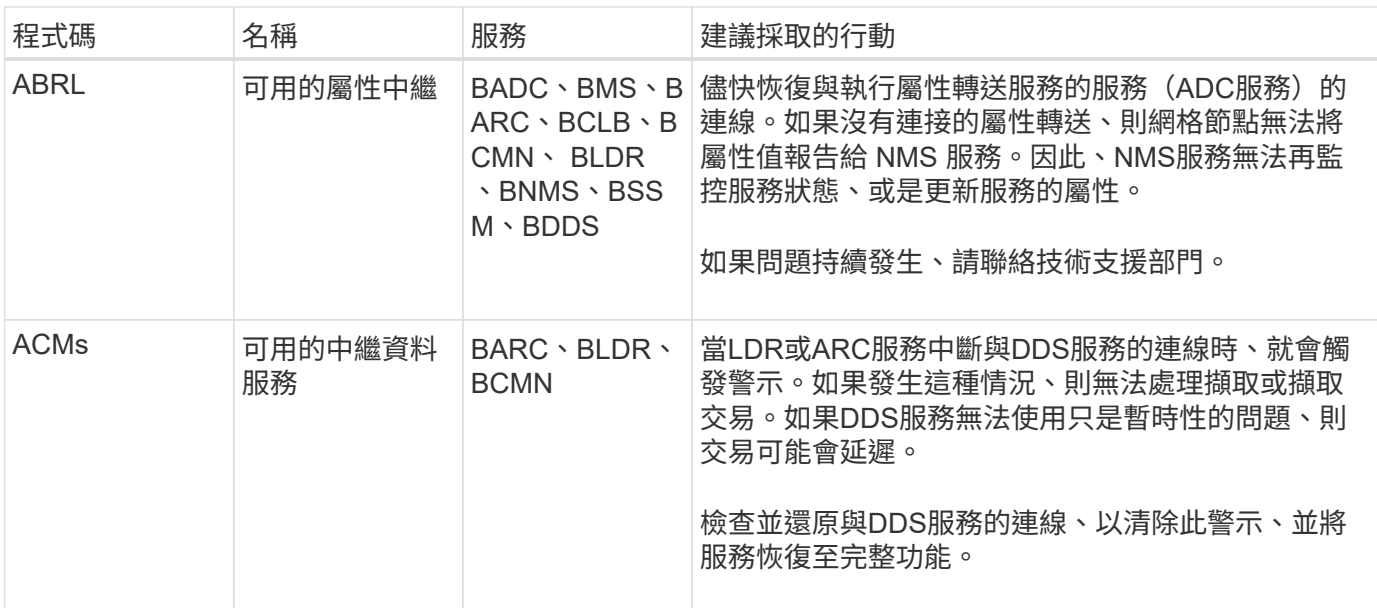

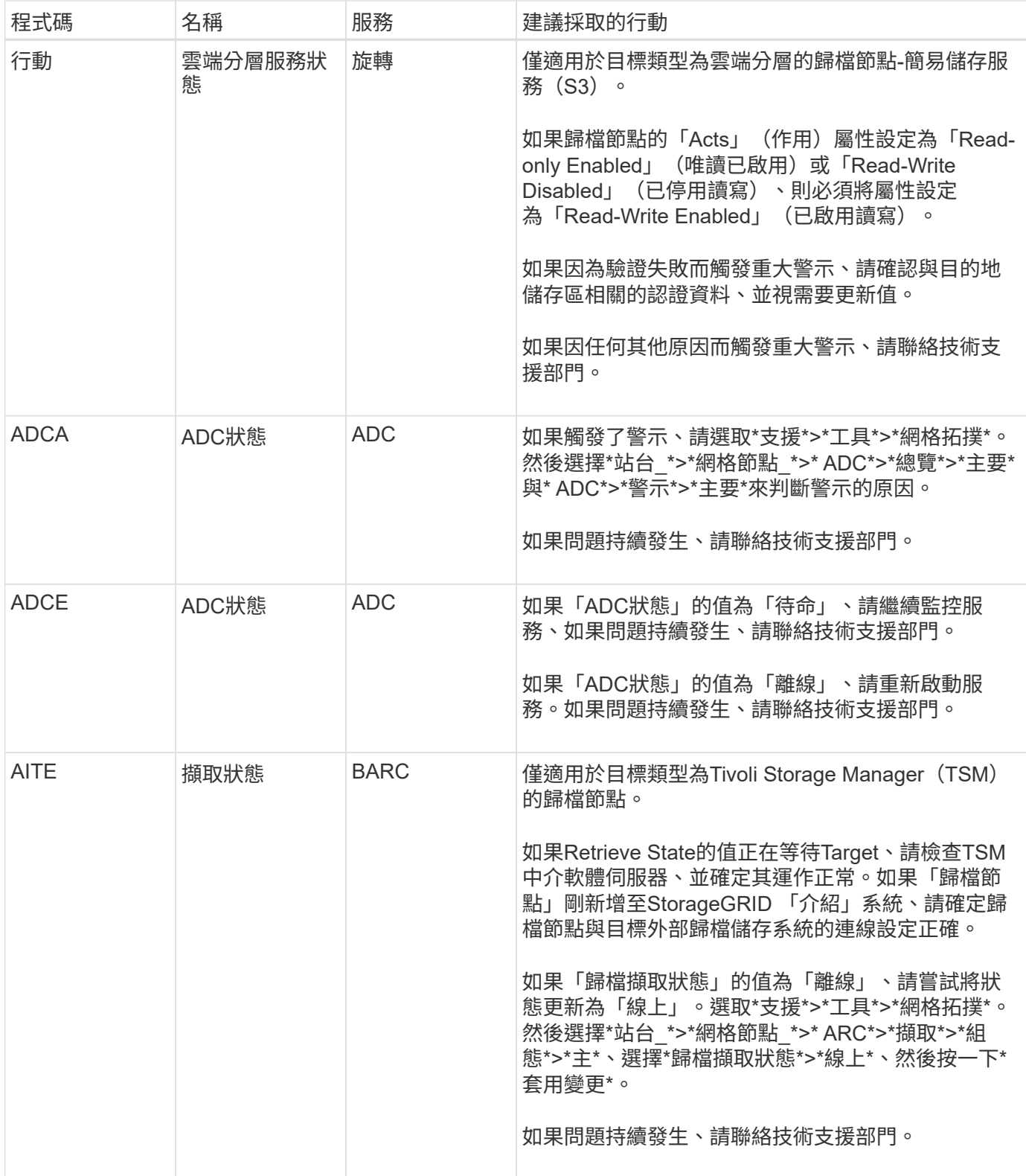

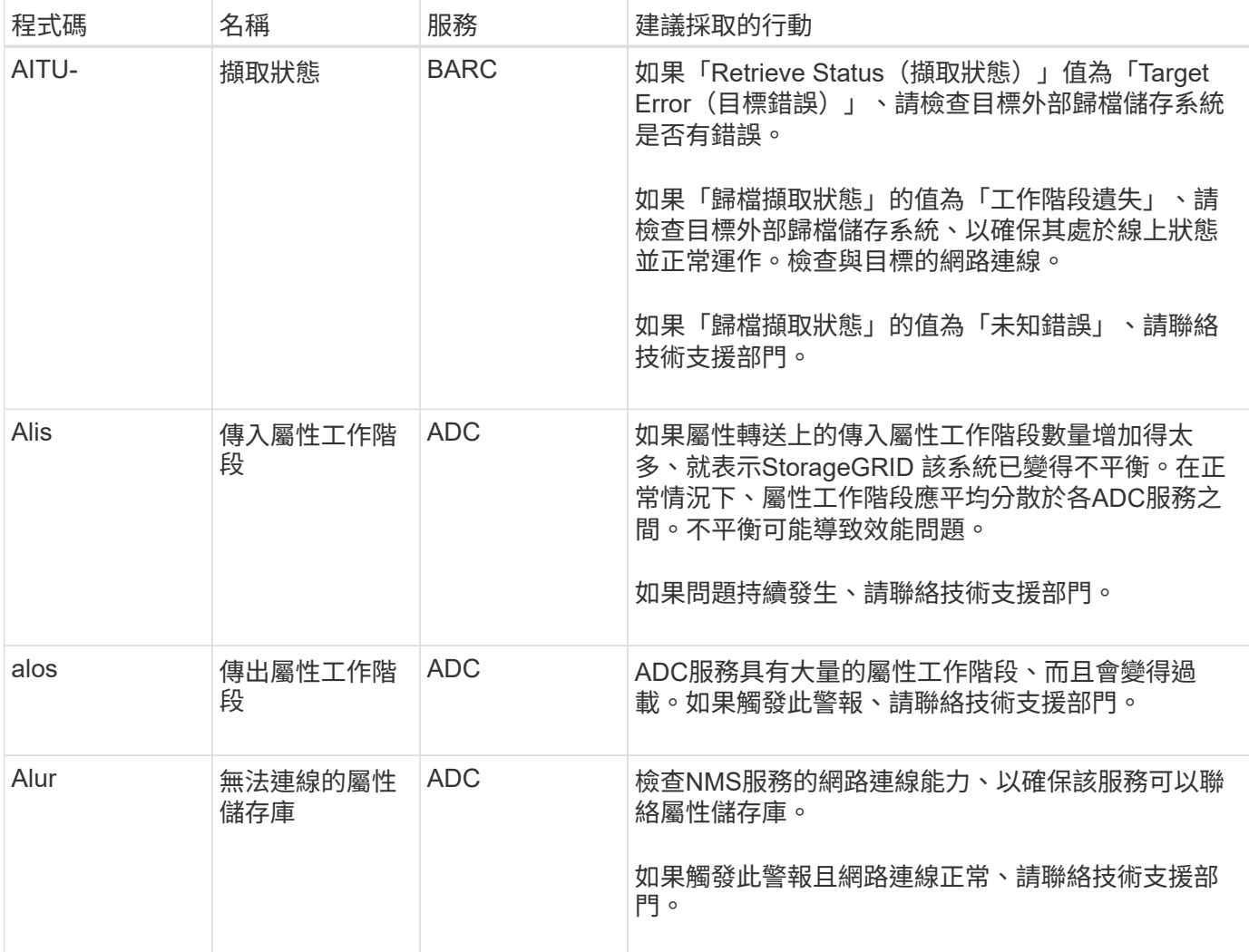

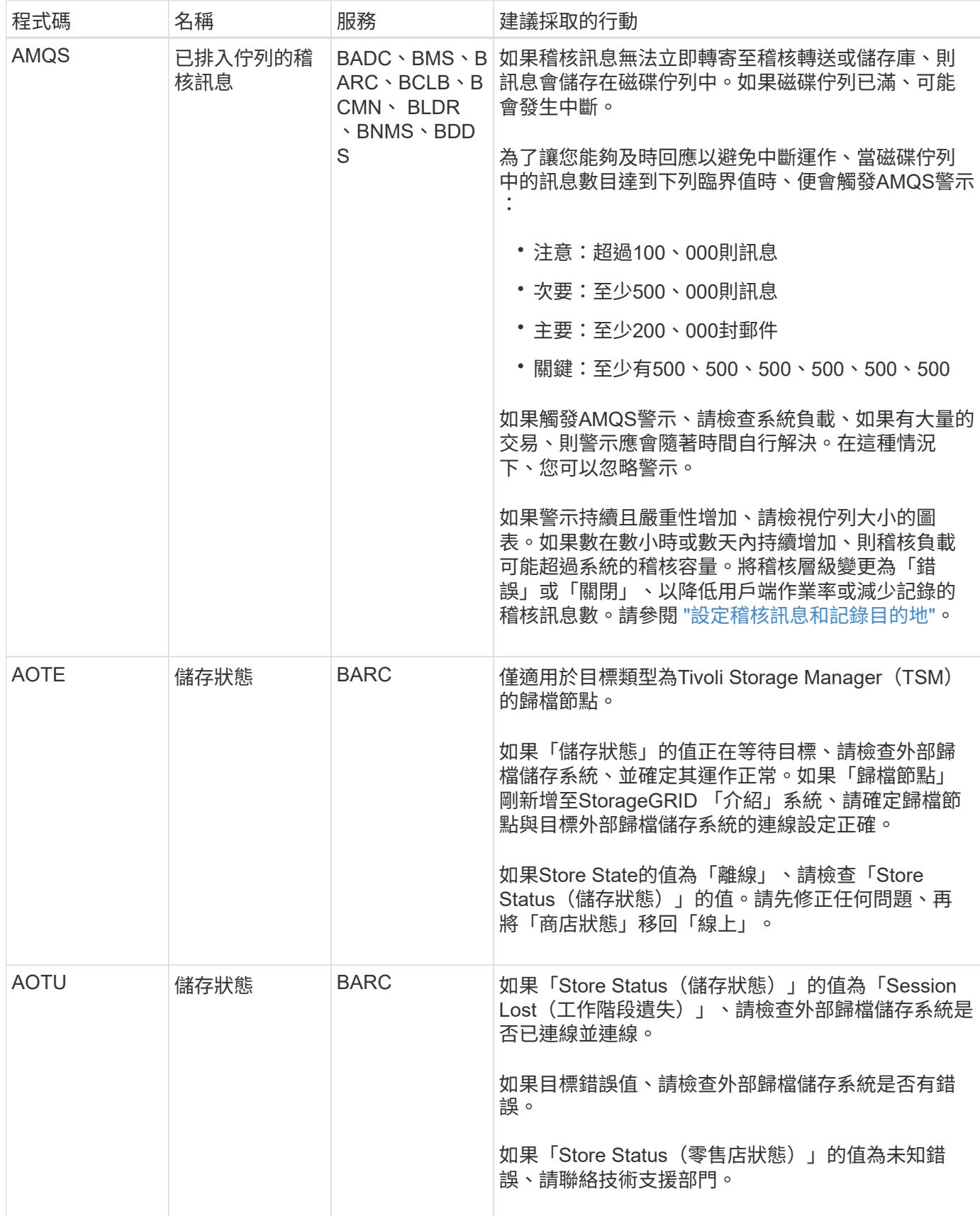

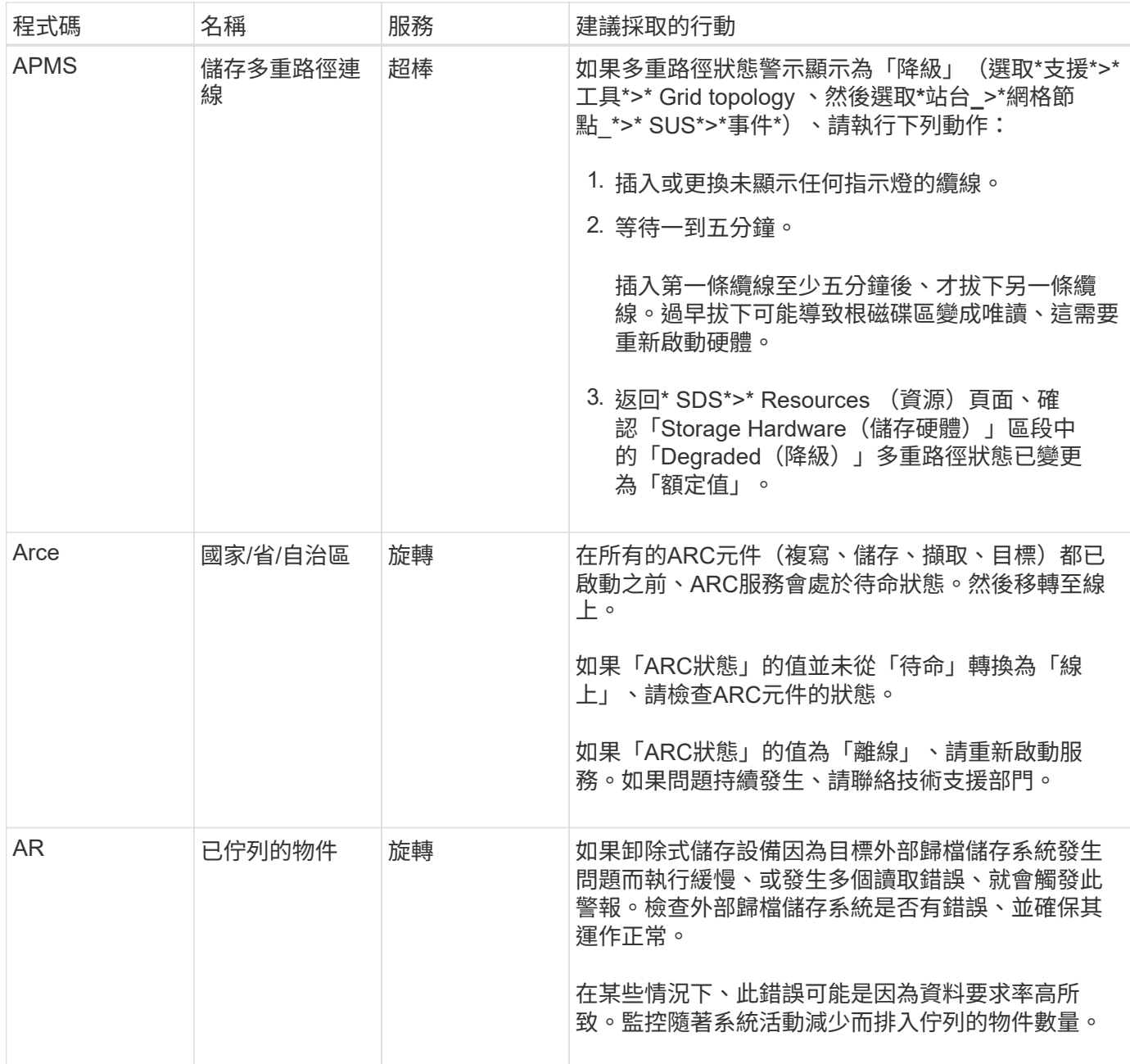

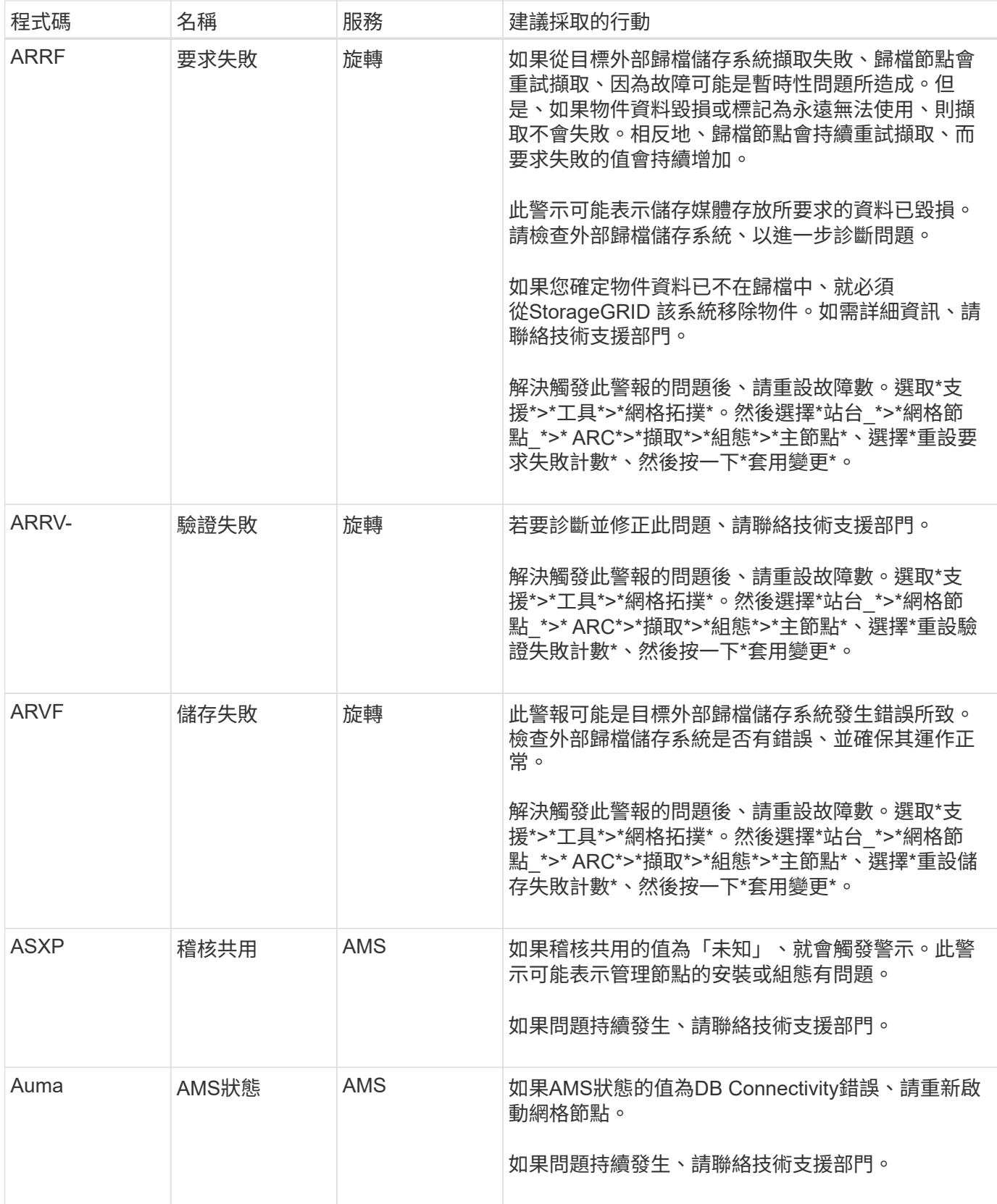

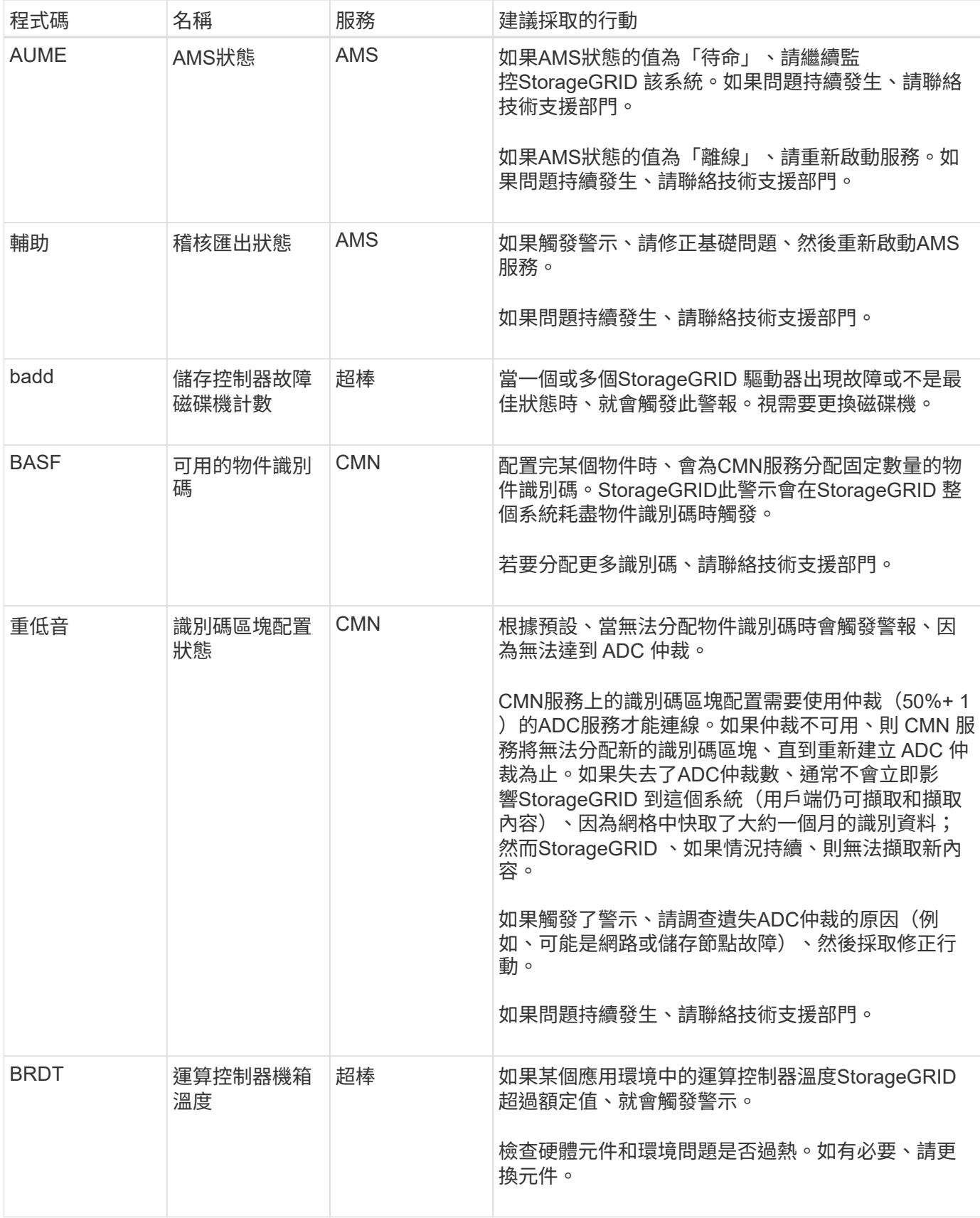

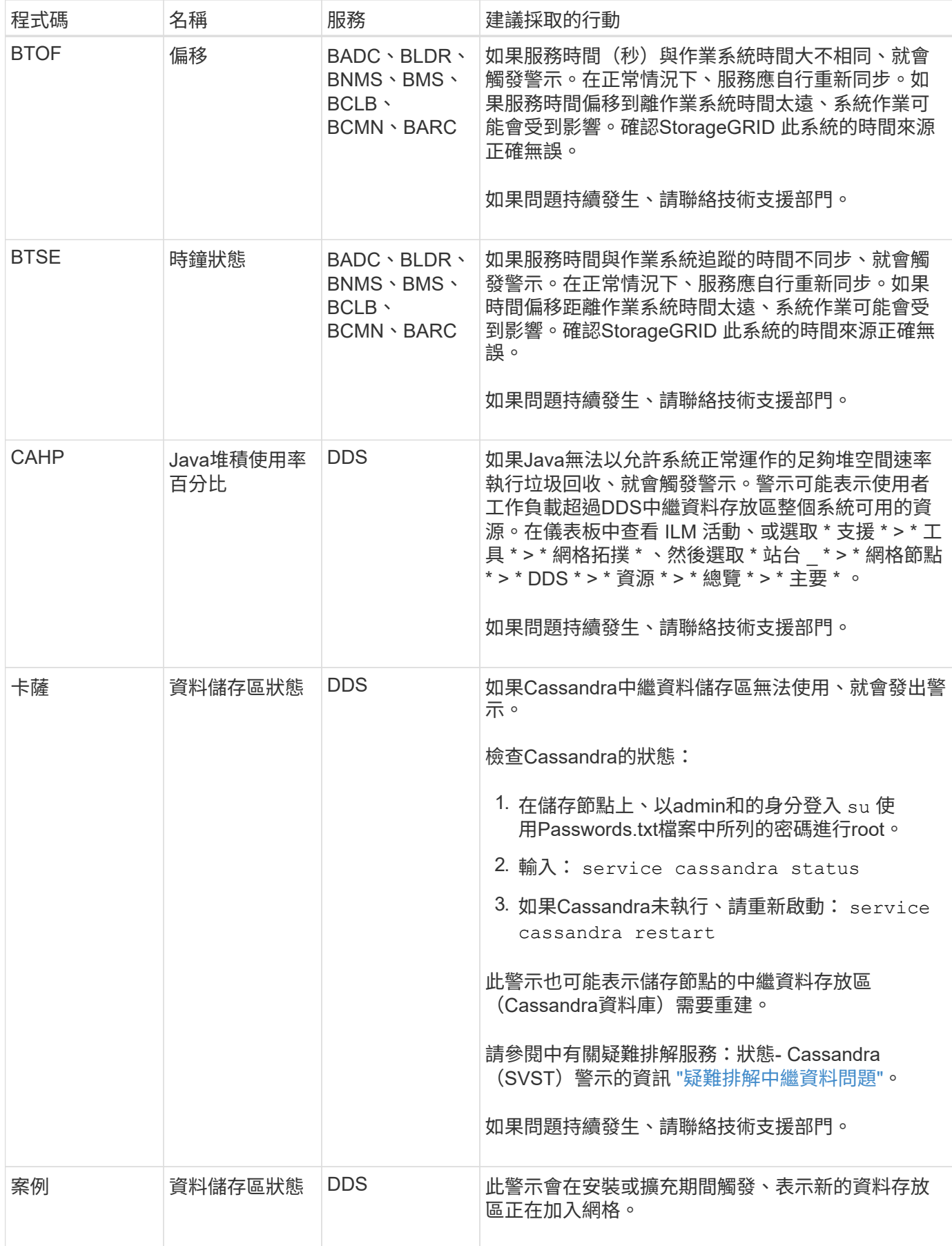

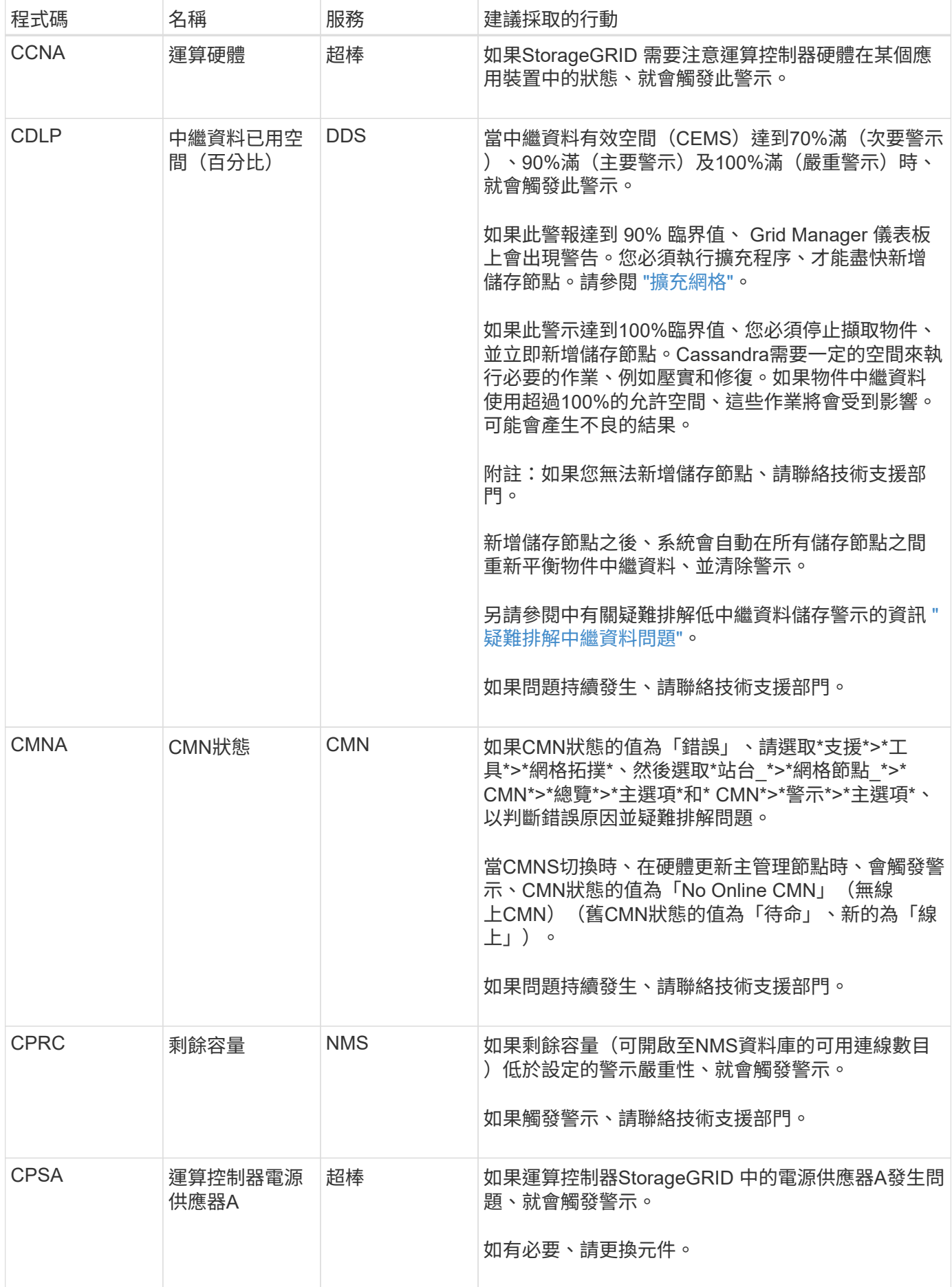

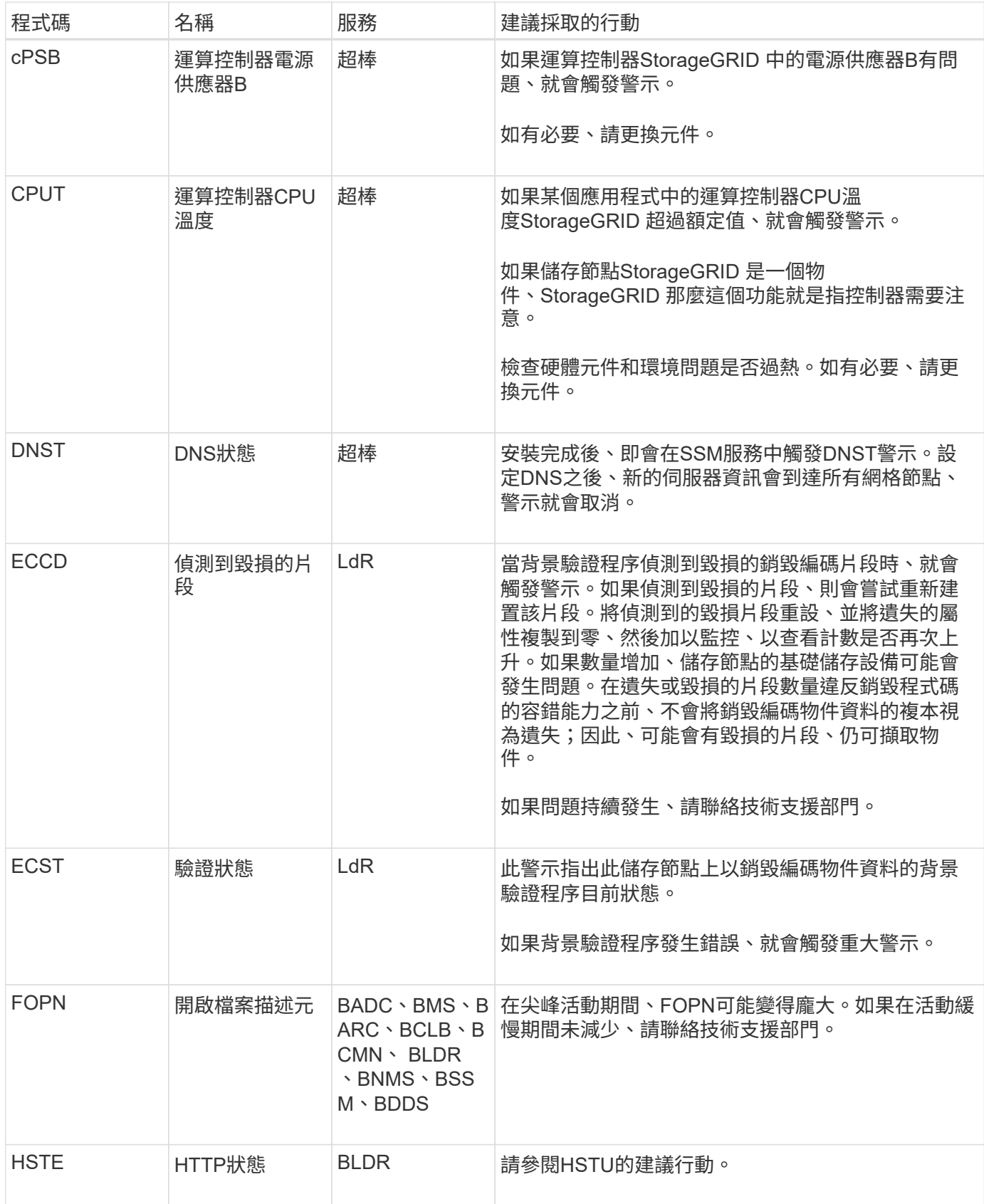

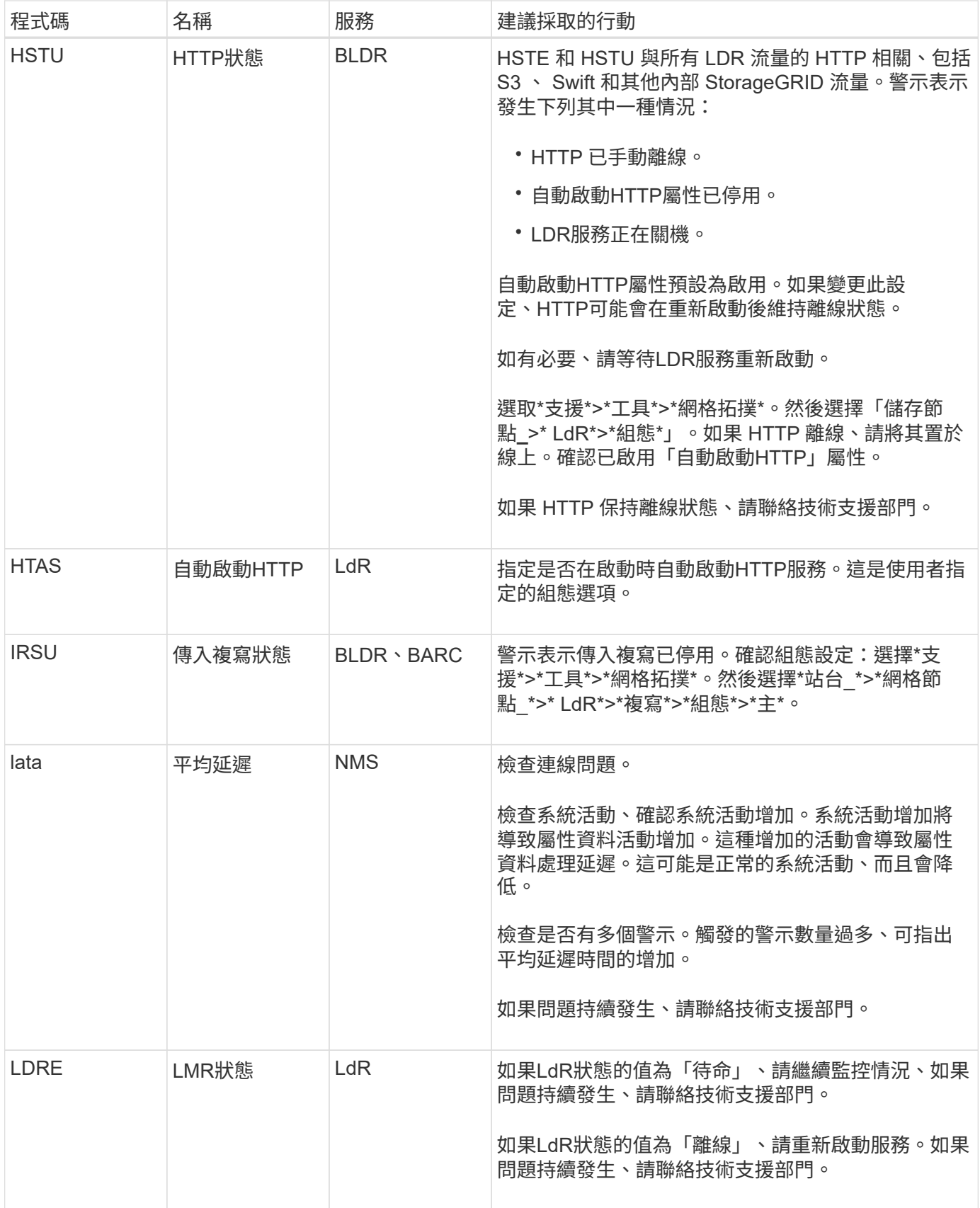

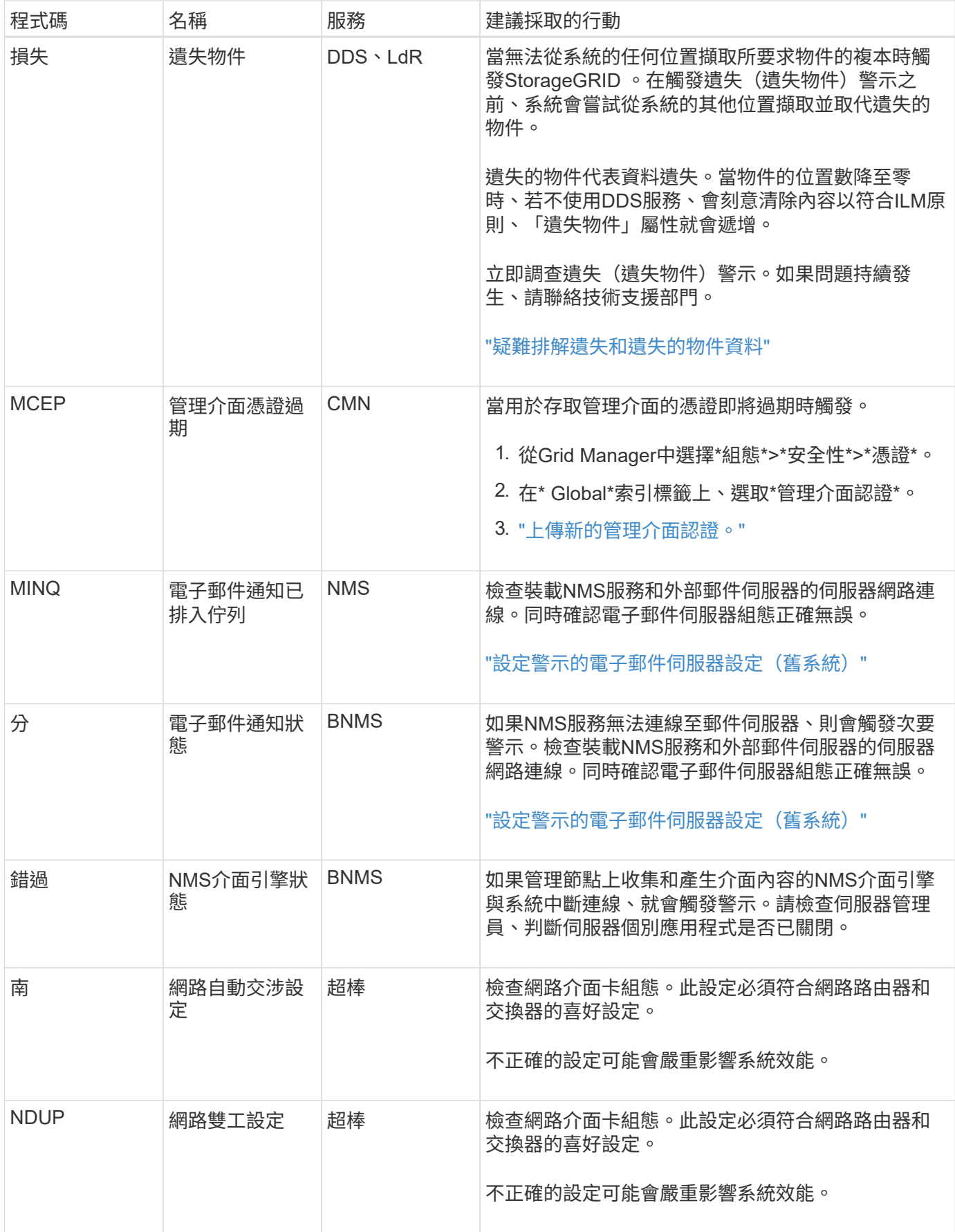

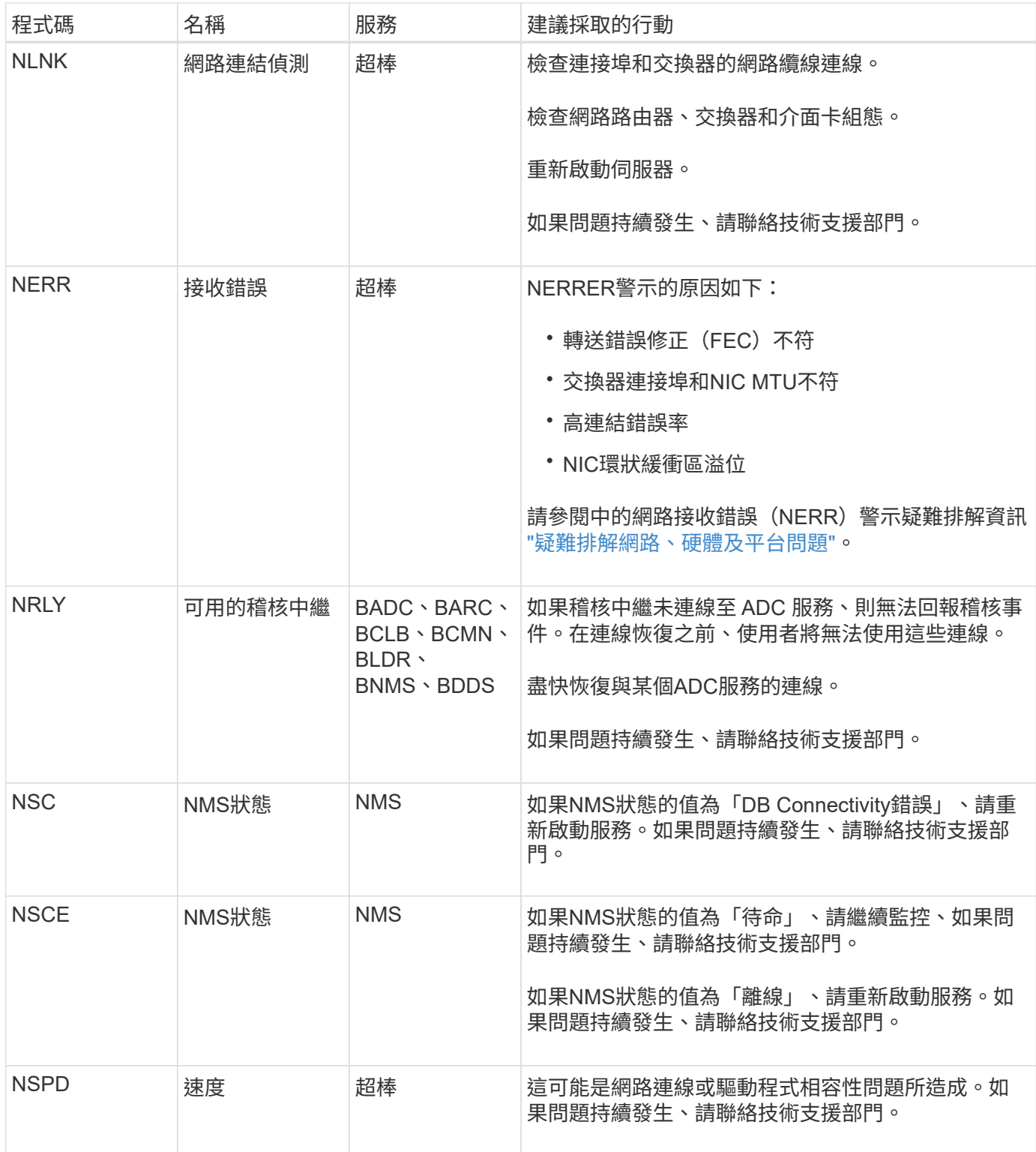
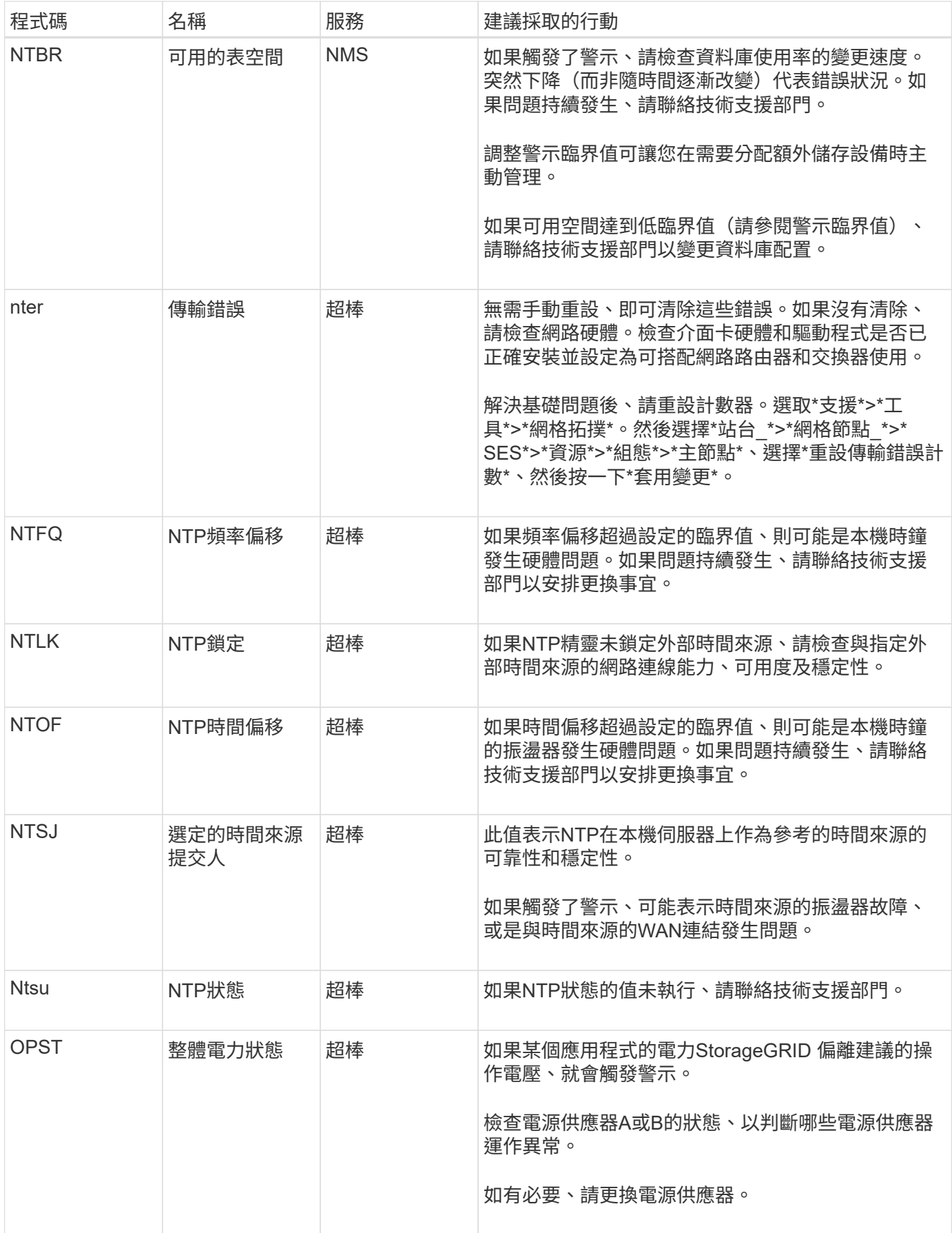

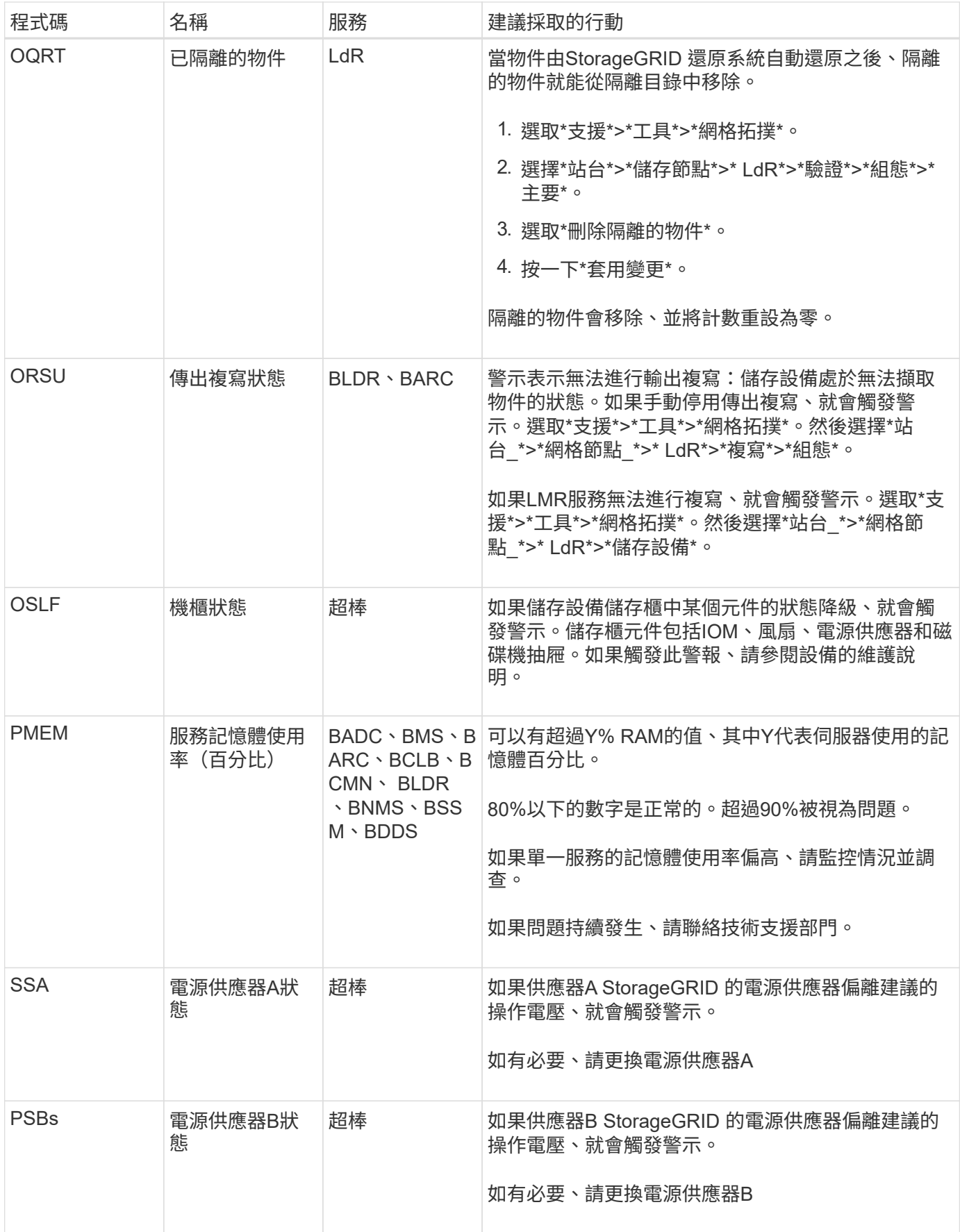

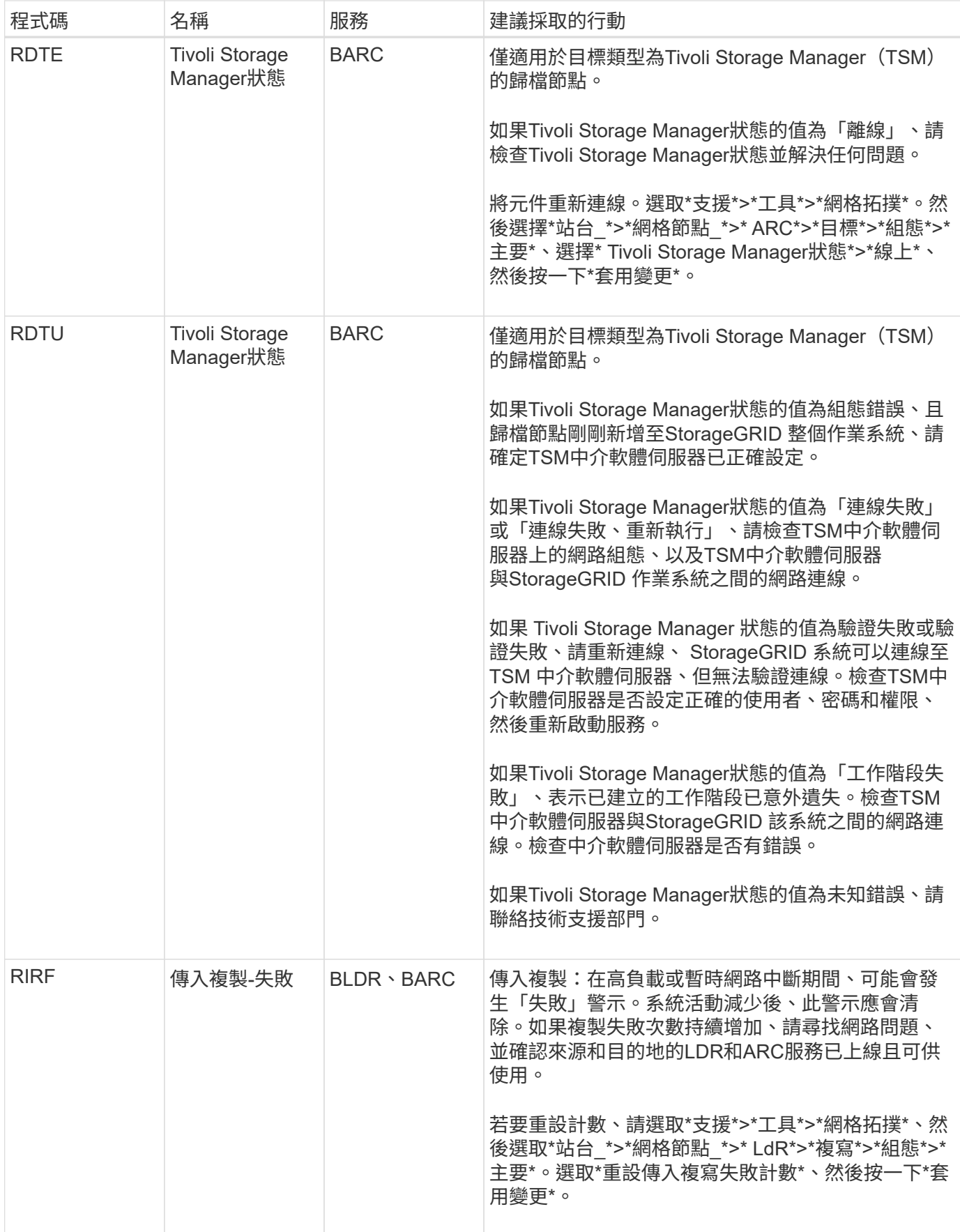

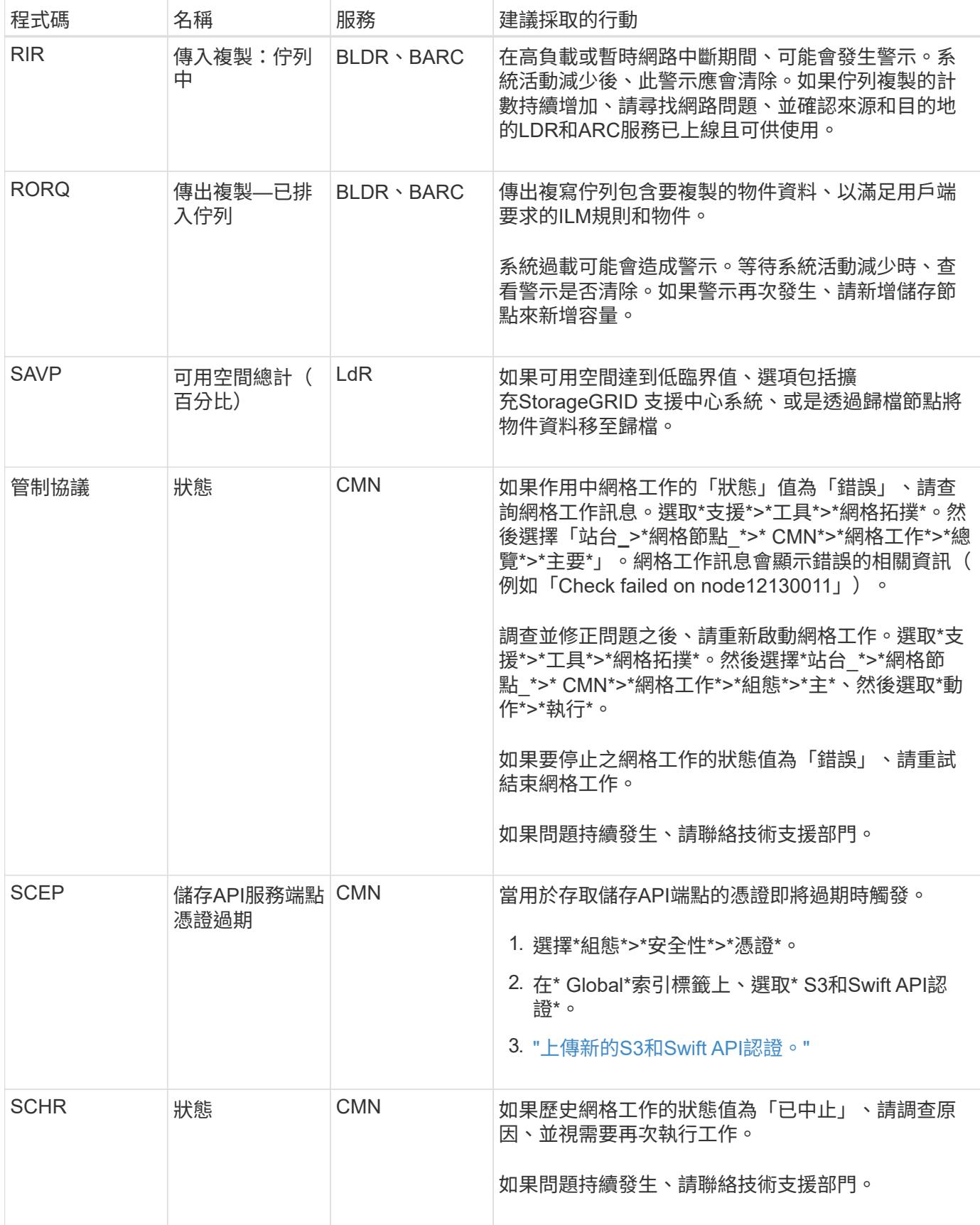

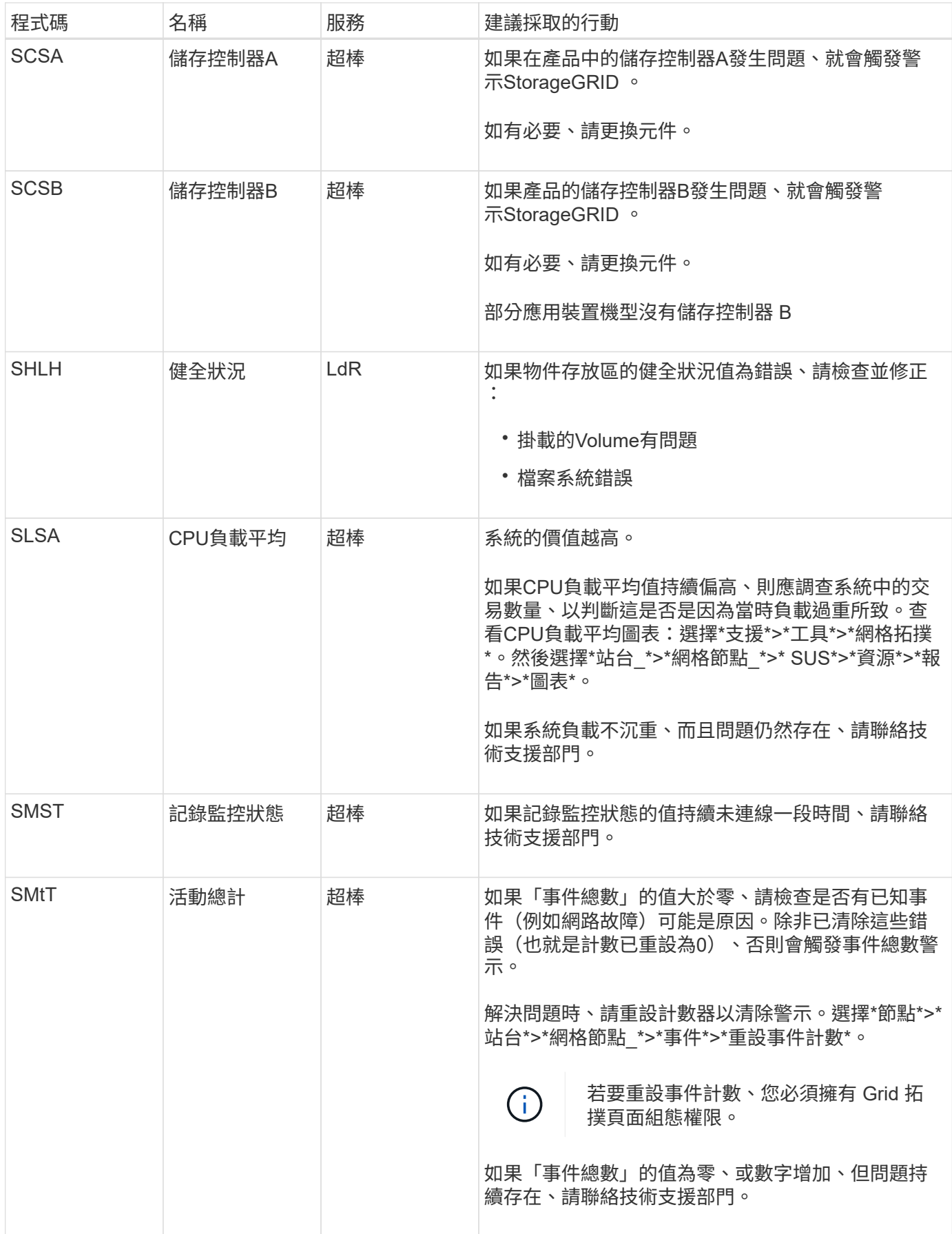

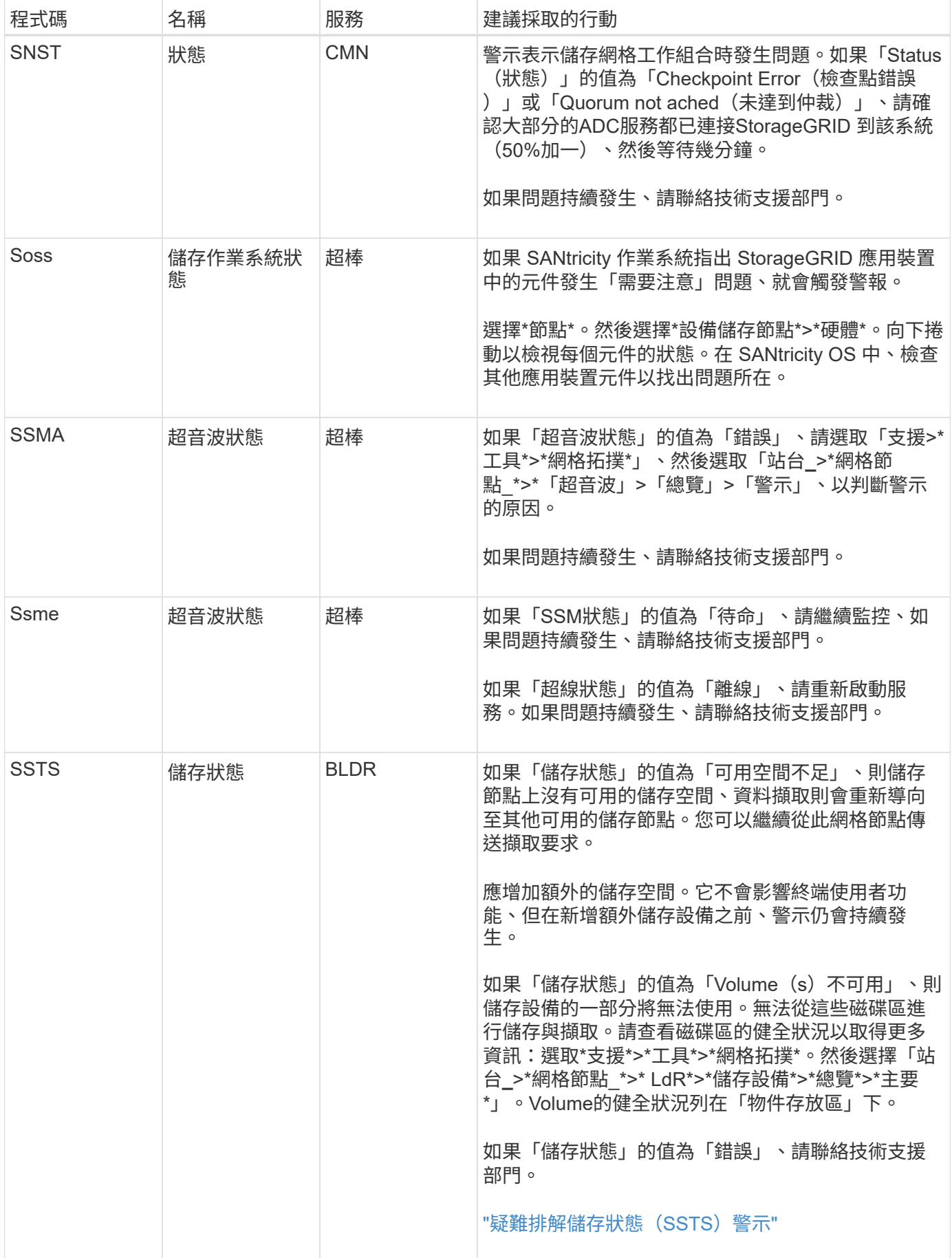

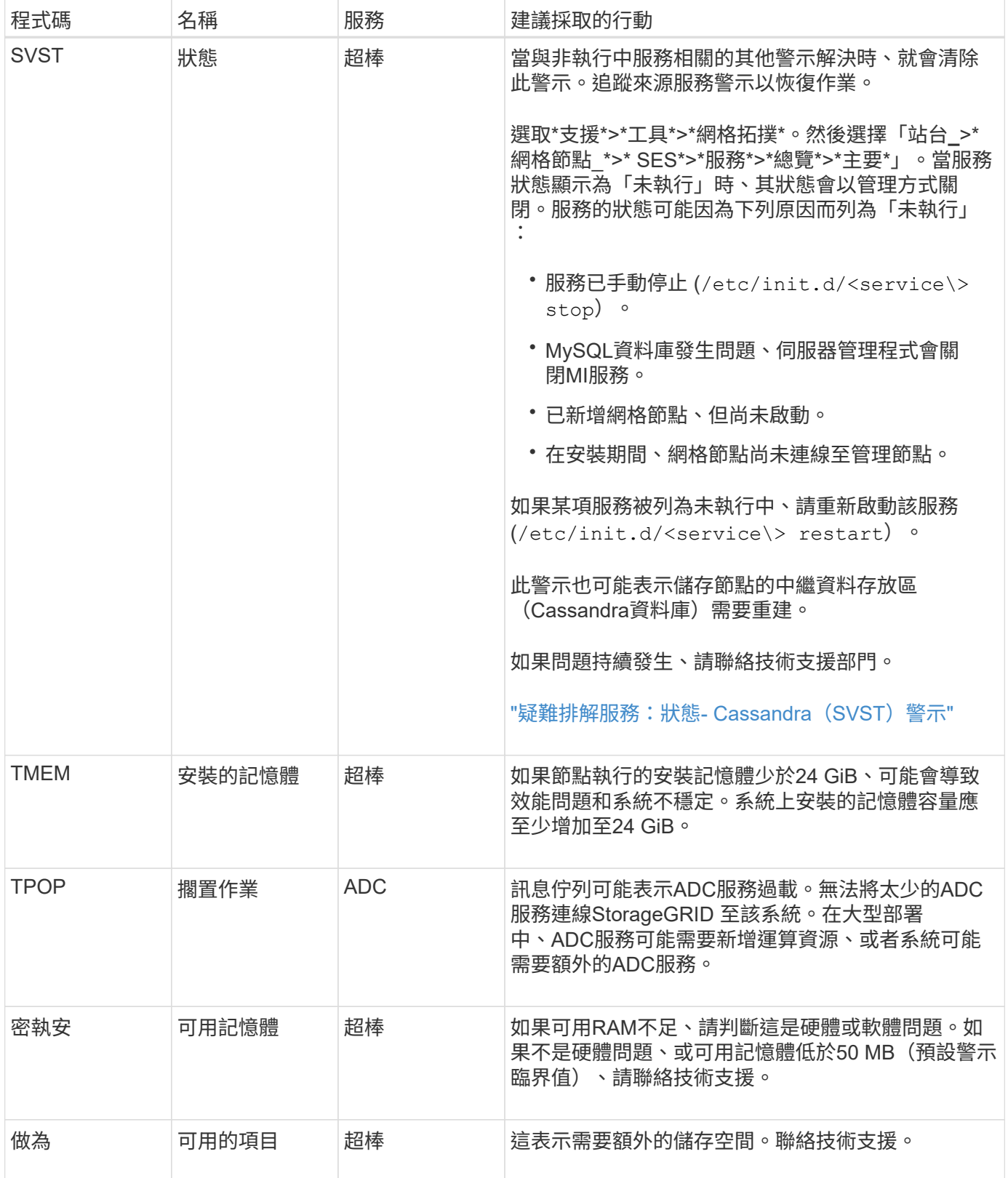

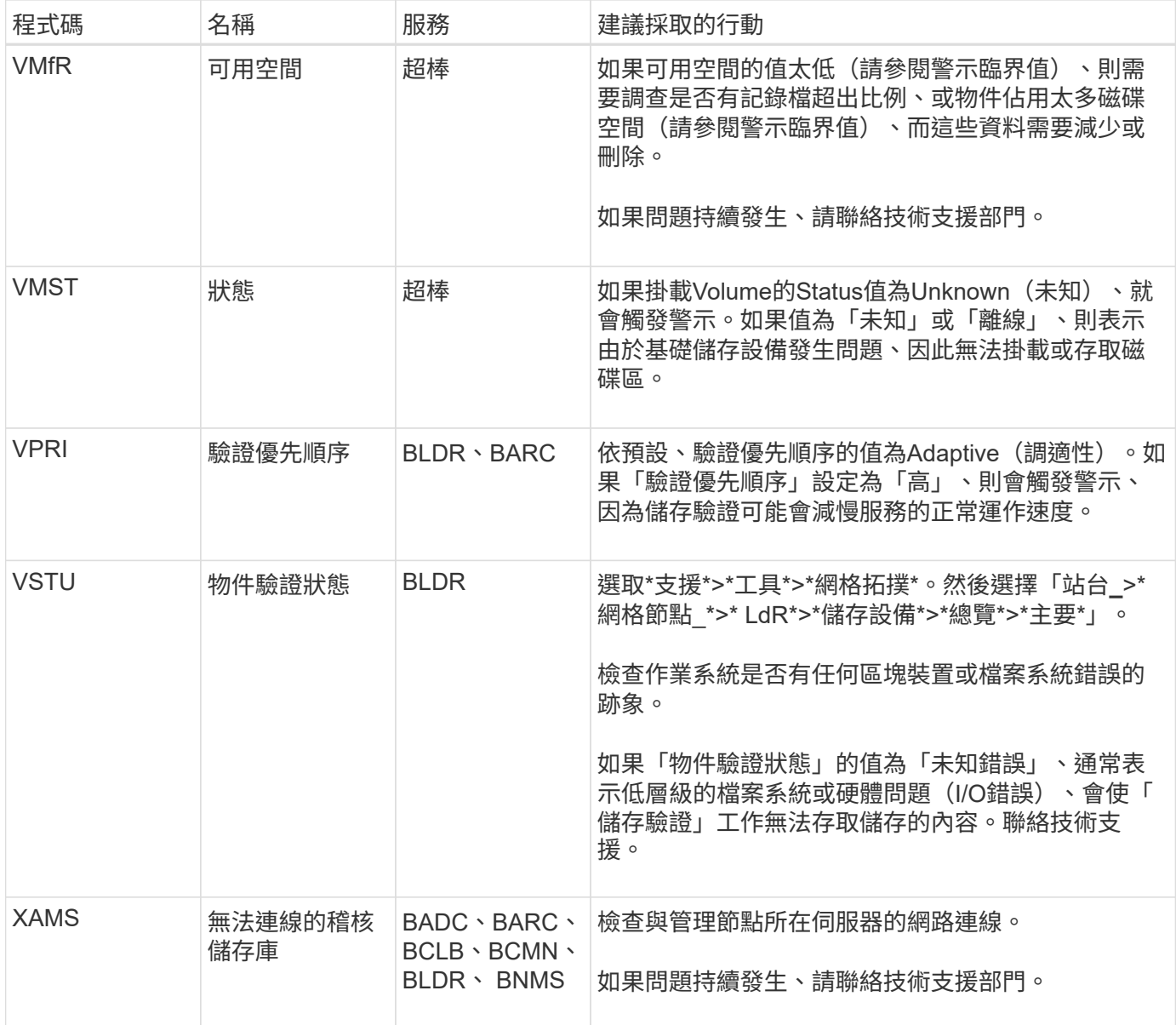

## 版權資訊

Copyright © 2024 NetApp, Inc. 版權所有。台灣印製。非經版權所有人事先書面同意,不得將本受版權保護文件 的任何部分以任何形式或任何方法(圖形、電子或機械)重製,包括影印、錄影、錄音或儲存至電子檢索系統 中。

由 NetApp 版權資料衍伸之軟體必須遵守下列授權和免責聲明:

此軟體以 NETAPP「原樣」提供,不含任何明示或暗示的擔保,包括但不限於有關適售性或特定目的適用性之 擔保,特此聲明。於任何情況下,就任何已造成或基於任何理論上責任之直接性、間接性、附隨性、特殊性、懲 罰性或衍生性損害(包括但不限於替代商品或服務之採購;使用、資料或利潤上的損失;或企業營運中斷),無 論是在使用此軟體時以任何方式所產生的契約、嚴格責任或侵權行為(包括疏忽或其他)等方面,NetApp 概不 負責,即使已被告知有前述損害存在之可能性亦然。

NetApp 保留隨時變更本文所述之任何產品的權利,恕不另行通知。NetApp 不承擔因使用本文所述之產品而產 生的責任或義務,除非明確經過 NetApp 書面同意。使用或購買此產品並不會在依據任何專利權、商標權或任何 其他 NetApp 智慧財產權的情況下轉讓授權。

本手冊所述之產品受到一項(含)以上的美國專利、國外專利或申請中專利所保障。

有限權利說明:政府機關的使用、複製或公開揭露須受 DFARS 252.227-7013(2014 年 2 月)和 FAR 52.227-19(2007 年 12 月)中的「技術資料權利 - 非商業項目」條款 (b)(3) 小段所述之限制。

此處所含屬於商業產品和 / 或商業服務(如 FAR 2.101 所定義)的資料均為 NetApp, Inc. 所有。根據本協議提 供的所有 NetApp 技術資料和電腦軟體皆屬於商業性質,並且完全由私人出資開發。 美國政府對於該資料具有 非專屬、非轉讓、非轉授權、全球性、有限且不可撤銷的使用權限,僅限於美國政府為傳輸此資料所訂合約所允 許之範圍,並基於履行該合約之目的方可使用。除非本文另有規定,否則未經 NetApp Inc. 事前書面許可,不得 逕行使用、揭露、重製、修改、履行或展示該資料。美國政府授予國防部之許可權利,僅適用於 DFARS 條款 252.227-7015(b) (2014年2月) 所述權利。

商標資訊

NETAPP、NETAPP 標誌及 <http://www.netapp.com/TM> 所列之標章均為 NetApp, Inc. 的商標。文中所涉及的所 有其他公司或產品名稱,均為其各自所有者的商標,不得侵犯。